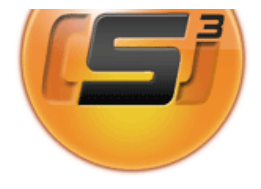

Bienvenue dans l'aide en ligne de Sarbacane 3, le logiciel e-mailing le plus complet et le plus abouti. Cette aide a pour but de vous accompagner méthodologiquement dans l'utilisation de Sarbacane 3.

Dans une interface étudiée pour répondre aux applications bureautiques actuelles, ce logiciel a été conçu pour être le plus intuitif et le plus agréable possible. De la gestion de fichiers de contacts au routage professionnel avec tracking, en passant par la conception et la personnalisation complète du message, ses

fonctionnalités vous permettront d'être plus autonome et plus efficace dans vos opérations e-marketing.

#### **Nous vous souhaitons une agréable découverte.**

# **1.1 - Spécifications**

#### **Autour du fichier destinataires**

- Importation des formats classiques de bases de données (Access, Excel, dbase, SQL/MySQL, texte...) ainsi que des carnets d'adresses Windows et Outlook
- Edition, modification, suppression et alimentation possibles des données directement dans l'application
- Outil de gestion des contacts (type CRM) pour catégoriser, qualifier et exploiter les fichiers
- Fonction avancée de recherche
- Mode fiche pour un aperçu et une saisie des données du fichier destinataire par destinataire
- Calcul de la civilité des destinataires à partir de leurs prénoms
- Possibilité d'indexation et de marquage des données sur les domaines Internet ou la civilité
- Fonctions de dédoublonnage, d'identification des adresses invalides ou filtrées
- Filtrage sur une ou plusieurs blacklist(s) d'adresses e-mail ou de domaines
- Gestion et filtrage des adresses en erreur type "NPAI"

### **Autour du message**

- Editeur graphique WYSIWYG (What you see is what you get) pour une construction aisée de messages au format html
- Intégration possible d'images, javascripts, animations, sons dans le corps même du message (non affiché en pièces jointes)
- Gestion et aperçu des pièces jointes à ajouter aux messages
- Correcteur d'orthographe et outil de conversion d'un message html en mode texte
- Importation d'un fichier html ou d'une page web
- Personnalisation possible du message et de l'en-tête à partir des champs de la base de données destinataires
- Informations de l'en-tête du message paramétrables (expéditeur, destinataire, objet, priorité, accusé, message-id, jeu de caractères...)
- Visualisation et vérification des liens hypertexte contenus dans le message
- Possibilité de définir une adresse pour les retours
- Affichage du poids du message en cours de préparation
- Gestionnaire de contenus textuels pouvant être affichés selon des critères définis

### **Autour de l'envoi**

- Paramétrages de l'envoi (serveur SMTP, cadence, ...)
- Editeur de pieds de page
- Fonction de test avant envoi
- Check-list de toutes les étapes de préparation avant envoi
- Détermination de la "spammicité" du message composé (échelle sur laquelle s'appuie un filtre antispam pour définir si un e-mail est un spam ou non)
- Possibilité d'envoyer les messages par lot (plusieurs messages identiques envoyés simultanément au serveur)
- Gestion de l'envoi en mode multi-part (formats texte et html) avec utilisation automatique de l'un ou de l'autre format selon le client de messagerie du destinataire
- Pauses paramétrables en durée après un nombre fixé d'envois
- Possibilité de suspendre ou d'interrompre l'expédition puis de le reprendre à froid
- Service de Routage Professionnel (en option) pour un envoi rapide et efficace des campagnes

#### **Autour du Suivi Comportemental**

- Définition des liens à surveiller et du lien dédié au désabonnement
- Gestion automatisée des désabonnements
- Rapports précis et personnalisés des ouvertures, clics et désabonnements des destinataires de la campagne
- Fonctions de segmentation selon critères : indexation, marquage et exportation de la base des destinataires

**-** GeoTracking des destinataires (localisation sur carte de France et traitements avancés de ciblage)

**-** Fonctions de segmentation selon critères : indexation, marquage et exportation de la base des destinataires

- Interprétation graphique des résultats de suivi
- Tableaux et graphiques imprimables ou exploitables dans d'autres mises en page

# **1.2 - Configuration requise**

- Compatible PC
- Système d'exploitation Windows 98, NT, Me, 2000, XP, Vista ou 7
- Navigateur Internet Explorer 5.0 ou supérieur
- Mémoire vive : minimum 512 Mo, recommandé 1024 Mo (+ mémoire disponible : environ le double de la taille des objets de la campagne)
- Espace disque requis : 25 Mo pour l'application
- Connexion à Internet (via modem, ADSL, LAN ou RNIS)
- Lecteur CD-ROM pour l'installation
- Résolution d'écran minimale : 1024\*768

# **2 - Menu Sarbacane**

### **2.1 - Création et gestion des campagnes**

#### **Créer une nouvelle campagne**

Pour démarrer une nouvelle campagne, cliquez sur **Créer une nouvelle campagne...** dans le **menu Sarbacane.** Un dialogue vous propose alors deux options. Vous pouvez :

- soit créer une campagne vide de tout message, liste de destinataires, pièces jointes...

- soit créer une campagne à partir d'une existante : dans ce cas la nouvelle campagne reprend tous les éléments de la campagne de référence (message, entête, destinataires, paramètres d'envoi...).

#### **Ouvrir une campagne existante**

Avec Sarbacane 3, vos campagnes sont organisées sous forme de dossiers aux noms de celles-ci. **Par campagne on entend le contenu du message envoyé, la base de destinataires, la date et l'heure d'envoi, etc.** Il vous est possible à tout moment de consulter une ancienne campagne, ainsi que ses résultats de suivi dans le cas où vous avez souscrit une formule comprenant l'accès au service de Suivi Comportemental.

Pour cela, cliquez dans le menu Sarbacane > Ouvrir une campagne existante... puis choisissez dans la boîte de dialogue la campagne de votre choix.

**NB :** Utilisez des noms de campagnes vous permettant de les retrouver facilement. Ainsi, si vous réalisez de nombreuses campagnes, vous ne perdrez pas de temps à retrouver celle qui vous intéresse.

Remarque : lorsque que vous lancez Sarbacane 3, le projet qui s'ouvre par défaut est celui qui était affiché lors de la fermeture du logiciel. Pour ouvrir un projet existant, cliquez sur **Ouvrir une campagne existante...** dans le menu Sarbacane, sélectionnez l'emplacement du projet puis validez.

Pour importer une campagne créée avec une version antérieure (Sarbacane 1 ou 2), cliquez sur **Importer un projet Sarbacane 1...** ou **Importer un projet Sarbacane 2...** dans le **menu Sarbacane.** Votre ancien projet sera intégré à votre choix à une nouvelle campagne Sarbacane 3 ou à celle en cours.

#### **Archiver une campagne**

Si vous créez de nombreuses campagnes, l'archivage s'avère très utile pour réorganiser proprement vos projets et accéder plus rapidement aux plus récents, tout en économisant de l'espace disque (l'archivage permet de compresser vos campagnes et donc de diminuer leur poids).

**NB :** Pour ouvrir une campagne archivée, cliquez sur **Ouvrir une campagne existante...** dans le menu Sarbacane puis sélectionnez **Que les archives** dans le champ **Filtres** de la fenêtre.

### **Détruire une campagne**

Pour supprimer une campagne ou une archive, vous pouvez utiliser la boîte de dialogue prévue à cet effet dans le **menu Sarbacane.** Choisissez la campagne que vous souhaitez supprimer définitivement, puis cliquez sur le bouton **Détruire.** 

#### **Nouveautés de cette version**

Cliquez sur cette entrée du menu Sarbacane pour consulter la liste de toutes les améliorations et corrections de la version en cours.

### **Blog Sarbacane**

Cette entrée permet d'accéder directement au blog Sarbacane, espace dédié au logiciel et à l'e-mailing en général.

### Manuel d'utilisation du logiciel emailing Sarbacane 3 - Sarbacane Software 28/09/11 17:07

# **Studio Sarbacane**

Si vous manquez de ressources graphiques ou techniques pour créer vos messages, le Studio Sarbacane se tient à votre disposition pour réaliser des e-mails personnalisés et designés à vos couleurs et selon vos souhaits. Plus d'informations sur studio.sarbacane.com

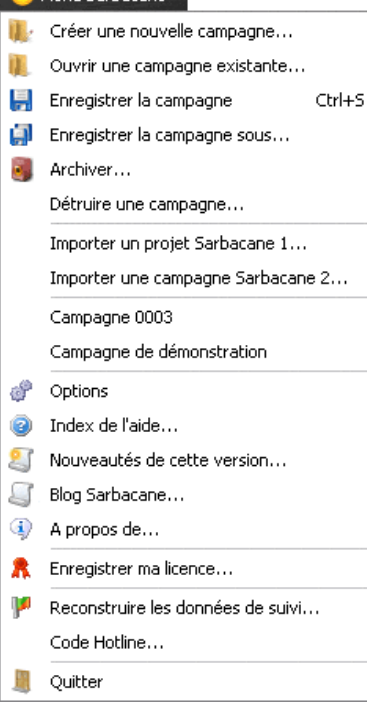

Menu Sarbacane v

# **2.2 - Options du logiciel**

Le menu **Options** vous donne accès aux paramétrages de votre logiciel.

Outre les réglages d'affichage et Internet, c'est également à cet endroit que vous pouvez gérer les options avancées liées à vos campagnes (dossiers dédiés, archivage automatique, téléchargement des résultats de suivi et des NPAI).

#### **Affichage**

Vous pouvez notamment changer l'ordre des onglets **Destinataires** et **Message** à votre guise, et régler le temps d'affichage des informations s'affichant au survol d'un bouton ou d'un onglet.

Le bouton **Retour à la ligne pour le source HTML** vous permet de visualiser tout le code HTML de votre message sur la largeur de la fenêtre du logiciel, sans avoir besoin de barre de défilement pour afficher les longues lignes par exemeple.

Vous pouvez également choisir **la langue** dans laquelle le logiciel sera présenté.

#### **Envois**

Cocher la case **Envoyer les emails par lot si possible** vous permet de réaliser des envois plus rapides lorsque votre campagne n'est pas personnalisée avec les données de vos destinataires (ni dans l'entête, ni dans le contenu du message...). Sarbacane 3 détectera si vos messages possèdent ou non des chanmps de personnalisation et adaptera l'envoi en conséquence (envoi par groupe de messages non personnalisés ou un par un lors d'une personnalisation). Cocher la case **Utiliser un journal d'envoi par campagne** revient à enregistrer et à historiser dans un fichier **Journal** les sessions d'envoi réalisées dans Sarbacane 3. Ce fichier est accessible dans chaque dossier de campagne ayant été envoyée au moins une fois en session de test ou d'envoi définitif (par défaut dans : Mes documents\Sarbacane3\Campaigns).

## **Paramètres de réseau**

Cette rubrique vous donne accès au paramétrage d'un éventuel serveur proxy à utiliser. De même, si vous devez renseigner un compte et un mot de passe pour vous connecter au serveur, c'est ici que vous pouvez vous authentifier.

### **Tests de connexion**

Cette fonction teste votre connexion à Internet et à nos serveurs, indispensable pour réaliser l'envoi de vos campagnes.

#### **Dossiers**

Ce menu vous permet de renseigner les chemins d'accès des différents dossiers utilisés par Sarbacane 3 lors de la création, la gestion et l'envoi de vos campagnes.

Ils sont par défaut enregistrés dans **Mes documents\Sarbacane 3\** mais peuvent être changés d'emplacement.

#### **Orthographe**

Dans cette section, vous avez accès à toutes les règles de correction d'orthographe, le dictionnaire de langues à utiliser et votre dictionnaire personnel, que vous pouvez éditer et gérer avec vos propres règles et mots.

#### **Actions au lancement**

Vous pouvez ici paramétrer le téléchargement et la mise à jour des NPAI provenant de comptes POP, les listes noires utilisant SQL/MySQL, ainsi que l'archivage des campagnes les plus anciennes et des listes noires. La fonction d'archivage automatique est utile à deux niveaux. Elle permet : - de réduire l'espace occupé par vos anciennes campagnes sur votre disque et de ne pas encombrer votre sarbacane si le nombre total de campagnes est très grand,

- de créer une sauvegarde de vos listes noires, afin de pouvoir les récupérer en cas de perte ou de suppression (volontaire ou non). Gérer les actions que réalise Sarbacane à son lancement vous permet donc d'automatiser certaines fonctions, mais peut également vous permettre d'optimiser le temps de chargement du logiciel.

#### **Causes NPAI de routage**

Dans cette rubrique, vous pouvez définir les traitements à réaliser sur les NPAI détectés lors de vos envois effectués par le Service de Routage Professionnel. Les "anciens retours" concernent les NPAI détectés avec une version antérieure à Sarbacane 3.0.2.3. Pour ce type de NPAI, vous pouvez choisir de purger les listes, c'est-à-dire de les vider pour ainsi retenter les adresses lors d'un prochain envoi. Cette purge peut être paramétrée en nombre de jours et s'effectue de manière automatisée.

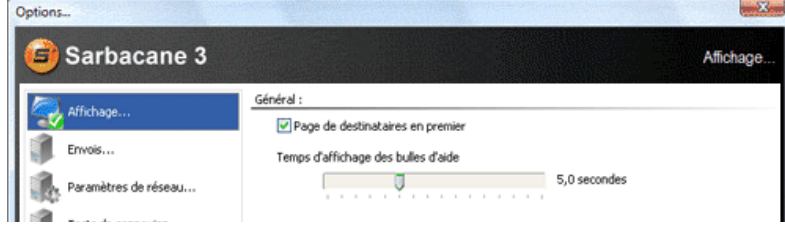

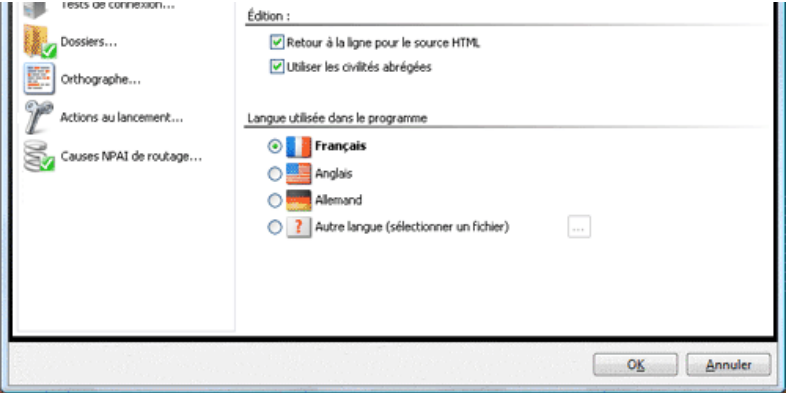

# **2.3 - Assistance textuelle**

Une aide contextuelle est disponible dans certaines parties du logiciel. Celle-ci a pour but de vous guider ou de détailler certaines fonctions du logiciel. Pour l'afficher ou la cacher, cliquez sur **Activer / Désactiver l'assistance.** 

Si vous ne trouvez pas la réponse à votre question ou si l'assistance contextuelle n'est pas assez précise, n'hésitez pas à chercher les informations désirées dans l'aide en ligne ou le manuel d'utilisation de Sarbacane 3.

Vous pouvez également consulter les F.A.Q. (questions les plus fréquemment posées) sur le site Internet du logiciel **http://www.sarbacane.com** 

Solde crédits routage : 20000 Activer l'assistance Solde Sarbacane Solde crédits routage : 20000

# **2.4 - Compte Sarbacane**

Suite à l'acquisition du logiciel, nous vous conseillons d'enregistrer votre clé d'enregistrement de licence puis de créer votre compte Sarbacane sur le site Sarbacane. Le compte Sarbacane est un espace privé vous permettant d'accéder à la gestion de votre formule d'abonnement, vos options souscrites, vos données personnelles...

Si vous ne l'avez pas déjà fait, nous vous prions de bien vouloir activer votre compte. Pour cela, cliquez sur **Mon compte Sarbacane** dans le logiciel ou munissez-vous de votre licence Sarbacane 3 (il s'agit de la clé d'activation de 16 caractères qui vous a été fournie lors de votre achat) puis rendez-vous sur le site du logiciel à l'adresse **http://www.sarbacane.com/admin/**

Laissez-vous ensuite guider.

G Menu Sarbacane ▼ | Activer l'assistance | Mon compte Sarbacane Solde crédits routage : 20000

# **3 - Les onglets**

Sarbacane 3 est conçu pour vous permettre de réaliser toutes vos campagnes e-marketing en étapes successives logiques.

A chacune de ces étapes correspond un onglet spécifique à gauche de votre écran et il vous suffit de parcourir chacun de ces onglets pour définir votre campagne : **Destinataires, Message, Listes noires et NPAI, Test/Envoi et Résultats.**

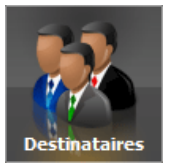

**L'onglet Destinataires** permet de charger un fichier ou d'importer une base de données (de type Access, Excel, Html, dBase, etc.) contenant les destinataires et l'ensemble des données de personnalisation de votre e-mailing.

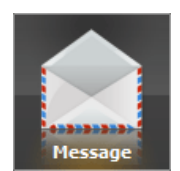

Manuel d'utilisation du logiciel emailing Sarbacane 3 - Sarbacane Software 28/09/11 17:07

**L'onglet Message** est destiné à définir le contenu et l'entête de votre message aux formats texte et/ou Html, gérer les objets embarqués, ajouter une pièce jointe, etc.

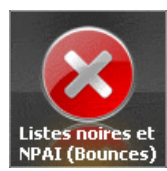

**L'onglet Listes noires et NPAI (Bounces)** rassemble les listes d'adresses à exclure de vos envois : listes noires d'e-mails ou de domaines, et listes de NPAI (N'habite Pas à l'Adresse Indiquée).

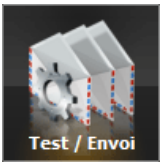

**L'onglet Test/Envoi** permet de paramétrer les critères d'expédition, de pré-tester et envoyer la campagne, et d'en suivre l'expédition. Une check-list avant envoi permet de contrôler que tout est en ordre.

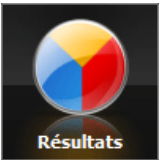

**L'onglet Résultats** permet d'accéder au Suivi Comportemental des destinataires de votre message. Les informations de consultation (ouvertures, clics, désabonnements) vous sont présentées sous forme de rapports et de statistiques.

# **3.1 - Onglet Destinataires**

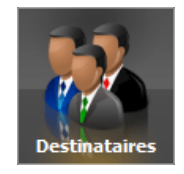

Sarbacane 3 gère nativement le format texte puisque lors de l'envoi le logiciel **lit** votre fichier destinataires ligne par ligne. Ainsi, l'importation d'une base de données de type Access, Excel, dbase (etc.) est précédé d'une conversion préalable de la base au format texte et de la création d'un fichier **Recipients.txt** dans le sous-dossier **Recipients** du dossier associé à la campagne active.

**Remarque :** Sarbacane 3 vous permet d'importer le **Carnet d'adresses Windows** et le **Carnet d'adresses Outlook** notamment, sans passer par la fonction export de ces mêmes logiciels. Cela vous permet d'obtenir rapidement une sélection des cinq champs les plus utiles de ces carnets.

# 3.1.1 - Liste de contacts

Pour charger la liste des destinataires de votre message, cliquez sur l'onglet **Destinataires**, puis sur le bouton **Sélectionner les contacts** de la barre d'outils.

Une boîte de dialogue vous permettant de choisir le type de base apparaît.

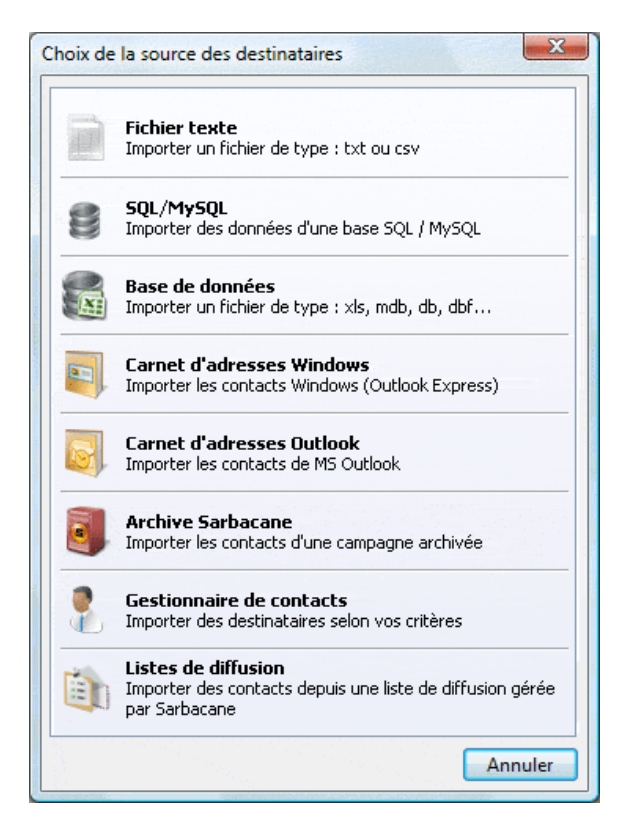

Cliquez sur :

- **Fichier texte** si votre base est au format .txt.

- **Base SQL/MySQL** si vous souhaitez exploiter des enregistrements d'une base de données de ce type (Voir plus bas).

- **Base de données** si vous souhaitez exploiter les données d'un autre fichier type base de données (Excel, Access, dbase...). Pour ce choix, il vous faudra choisir le format spécifique de votre base de données dans une fenêtre annexe.

- **Carnet d'adresses Windows** si vous souhaitez exploiter vos contacts Windows (utile pour les utilisateurs de Outlook Express).

- **Carnet d'adresses Outlook** si vous souhaitez exploiter les contacts de votre messagerie Microsoft Outlook.
- **A partir d'une archive** si vous souhaitez exploiter les contacts d'une campagne existante et archivée.

- **Gestionnaire de contacts** si vous souhaitez exploiter des contacts depuis l'outil de gestion CRM intégré au logiciel.

- **Listes de diffusion** si vous souhaitez exploiter les contacts inscrits via votre site web à l'une de vos listes de diffusion Sarbacane (pour en savoir plus sur cette fonction, rendez-vous dans votre compte Sarbacane).

Lors du chargement ou de l'importation d'un fichier destinataires, Sarbacane 3 localise automatiquement le type de séparateur utilisé (virgule, point-virgule ou tabulation), et identifie les champs de votre base (E-mail, prénom, nom, adresse, téléphone, URL, IP...).

#### Sarbacane 3 vous donne un **accès complet à votre base.**

Vous pouvez entreprendre des modifications, des ajouts, des suppressions de lignes ou de données sur tout le fichier. Ces modifications ne seront pas apportées à votre source de départ mais à la copie de cette même source enregistrée dans le dossier **recipients** de votre campagne (fichier recipients.txt). Ce qui veut dire que si vous sélectionnez à nouveau la même source de destinataires, les modifications apportées sur la copie auront évidemment disparu.

## **Bases SQL/MySQL**

Vous avez la possibilité d'importer votre liste de contacts depuis une base SQL ou MySQL. Sarbacane 3 vous invitera dans ce cas à renseigner les paramètres

de connexion et de serveur utilisés.

Vous pouvez alors importer une base entière ou affiner votre requête, afin de n'utiliser que les contacts qui vous intéressent.

Sarbacane 3 peut mémoriser votre choix : cela vous permet, lorsque vous travaillez avec la même base, de récupérer de manière automatique les données éventuellement mises à jour.

**N.B :** Pour utiliser MySQL, vous devez au préalable installer un connecteur disponible sur le site de MySQL à l'adresse : **http://dev.mysql.com/downloads/** 

#### **Calcul de la civilité**

Si cette donnée n'est pas déjà renseignée dans votre fichier, Sarbacane 3 est en mesure de calculer la civilité de vos contacts à partir de leur prénom.

Pour cela, votre fichier doit comporter une colonne avec les prénoms de vos contacts. En sélectionnant la fonction **Civilité** située dans le bouton **Destinataires**, une nouvelle colonne précisant l'une ou l'autre des valeurs **Mr** et **Mme** sera créée.

Vous pouvez alors effectuer une indexation sur la civilité afin de constater la répartition de votre fichier selon leur sexe.

#### **Compléter une base de destinataires**

Sarbacane 3 permet d'importer une nouvelle base de contacts et de compléter l'actuelle liste des destinataires. Pour cela, dans l'onglet **Destinataires,** cliquez sur le bouton **Sélectionner les contacts** et choisissez le type de fichier (texte, Excel, Outlook...). Un dialogue apparaît et vous demande si vous souhaitez compléter le fichier actuel :

- si vous répondez **Compléter**, vous choisissez de compléter le fichier actuel avec la nouvelle source de destinataires

- si vous répondez **Remplacer**, vous choisissez d'effacer le fichier actuel et d'importer la nouvelle source à la place.

Dans le permier cas, une nouvelle fenêtre s'ouvre : Sarbacane 3 détecte les en-têtes des différents champs de la base. Certains sont peut-être identiques dans les deux fichiers (nom, prénom, téléphone...), d'autres ne le sont pas ou sont plus nombreux. Vous pouvez alors très simplement les mettre en regard avec ceux de votre fichier déjà importé. Cela permet une fusion optimale des deux fichiers et une présentation propre de votre nouvelle base de destinataires dans Sarbacane 3.

Par défaut, les champs présentés dans la liste déroulante ne peuvent pas être affectés deux fois. Mais si vous cochez la case en bas de la fenêtre, vous pourrez attribuer le même champ à plusieurs colonnes.

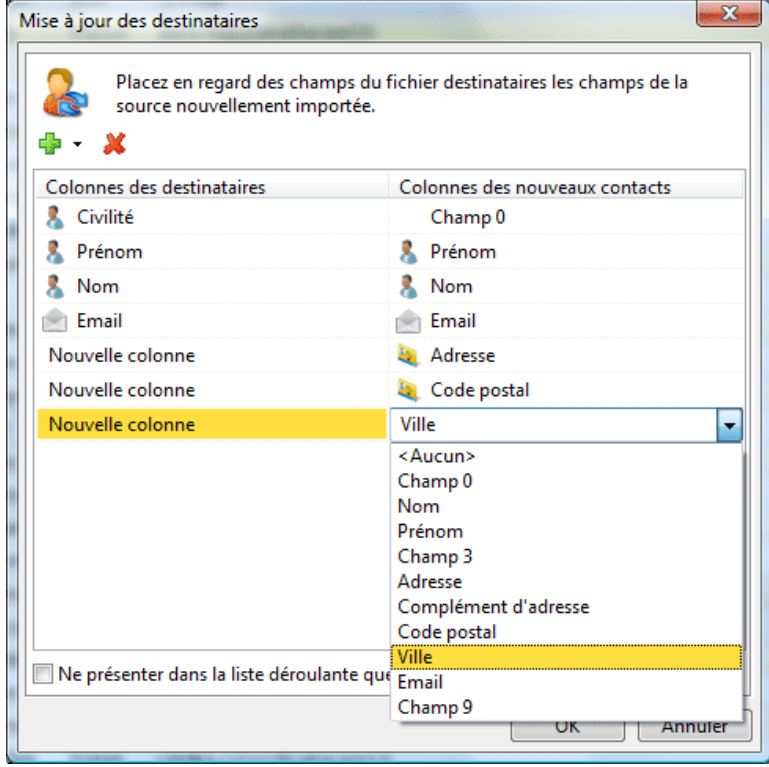

Indexer votre fichier de données sur les **domaines**, le **marquafe** ou la **civilité** revient à distribuer ses lignes en autant de groupes qu'il y a de valeurs **domaines**, **marqués** ou **civilité** différents.

Chaque groupe ainsi obtenu est caractérisé par la valeur de l'index commune à toutes ses lignes et par son poids relatif dans le fichier (le nombre de ses lignes par rapport au total).

L'indexation vous apporte de nombreuses informations.

### **Indexation sur les domaines**

L'indexation sur les domaines vous permet de mesurer en un clin d'oeil la répartition statistique des noms de domaines sur votre fichier. Les colonnes **Nbre** et **%** vous donnent le nombre exact de lignes ayant le même nom de domaine et son pourcentage sur le total du fichier. De plus, grâce à la correction généralisée, une erreur commune à plusieurs lignes sur un nom de domaine (ex : wa**nn**adoo.fr) peut être corrigée en une seule fois, en apportant la correction directement dans la colonne d'indexation.

Toutes les adresses e-mail dont les noms de domaines correspondent à celui corrigé sont instantanément modifiées.

#### **Indexation sur le marquage**

Cette action vous permet d'isoler toutes les lignes que vous avez précédemment marquées à l'aide des différentes fonctions de marquage.

#### **Indexation sur la civilité**

Une indexation sur la civilité met en valeur la répartition de votre fichier de contacts selon leur sexe. Pour effectuer cette action, votre fichier doit comporter une colonne dédiée aux prénoms des destinataires.

Pour revenir en mode de non indexation, il vous suffit de choisir **Aucune colonne** dans le sous menu du bouton **Indexation sur...** 

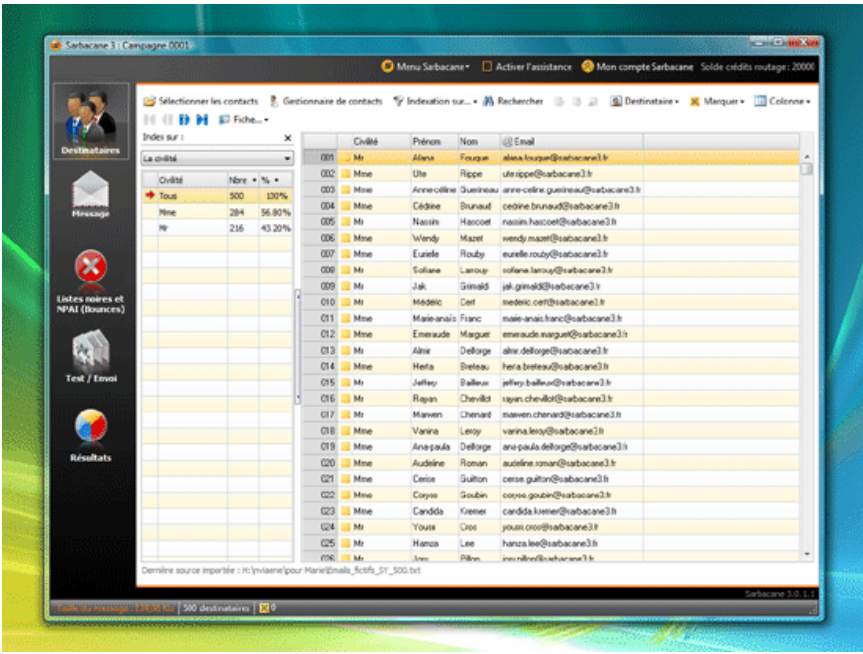

#### 3.1.3 - Recherche avancée

La fonction Rechercher permet de retrouver très facilement un élément de la base de destinataires (un e-mail, un nom, un prénom, un identifiant...). Pour faire apparaître la barre de recherche, cliquez sur le bouton **Rechercher** .

A + dans : Toutes les colonnes v type : Contient [x] Chercher: · action : Sélectionner

Tapez le texte à rechercher dans la zone de saisie puis ajustez vos préférences :

- **dans :** Vous pouvez choisir d'effectuer la recherche dans toutes les colonnes de la base ou la limiter à une seule en particulier.

- **type :** Vous indiquez si l'élément recherché **contient** , **est exactement** , **commence par** , ou **se termine par** le texte saisi dans la zone de recherche. **Expression** permet de rechercher un texte en utilisant des expressions régulières.

- **action :** Vous définissez l'affichage du résultat de la recherche. Sarbacane 3 peut soit **sélectionner** soit **marquer** la cellule contenant le texte recherché. Si des lignes sont déjà marquées et que vous ne voulez pas perdre ce marquage, vous pouvez choisir **d'ajouter une marque** : cette action marquera le résultat

#### Manuel d'utilisation du logiciel emailing Sarbacane 3 - Sarbacane Software 28/09/11 17:07

de la recherche, tout en gardant les marquages préalablement effectués.

# 3.1.4 - Actions sur le fichier

Sarbacane 3 vous permet de modifier votre fichier après import. Toutes les actions sur le fichier importé n'auront aucune répercussion sur votre fichier original, celui-ci étant dupliqué et sauvegardé dans le dossier de votre campagne sur le répertoire d'installation de Sarbacane 3.

Vous pouvez ainsi directement, via l'interface de Sarbacane 3, sans passer par un éditeur texte, ajouter ou supprimer une ligne à votre fichier en cliquant sur l'onglet **Destinataire.** 

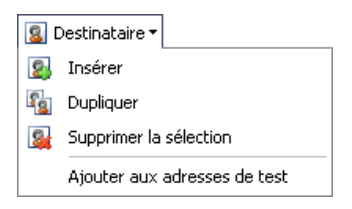

De même, vous pouvez ajouter, supprimer et renommer une colonne en cliquant sur le bouton **Colonne.** Les noms des colonnes sont générés par défaut si le fichier ne permet pas de les détecter, grâce à l'analyse des données contenues dans les colonnes. Rien ne vous empêche bien sûr de modifier le nom d'une colonne, il suffit pour cela de vous positionner sur la colonne à renommer et de cliquer sur **Propriétés de la colonne...** dans l'onglet **Colonne.** 

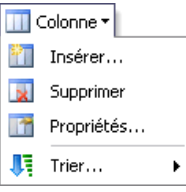

Pour remplir une cellule de votre fichier, double-cliquez sur celle de votre choix et tapez votre texte.

Pour remplir plusieurs cellules en même temps, vous pouvez utiliser la fonction indexation.

Le menu contextuel, accessible par clic droit, vous permet d'accéder à l'édition des lignes et colonnes ainsi qu'au marquage et démarquage des lignes de votre fichier.

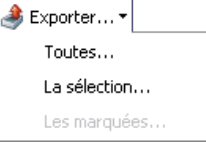

Le bouton **Exporter...** permet l'export de toute ou partie de la liste de destinataires importée et éventuellement modifiée dans le logiciel.

### 3.1.5 - Marquage et actions sur le marquage

La gestion des marques associées à chaque ligne d'une table de données permet à Sarbacane 3 d'opérer des actions sur plusieurs lignes de cette table.

La colonne des marques est toujours présente à gauche de la table de données et de toute vue partielle de celle-ci.

Pour alimenter le marquage des lignes, vous disposez de plusieurs possibilités de différentes portées :

- **Le marquage individuel d'une ligne,** qui s'effectue en cochant la marque correspondante à gauche.

- **Un clic droit sur la ligne à marquer,** en cliquant sur **Marquer la sélection.** Si plusieurs lignes contiguës sont sélectionnées, elles se retrouvent toutes marquées.

#### - **Le marquage par les fonctions automatiques.**

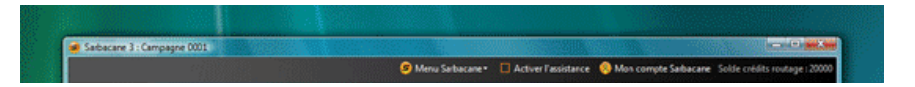

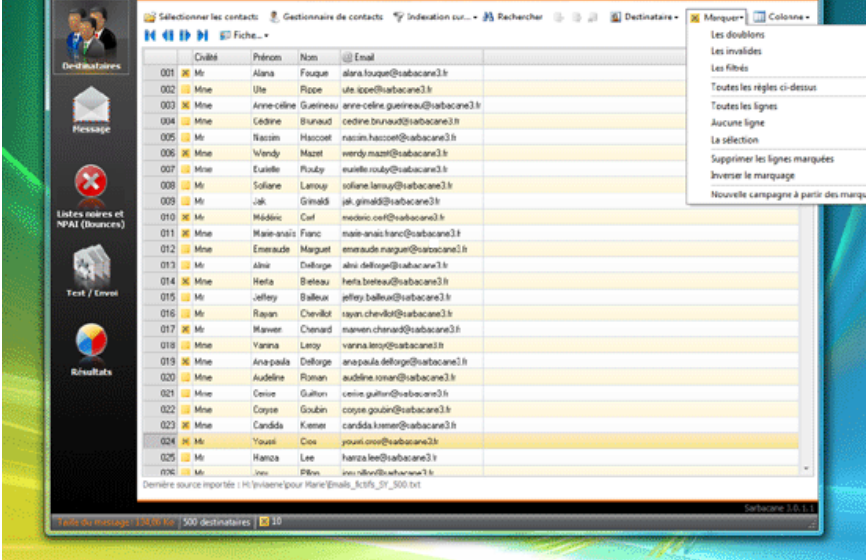

#### **3.1.5.1 - Marquage par les fonctions automatiques**

Ces fonctions permettent de marquer les lignes de la base correspondant aux critères associés à la fonction choisie.

La fonction **marquage des doublons** permet de marquer les adresses qui se trouvent plus d'une fois dans votre fichier. Sarbacane 3 ne laisse décochées que les adresses uniques.

La fonction **marquage des invalides** permet de marquer les adresses considérées comme invalides (adresse vide, erreur de syntaxe...).

La fonction **marquage des filtrés** permet de marquer les adresses de la base se trouvant dans les listes noires d'emails ou de domaines.

Vous pouvez aussi réaliser un marquage sur les trois fonctions présentées ci-dessus en cliquant sur **Toutes les règles ci-dessus** .

La fonction **Nouvelle campagne à partir des marqués...** permet de commencer une campagne avec pour base de destinataires toutes les lignes que vous avez choisi de marquer.

#### **3.1.5.2 - Actions sur le marquage**

Le marquage doit aboutir sur une décision, celle de supprimer les lignes en question ou juste de les comptabiliser.

Le nombre de lignes marquées est toujours visualisable en bas du logiciel à côté de la croix rouge.

Pour supprimer les lignes marquées (par exemple les doublons dans votre fichier), il vous suffit, suite à l'activation d'une fonction de marquage, de sélectionner **Supprimer les lignes marquées** accessible dans le menu du bouton **Marquer.** 

Pour supprimer les lignes qui au contraire ne sont pas marquées, vous pouvez cliquer sur Inverser le marquage puis Supprimer les lignes marquées.

Le marquage n'a aucune incidence sur l'envoi de votre campagne. Il n'est utile que pour réaliser une action de traitement sur votre base de données.

# 3.1.6 - Mode fiche

Le mode fiche propose une vue d'ensemble des données par destinataire. Pour afficher ce mode, cliquez sur **Fiche** et choisissez l'endroit où vous désirez la faire apparaître.

La fiche destinataire ainsi apparue présente les champs de la base importée dans Sarbacane 3, remplis par les données du destinataire sélectionné.

A partir de la fiche, vous pouvez éditer, modifier, déplacer, supprimer le nom de la colonne ainsi que son contenu. Vous pouvez également ajouter un nouveau champ en cliquant sur **Ajouter** : Sarbacane 3 vous propose alors un large choix de champs pour alimenter votre base de données destinataires (champs

Adresse, Téléphone, Commentaires...).

Ces champs sont utilisés pour compléter votre fichier, par conséquent ils ne peuvent pas apparaître 2 fois (par exemple si le champ **Téléphone** est déjà présent dans votre base de destinataires, Sarbacane 3 ne vous proposera pas d'ajouter ce même champ, par contre les champs **Fax** et **Mobile** seront disponibles et pourront être ajoutés s'ils n'apparaissent pas déjà dans la base).

La fiche destinataire est un mode de vue pratique et ordonné, une alternative à la traditionnelle présentation en tableur. Elle permet surtout d'éditer, d'enrichir, de modifier et de retrouver facilement les données de votre base de contacts.

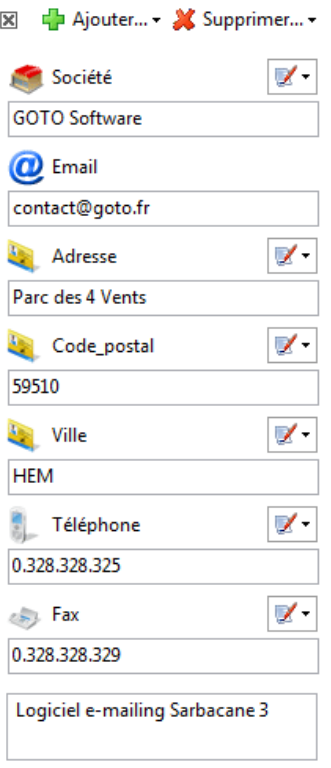

### 3.1.7 - Gestionnaire de contacts

Intégré au logiciel Sarbacane 3, le gestionnaire de contacts est un outil de CRM (Customer Relationship Management ou Gestion de la Relation Client) vous permettant :

- de visualiser, qualifier et enrichir votre base de données contacts en les réunissant dans un seul et même fichier
- de suivre et d'analyser l'activité de ces contacts campagne après campagne
- d'exploiter les contacts répondant à des critères précis en vue de créer une nouvelle campagne (par un système de filtres)

Pour ouvrir le gestionnaire de contacts, cliquez sur le bouton du même nom dans la page **Destinataires.** 

**N.B :** Le gestionnaire de contacts est indépendant du logiciel Sarbacane 3. Vous pouvez y exploiter un fichier de contacts exhaustif et différent des listes de destinataires de vos campagnes e-mailing. Vous n'êtes en aucun cas obligé de passer par cet outil pour préparer les bases de destinataires de vos campagnes.

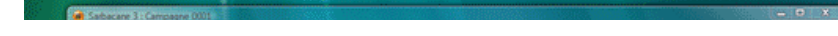

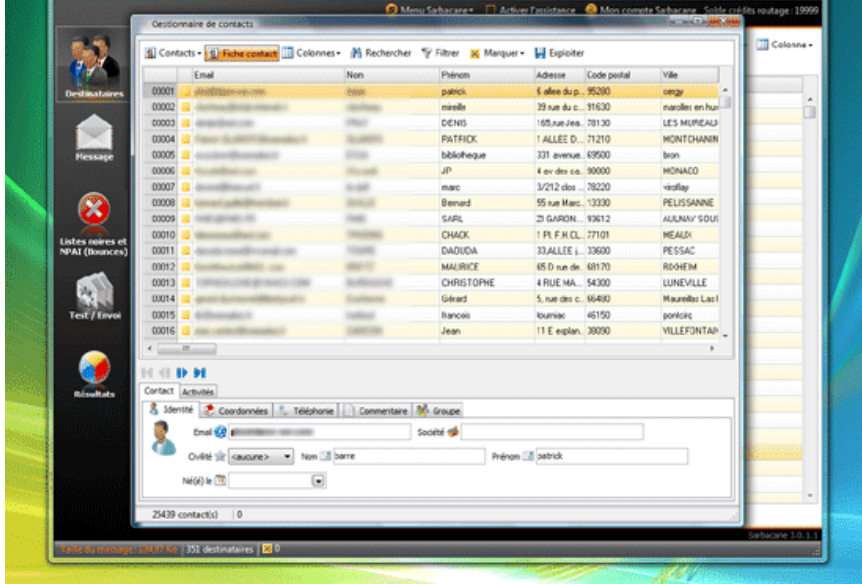

#### **3.1.7.1 - Importer et alimenter la base de contacts**

Vous pouvez importer tous types de fichiers de contacts en cliquant sur **Contacts > Importer** puis en choisissant le format approprié (il s'agit des mêmes formats de fichiers acceptés par Sarbacane 3 lors de l'import de votre liste de destinataires).

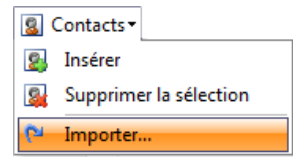

A un contact peut être associé un e-mail, un nom, un prénom, une adresse postale, des numéros de téléphone et de fax, des commentaires... Seul l'e-mail est obligatoire, les autres champs sont facultatifs. Vous pouvez en outre préciser pour chaque contact une appartenance à un groupe (exemple : clients / prospects / fournisseurs).

L'alimentation de votre fichier de contacts via le gestionnaire peut se faire de différentes façons :

- L'ajout, la suppression et l'édition manuelles de lignes de contacts (directement dans la table ou à partir de la fiche contact, que vous pouvez afficher ou cacher en cliquant sur le bouton du même nom).

- L'ajout ou la mise à jour de lignes de contacts par sélection d'une campagne sur le disque dur.

Un dialogue de progression s'affiche : l'ensemble des e-mails de la base de destinataires de la campagne est alors ajouté et/ou mis à jour dans la base de contacts.

De même, les informations de Suivi Comportemental s'ajoutent à la base des contacts ou complètent celle-ci, si la campagne y était déjà connue pour les contacts concernés.

- L'alimentation automatique : au chargement d'une campagne, la base de destinataires de celle-ci est parcourue et Sarbacane 3 met alors à jour la base de contacts du gestionnaire comme expliqué ci-dessus.

#### **3.1.7.2 - Suivre l'activité des contacts**

Si vous avez accès au service de Suivi Comportemental, un autre intérêt du gestionnaire est de suivre l'évolution du comportement de vos contacts à la réception de vos messages.

En effet, le gestionnaire mémorise l'activité de tous les contacts ayant été destinataires de vos campagnes sur lesquelles vous avez activé le Suivi Comportemental : leurs ouvertures, clics et désabonnements.

Pour retrouver tout le suivi d'activité de vos contacts, affichez au préalable la **fiche contact** en cliquant sur le bouton du même nom, puis rendez-vous dans l'onglet **Activités** de la fiche.

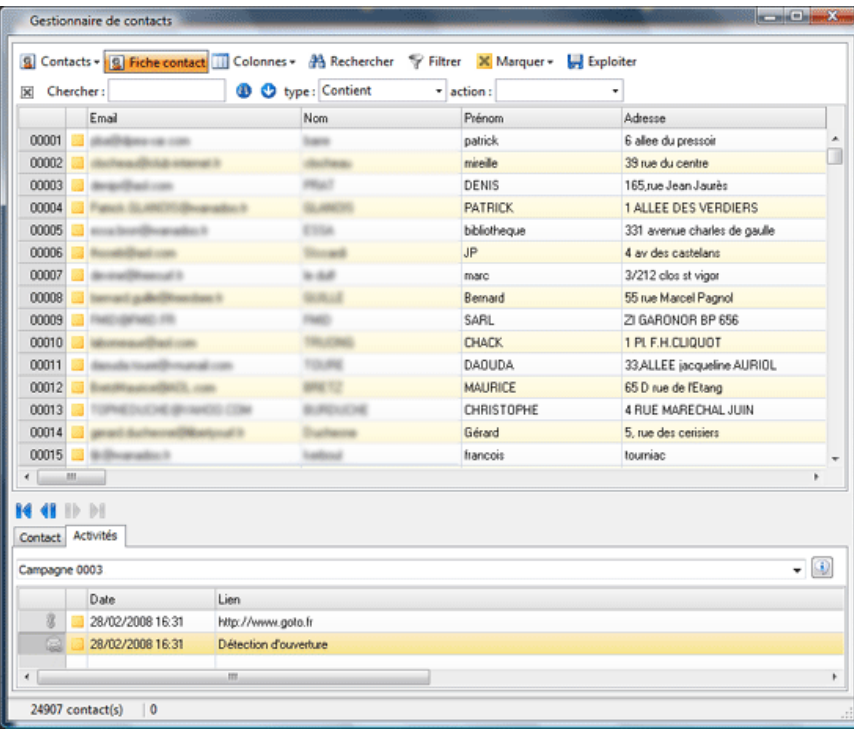

#### **3.1.7.3 - Filtrer et exploiter les contacts**

A partir de votre fichier constitué dans le gestionnaire, vous pouvez maintenant effectuer des requêtes précises, grâce à des filtres de sélection, sur l'ensemble des contacts. Et ce, sans avoir à ouvrir les campagnes une par une pour parcourir vos listes de destinataires ou bien encore vos résultats de Suivi Comportemental.

Pour accéder aux filtres, cliquez sur le bouton **Filtrer.** 

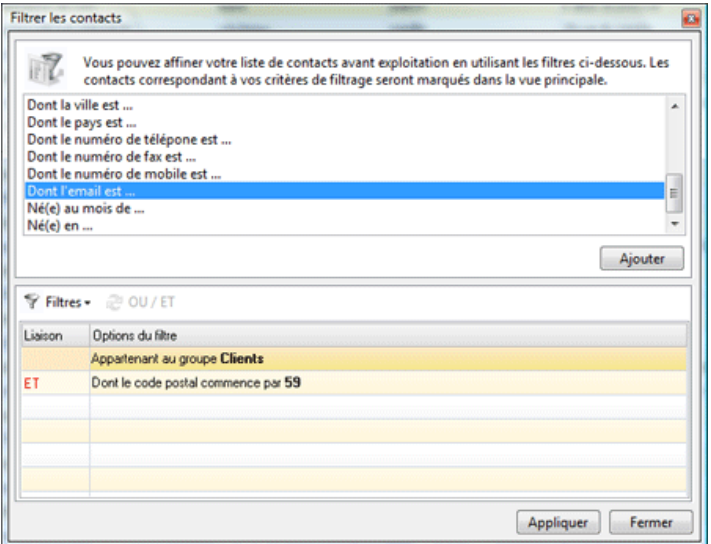

Une nouvelle table de destinataires peut ainsi être générée, en vue d'être utilisée dans une nouvelle campagne ou d'être exportée dans le format de votre choix (texte, Excel...).

Cliquez sur le bouton **Exploiter** pour choisir le type d'utilisation que vous souhaitez faire de la nouvelle vue ainsi créée.

**N.B :** Le fait de mettre en évidence une liste de contacts à partir de critères définis n'affecte en rien et n'efface pas le fichier d'origine contenu dans le gestionnaire. Il ne s'agit que d'une "vue" d'une partie de votre base, affichée selon les filtres et les marquages que vous avez effectués.

Exemple de requête possible : identifier les contacts - appartenant aux groupes "A" et "B",

#### Manuel d'utilisation du logiciel emailing Sarbacane 3 - Sarbacane Software 28/09/11 17:07

- ayant été destinataires des campagnes "X" et "Y" ainsi que des campagnes émises sur le mois de février 2008,
- ayant ouvert le message au moins une fois,
- ayant cliqué au moins sur un lien,
- ne s'étant pas désinscrit.

# **3.2 - Onglet Message**

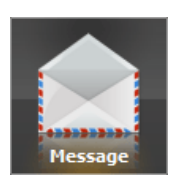

L'onglet Message vous donne accès aux éléments que verront les destinataires de votre e-mailing. En d'autres termes : l'en-tête et le corps du message.

Sarbacane 3 a été conçu pour que vous puissiez envoyer vos messages en multi-part, c'est à dire au formats **texte simple** et **Html**. Ainsi, les clients de messagerie ne supportant pas le format Html afficheront le texte simple.

**Remarque :** il existe une réelle diversité dans les clients de messagerie utilisés (Outlook, Outlook Express, Eudora, Netscape Messenger ou encore AOL, Hotmail, etc.) Il faut absolument prendre en compte cette diversité avant de choisir tel ou tel format, afin de porter au maximum vos chances d'être lu et de provoquer une réponse positive de la part du destinataire.

Pour vous faciliter l'adaptation de votre création en HTML au mode texte, Sarbacane 3 génère automatiquement le format **texte** lors d'une importation de format **html**, mais aussi après modification grâce au bouton **Convertir en texte**. Libre à vous de le retoucher après génération.

#### 3.2.1 - Format Html

Pour obtenir un message au format Html, vous avez 3 solutions :

- 1. Créer de toute pièce votre message grâce à l'éditeur WYSIWYG directement intégré à Sarbacane 3
- 2. Copier-coller le code source d'une page Html au niveau de l'onglet **Source Html**
- 3. Importer une page Html préalablement créée à l'aide d'un logiciel d'édition Html

#### **3.2.1.1 - Pages Html locales / Web**

Pour importer une page Html existante, cliquez sur le bouton **Importer** dans la barre d'outil des onglets **Editeur Html** et **Source HTML,** puis sur **Document HTML** si le fichier correspondant est sur votre disque dur, ou saisissez directement son URL après avoir cliqué sur **Page Web** s'il se situe sur un serveur Web ou un Intranet. Vous pouvez également charger une page Html dans votre navigateur puis cliquer sur le bouton **URL courante du navigateur** pour l'importer.

Une fois le fichier localisé, la page apparaît automatiquement au niveau de l'onglet **Editeur Html.** 

Une fois le fichier importé, il vous est possible de modifier ou supprimer le texte du message, les liens, mais aussi les images. Vous pouvez substituer un mot ou une expression par un champ de votre base de données ou encore insérer, changer une image, un lien hypertexte ou modifier l'arrière plan (couleur unie ou image)...

Sarbacane 3 vous permet les créations les plus complexes sans aucune compétence en langage HTML.

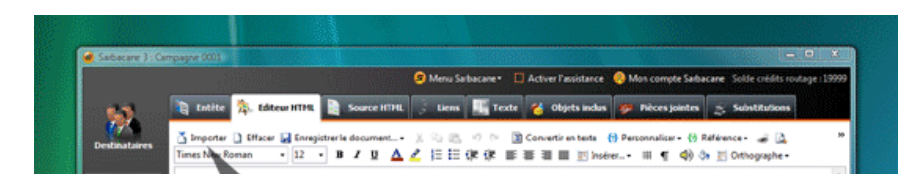

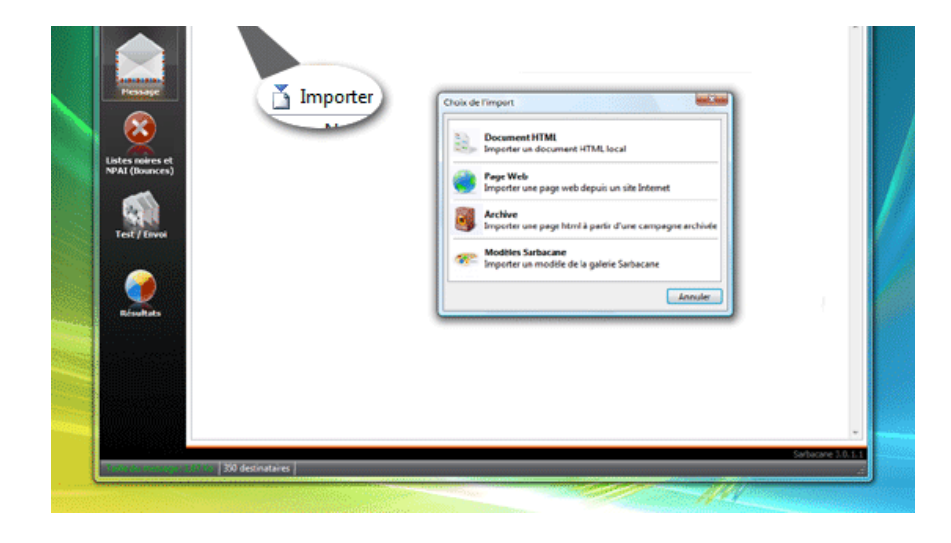

**3.2.1.2 - Editeur HTML**

Lorsque vous partez de rien pour construire votre message, l'outil d'édition HTML en mode graphique, intégré à Sarbacane 3, s'avère être d'une grande utilité. Découvrez chaque bouton de la barre d'outils ci-dessous (de gauche à droite et de haut en bas) :

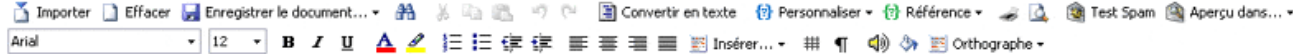

Dans l'ordre de la barre d'outils, de gauche à droite et de haut en bas :

- Bouton **Importer** : vous pouvez importer un document HTML local ou une page hébergée

- Bouton **Effacer** : ce bouton permet de réinitialiser à blanc la création de votre message en HTML.

- Bouton **Enregistrer le document** : permet d'enregistrer votre message soit comme modèle dans la galerie Sarbacane, soit sur votre disque à un autre endroit que la sauvegarde de votre campagne. Les objets inclus seront dans ce cas sauvegardés sur votre disque dur, dans un dossier dédié, placé à côté de la page html.

- Bouton **Rechercher** : fonction de recherche dans le document HTML

- Fonction **Couper**
- Fonction **Copier**
- Fonction **Coller**
- Fonction **Annuler** : permet l'annulation d'une modification
- Fonction **Refaire** : permet la réinsertion d'une modification
- Bouton **Convertir en texte**
- Bouton **Personnaliser** : insertion d'un champ de la base de données
- Bouton **Référence** : insertion d'une référence de substitution
- Fonction **Impression** de votre document HTML
- **Aperçu avant impression** de votre document HTML
- Bouton **Test spam** : évaluation de la "spammicité" de votre message (capacité à passer les filtres antispam)

- Bouton **Aperçu dans...** : aperçu de votre message avec le logiciel de messagerie **Microsoft Outlook Express** (ou Windows Mail) ou avec le navigateur **Microsoft Internet Explorer** 

**Microsoft Internet Explorer** 

- **Choix de la police** du texte sélectionné
- **Choix de la taille** du texte sélectionné
- **Mise en gras** du texte sélectionné
- **Mise en italique** du texte sélectionné
- **Souligner** le texte sélectionné
- **Définir la couleur** du texte sélectionné
- **Surligner** le texte sélectionné
- **Définir une liste** numérotée
- **Définir une liste** à puces
- **Retirer** une tabulation
- **Ajouter** une tabulation
- **Aligner à gauche** les éléments sélectionnés (textes, images, tableaux...)
- **Centrer** les éléments sélectionnés
- **Aligner à droite** les éléments sélectionnés
- **Justifier** les éléments sélectionnés
- Menu **Insérer** vous permettant d'ajouter dans votre document :
- . un tableau (une fenêtre de paramétrage permet de choisir le nombre de cellules, la taille, l'alignement, la bordure, le fond...),
- . une ligne horizontale,
- . un lien hypertexte (un dialogue vous permet alors de saisir le texte de votre lien, puis un autre vous demande de définir l'URL de votre lien),
- . une image (une fenêtre permet de choisir votre image sur le disque et de la mettre en forme)

- **Affichage/cache des bordures invisibles** de tableaux. Cette fonction permet de visualiser les contours des cellules de votre message sans avoir à ajouter une bordure au tableau

- **Affichage/cache des balises HTML** utilisées pour la construction du message

- **Ajout d'un fond sonore** à votre message. Vous pouvez choisir parmi les sons de Sarbacane 3 ou en importer un nouveau

- **Bouton de paramétrage des propriétés de texte et de fond** de votre message en général (image, couleur)

- **Correcteur d'orthographe** et accès aux options de la fonctionnalité (règles de vérification, dictionnaires...)

Vous retrouvez les fonctions d'édition Html de Sarbacane 3 dans un menu contextuel, activable par simple clic avec le **bouton droit de la souris** sur une image, une partie de texte ou autre pour l'arrière plan et la vérification des liens.

**NB :** il est possible que la visualisation du message dans l'onglet Html de Sarbacane 3 ne soit pas tout à fait fidèle au message tel qu'il sera visualisé au niveau du logiciel de messagerie du destinataire. C'est notamment le cas lorsque vous utilisez des **scripts de type javascript.** Nous vous conseillons donc vivement de tester votre message dans Outlook Express (ou Windows Mail) et Internet Explorer à l'aide du bouton **Aperçu dans...** situé dans la barre d'outils de l'onglet **Message**.

#### 3.2.2 - Liens du message

Cette page est entièrement consacrée aux liens hypertextes de votre message. Vous avez accès à plusieurs fonctionnalités.

Cliquez sur **Vérifier les liens** pour vérifier tous les liens du message. Une bille verte (lien valide), rouge (lien invalide) ou grise (lien invérifiable tel "mailto")

s'affiche à côté des liens vérifiés en guise de résultat.

Sélectionnez un lien et cliquez sur **Lien suivi** afin d'en obtenir les informations de consultation (nécessite un accès au service de Suivi Comportemental). Vous pouvez aussi directement double-cliquer sur la case correspondant au lien dans la colonne caractérisée par la paire de jumelles.

Cliquez sur **Vérifier les liens** pour vérifier tous les liens du message. Une bille verte (lien valide), rouge (lien invalide) ou grise (lien invérifiable tel "mailto")

Sélectionnez un lien et cliquez sur Lien de désabonnement pour définir le lien de désinscription qui permettra à vos destinataires de se désabonner de vos envois et de ne plus recevoir vos prochains e-mailings. Vous pouvez aussi directement double-cliquer sur la case correspondant au lien dans la colonne

caractérisée par un panneau stop.

## **NB : Sarbacane 3 facilite la mise en conformité avec la loi LCEN (Loi pour la Confiance dans l'Economie Numérique), qui impose la mise en place d'un moyen pour les internautes de se désabonner d'un publipostage.**

Après l'envoi de votre campagne, toutes les données concernant les ouvertures, les clics sur les liens surveillés ainsi que les désabonnements, peuvent vous être présentées instantanément dans l'onglet **Résultats** de Sarbacane 3 sous forme de rapports détaillés et de graphiques. De nombreuses fonctions de traitement (segmentation, exportation, nouvelle campagne...) vous permettent ensuite d'étudier et d'exploiter le comportement de chacun des destinataires de votre e-mailing.

Ce service de Suivi Comportemental est disponible à partir du pack Tracking. Vous pouvez à tout moment l'activer depuis l'interface de Sarbacane 3 en cliquant sur **Mon compte Sarbacane** ou sur **Débrider mon Sarbacane** pour les version freewares.

En cliquant sur un lien dans la partie supérieure de la page (par exemple http://www.sarbacane.com), vous pouvez visualiser un aperçu de l'URL correspondante. Celui-ci s'affiche dans la partie inférieure de la page et vous permet de naviguer à l'aide des boutons **Page précédente, Page suivante, Stop** et **Actualiser** comme dans un navigateur Internet classique. Tous les liens des pages que vous visitez sont actifs et actualisés.

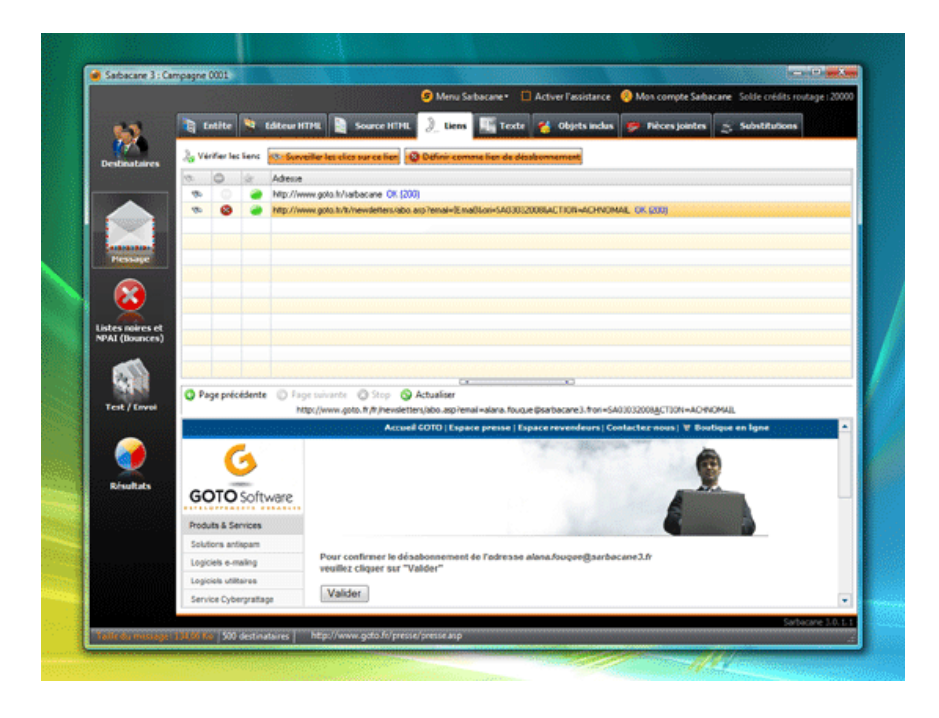

### 3.2.3 - Format texte

Pour créer un message au format texte, cliquez sur l'onglet **Texte** dans la rubrique **Message**. Trois choix s'offrent alors à vous : soit vous saisissez directement votre texte dans la fenêtre prévue à cet effet, soit vous utilisez la fonction **Convertir en texte** de l'éditeur Html, soit vous importez un texte existant. Si vous choisissez cette dernière option, cliquez sur le bouton **Importer** puis sélectionnez l'emplacement de votre fichier et validez. Votre texte apparaît automatiquement : vous pouvez soit le retravailler soit l'effacer complètement à l'aide du bouton **Effacer.** 

**NB :** si vous envoyez votre message en mode texte uniquement, les onglets **Editeur Html, Source Html** et **Objets inclus** ne vous seront d'aucune utilité dans la mesure où ils sont spécifiques au format Html.

Si le message est envoyé en texte simple, certains destinataires, même s'ils ne peuvent lire le format Html, seront en mesure de visualiser et de cliquer sur des liens de type hypertexte. Ce sont les adresses commençant par **http://** ou **www.** pouvant être reconnues par certains logiciels de messagerie.

Lors d'une conversion automatique de la version html en version texte, à l'aide de la fonction **Convertir en texte** de l'éditeur html, Sarbacane détecte les liens hypertextes et les écrit sous la forme **( "http://www.domaine.com" )**. Il est important de conserver les parenthèses et les guillemets autour des liens car c'est cet encodage qui permet de les faire reconnaître comme tels par les logiciels de messagerie.

Si vous souhaitez pré-visualiser votre message en version texte, il vous suffit de cliquer sur le bouton **Aperçu dans...** situé dans la barre d'outils et de choisir le logiciel dans lequel vous voulez ouvrir votre message : **Outlook Express (ou Windows Mail)** ou bien **Internet Explorer** .

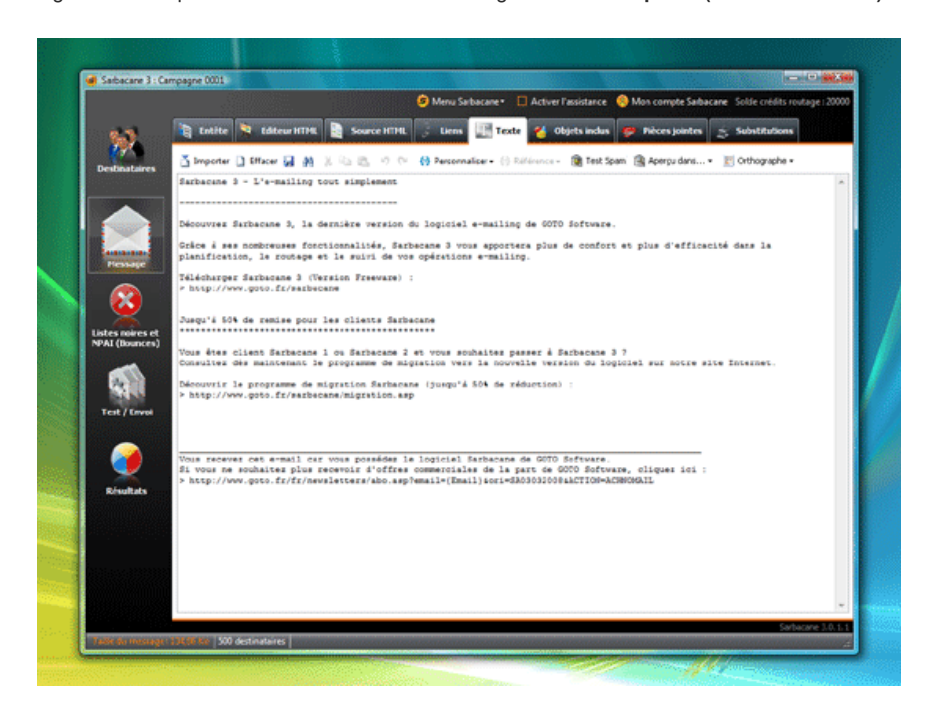

cet encodage qui permet de les faire reconnaître comme tels par les logiciels de messagerie.

## 3.2.4 - En-tête du message

L'entête du message est le premier élément de votre message que les destinataires vont visualiser avant même de voir le contenu. La définition de celle-ci constitue donc une étape très importante.

Les paramètres de l'entête sont définis au niveau de l'onglet **Entête** de la rubrique **Message.** Vous pouvez y retrouver un ensemble de champs, tous facultatifs mais qui ont néanmoins une grande influence sur l'efficacité d'une campagne d'e-mailing. Les champs les plus importants sont évidemment le champ "objet" et le champ "destinataire" car ce sont les informations qui vont conditionner l'ouverture du message par le destinataire.

**NB** : au niveau des champs "destinataire", "expéditeur" et "réponse", vous avez la possibilité de saisir une adresse e-mail et un nom en clair. Il faut savoir que la plupart des clients de messagerie n'affichent pas nécessairement la totalité de ces informations : cela peut être soit l'une soit l'autre, soit les deux. Ainsi, par mesure de précaution, il est préférable de remplir les deux champs.

**Attention : les paramètres définis dans l'onglet "Entête" n'ont rien à voir avec les paramètres d'expédition du message. Ce sont des informations qui conditionnent uniquement l'affichage au niveau du logiciel de messagerie du destinataire et qui vont lui permettre de vous identifier mais aussi de vous répondre.** 

Ainsi, pour le champ "nom apparent" du destinataire, vous pouvez :

#### **1.** Ne rien écrire

- **2.** Utiliser un terme générique dans le cas d'un e-mailing non personnalisé (Ex : Chers clients, Utilisateurs du produit X...)
- **3.** Utiliser un champ de votre base de données dans le cas d'un e-mailing personnalisé (Ex : Prénom, Nom...), à partir de la fonction **Insérer un champ** .

## **Il est important de laisser la valeur par défaut {Email} dans le champ "Adresse du destinataire", ceci favorisant la délivrabilité de votre campagne, en limitant le risque de la voir filtrée par les solutions antispam.**

Toutefois, si vous éprouvez le besoin indispensable de modifier cette valeur, cochez la case juxtaposée et éditez le champ à votre guise, mais encore une fois : nous vous conseillons vivement de ne pas changer ce paramétrage.

Pour gérer les retours de vos campagnes, vous avez la possibilité de saisir dans le champ **Adresse de réponse** l'adresse e-mail qui recevra toutes les réponses spontanées des destinataires avec éventuellement un nom (exemple : service commercial). La majorité des messages d'erreurs seront acheminés à l'adresse e-mail d'envoi définie au niveau de l'onglet Envoi.

Plusieurs champs supplémentaires activables indépendamment vous sont proposés. Ces champs sont facultatifs, ils permettent d'enrichir les messages envoyés d'informations qu'afficheront ou non les messageries de vos destinataires (selon les possibilités et le paramétrage).

#### Manuel d'utilisation du logiciel emailing Sarbacane 3 - Sarbacane Software 28/09/11 17:07

**NB :** il est vivement déconseillé de modifier le champ **Identifiant du logiciel (X-Mailer),** paramétré par défaut sur "Identifiant Sarbacane". En effet, cet identifiant sert à informer les serveurs de réception et les clients de messagerie sur le logiciel qui a été utilisé pour envoyer l'e-mail. Changer cet identifiant en pensant augmenter son taux d'ouverture peut être mal perçu par ces derniers et par les solutions antispam, qui auront tendance à classer votre message en courriers indésirables. Aussi il est préférable de ne rien modifier et de ne pas vouloir "berner" les clients de messagerie des destinataires.

**NB :** lorsque vous activez l'option d'authentification dans l'onglet **Paramètres,** l'onglet **Entête** est modifié et vous présente le nouveau format de l'adresse d'expédition, qui est automatiquement modifiée et fixée par nos services. Elle est personnalisable seulement en partie (ex :

nom de votre societe@mtaX.sbrXX.net). Le nom en clair (champ "Nom apparent" dans l'entête) reste, quant à lui, totalement personnalisable. Cette adresse n'étant utilisée que pour authentifier l'envoi via nos serveurs de routage, elle ne recevra ni ne vous transférera aucune réponse de vos destinataires : il est donc très important de prévoir une adresse de réponse, toujours dans ce même onglet.

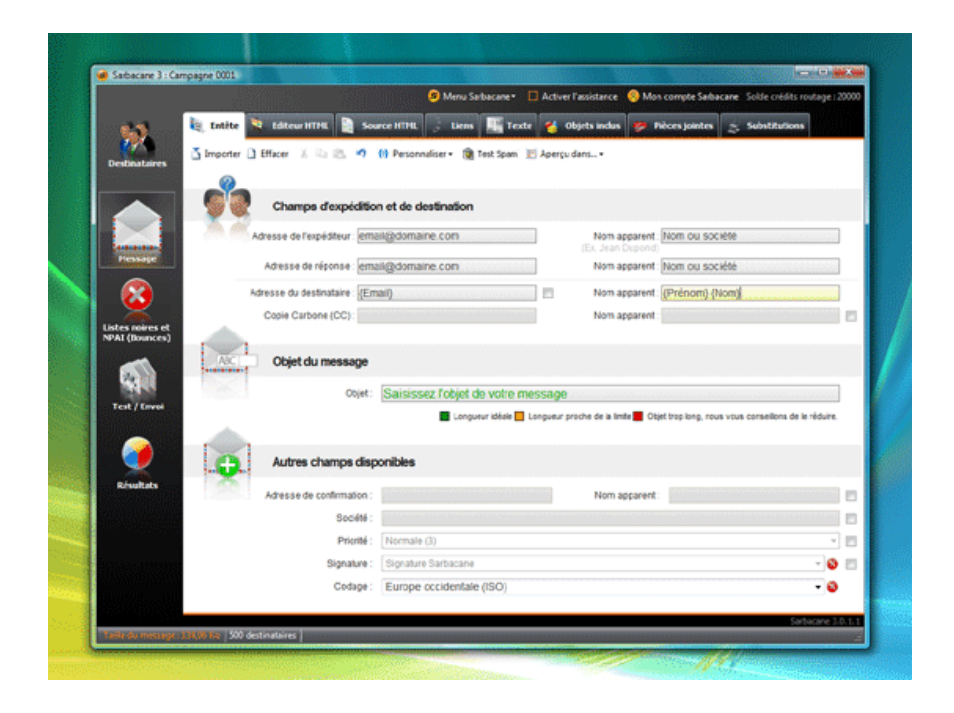

### 3.2.5 - Objets du message

Lorsque vous importez un message au format Html, Sarbacane 3 importe automatiquement tous les objets liés à ce message (images, sons, javascripts...).

Une liste de tous ces éléments accompagnés de leurs spécifications (URL d'emplacement, taille en octets) est consultable dans l'onglet **Objets inclus** avec possibilité de les visualiser individuellement dans une fenêtre spécifique.

Trois choix s'offrent à vous :

- soit vous décidez d'intégrer tous les objets dans le corps de votre message : cliquez sur le bouton **Inclure tous**.

Si vous créez votre message dans l'éditeur de Sarbacane 3 ou si vous importez une page locale avec des images locales (situées sur votre disque), vous n'aurez pas d'autre choix que d'inclure tous les objets à votre message, sauf si vous disposez d'un site FTP et que vous décidez de les héberger dessus (voir plus bas).

- soit vous souhaitez n'en intégrer que certains : **double-cliquez sur les éléments souhaités** dans la liste

- soit enfin vous ne souhaitez en intégrer aucun : bouton **Ne rien inclure.** Dans ce cas, le message fonctionnera comme une page web, avec des liens vers des URL précises (celles des images) ; par conséquent, le destinataire devra impérativement être connecté à Internet pour visionner les éléments.

### **Inclure les objets**

Dans le cas d'une intégration des objets dans le corps du message, une fois le message téléchargé, le destinataire peut le consulter autant de fois qu'il le souhaite sans le télécharger à chaque fois sur un serveur web. Il faut néanmoins prêter une attention particulière au poids de chaque élément car plus un message est lourd, plus le téléchargement est long chez le destinataire.

Pour vous aider à optimiser votre message, lorsque vous cliquez sur l'onglet **Objets,** Sarbacane 3 affiche la taille de chaque objet inséré ou joint mais aussi la taille globale du message en octets (située en bas à gauche). C'est un indicateur à surveiller de près.

Pour réduire le poids d'une image par exemple, vous pouvez utiliser le bouton **Editer l'image.** Cela vous permet de gérer le format et d'optimiser le poids des images de votre message, ainsi que d'effectuer des rotations ou recadrages. N'hésitez pas à utiliser cette fonction : le poids total de votre message peut être considérablement amélioré, induisant ainsi un envoi plus rapide de votre campagne.

**Attention :** si les éléments de votre message Html (images, animations...) sont en local, vous n'aurez pas d'autre choix que de les inclure tous dans le corps du message.

### **Hébergement des images sur un site FTP**

Exploiter un site FTP (File Transfer Protocol ou protocole de transfert de fichiers) est une bonne solution pour réduire le poids de votre message et optimiser l'envoi.

Il s'agit d'utiliser Internet pour accéder aux images du message. Un gestionnaire de sites FTP est inclus à Sarbacane 3 : pour y accéder, cliquez sur le bouton **Héberger sur un site...** puis choisissez **Gestionnaire de sites...** 

Pour ajouter un site FTP, cliquez sur **Nouveau** et renseignez tous les champs avec ses paramètres (nom, adresse, utilisateur et mot de passe...). Ces données seront enregistrées dans Sarbacane 3, de sorte que vous n'ayez plus à les saisir de nouveau. Vous pouvez préciser plusieurs sites FTP ; vous pourrez alors utiliser celui de votre choix lors de la création de vos messages.

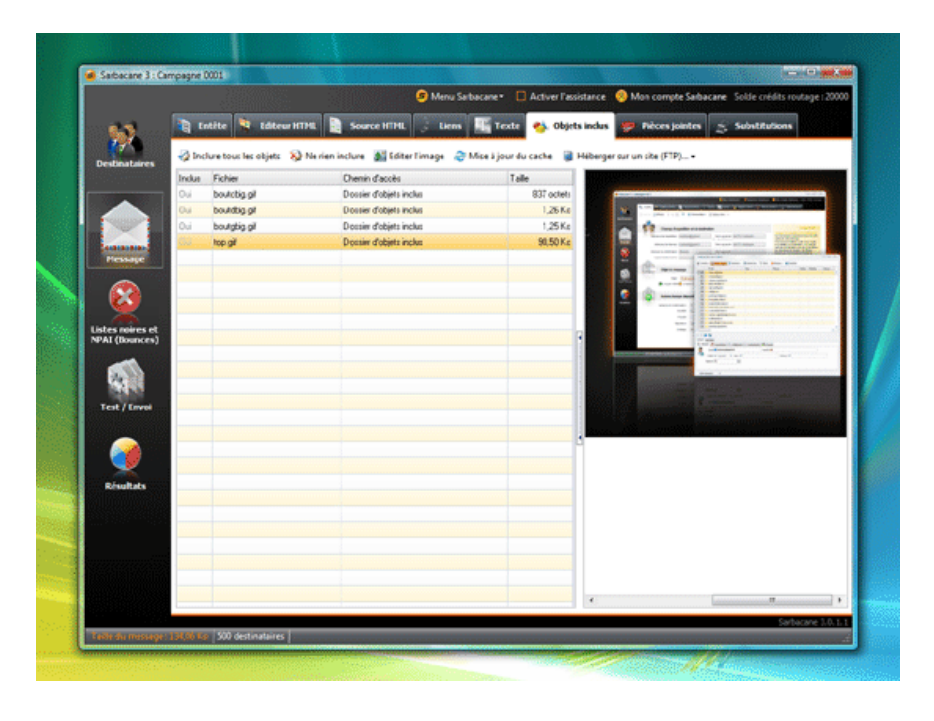

## 3.2.6 - Pièces jointes

Vous pouvez ajouter et retirer des pièces jointes à votre e-mailing grâce à l'onglet **Pièces jointes.** 

Sarbacane 3 affiche, pour vous aider, le nom du fichier, son emplacement sur votre disque ainsi que sa taille en octets. Portez votre attention sur le poids de votre ou de vos pièce(s) jointe(s), car celle(s)-ci augmente(nt) directement le poids total de votre message et influe(nt) donc sur le temps d'envoi de votre campagne.

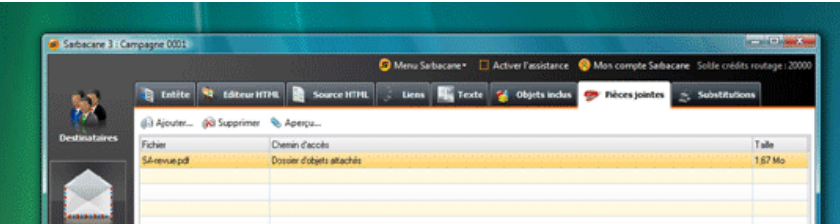

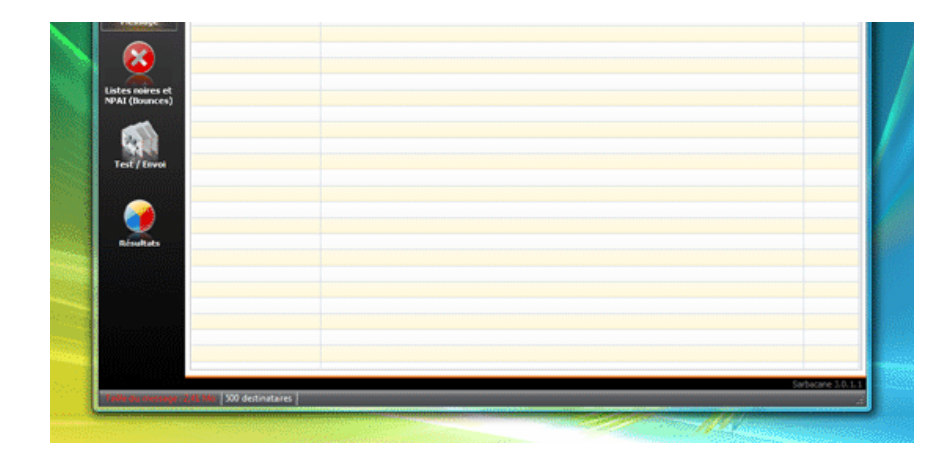

## 3.2.7 - Substitutions

La substitution est une forme avancée de la personnalisation. Cette fonction vous permet d'utiliser un contenu défini en fonctione de critères caractérisant vos contacts.

Ainsi, vous pouvez afficher automatiquement le contenu "Chère Madame" lorsque la civilité du destinataire est "Madame" (ou "Mme"), ou encore un bloc de texte précis selon que votre contact est un client ou un prospect.

### **La création d'une référence de substitution dynamique se fait en 4 étapes :**

1) Dans l'onglet **Substitutions** cliquez sur **Références > Ajouter** et choisissez un libellé permettant de l'identifier facilement.

2) Cliquez ensuite sur **Editer les contenus** afin de définir les différents textes possibles se rapportant à votre référence et que vous souhaitez faire apparaître dans votre message.

Vous pouvez éditer un seul ou plusieurs contenus, selon votre besoin de personnalisation et la diversité des critères caractérisant vos contacts. Entrez un libellé pour chaque contenu édité (nous vous conseillons de le choisir court et précis afin de vous repérer rapidement dans vos critères de substitution).

3) Cliquez enfin sur **Editer les règles** afin de créer des conditions **OU / ET** pour vos références de substitution.

4) Dans le contenu du message, vous pouvez alors insérer votre référence de substitution à l'endroit désiré. Lorsque vous enverrez votre campagne, Sarbacane 3 remplacera automatiquement le champ de substitution par les contenus que vous avez édités précédemment.

**NB :** Pour visualiser le résultat de votre personnalisation avant l'envoi définitif, sélectionnez la ligne du contact de votre choix dans l'onglet **Destinataires** puis cliquez sur le bouton **Aperçu dans...** situé dans la barre d'outils de l'éditeur HTML (votre liste de destinataires doit comporter au moins une entrée pour que Sarbacane 3 puisse afficher les champs de personnalisation dans l'aperçu).

Voici un premier exemple de fonctionnement de la substitution dynamique dans Sarbacane 3 :

# **Dans le référentiel de texte, on trouve une entrée "Civilité" comprenant 3 contenus différents :**

- "Monsieur" contient le texte "Cher Monsieur"
- "Madame" contient le texte "Chère Madame"
- "Mademoiselle" contient le texte "Chère Mademoiselle"

# **Dans les règles on trouve :**

- "Monsieur" : Si "Champ\_1" est "Mr"
- "Madame" : Si "Champ\_1" est "Mme"
- "Mademoiselle" : Si "Champ\_1" est "Melle"

# **Dans le corps du message on trouve :**

- {ref\_Civilité}

# **Dans le message final on verra :**

- Ligne Destinataire 1 : "Champ\_1" est "Mr" {Ref\_Civilité} est remplacé dans le message par le texte "Cher Monsieur" - Ligne Destinataire 2 : "Champ\_1" est "Mme"

# http://www.sarbacane.com/support/manuel.asp Page 24 sur 58

- Ligne Destinataire 2 : "Champ\_1" est "Mme"

{Ref\_Civilité} est remplacé dans le message par le texte "Chère Madame"

- Ligne Destinataire 3 : "Champ\_1" est "Melle"

{Ref\_Civilité} est remplacé dans le message par le texte "Chère Mademoiselle"

Voici un second exemple de fonctionnement de la substitution dynamique dans Sarbacane 3 :

#### **Dans le référentiel de texte, on trouve une entrée "Statut" comprenant 2 contenus différents :**

- "Client" contient le texte "Accédez à votre espace client et découvrez nos offres spéciales."

- "Prospect" contient le texte "Découvrez tous nos produits en visitant notre site Internet."

#### **Dans les règles on trouve :**

- "Client" : Si "Champ\_1" est "1"

- "Prospect" : Si "champ\_1" est "2"

### **Dans le corps du message on trouve :**

- {ref\_Statut}

## **Dans le message final on verra :**

- Ligne Destinataire 1 : "Champ\_1" est "Client"

{Ref\_Civilité} est remplacé dans le message par le texte "Accédez à votre espace client et découvrez nos offres spéciales." - Ligne Destinataire 2 : "Champ\_1" est "Prospect"

{Ref\_Statut} est remplacé dans le message par le texte "Découvrez tous nos produits en visitant notre site Internet."

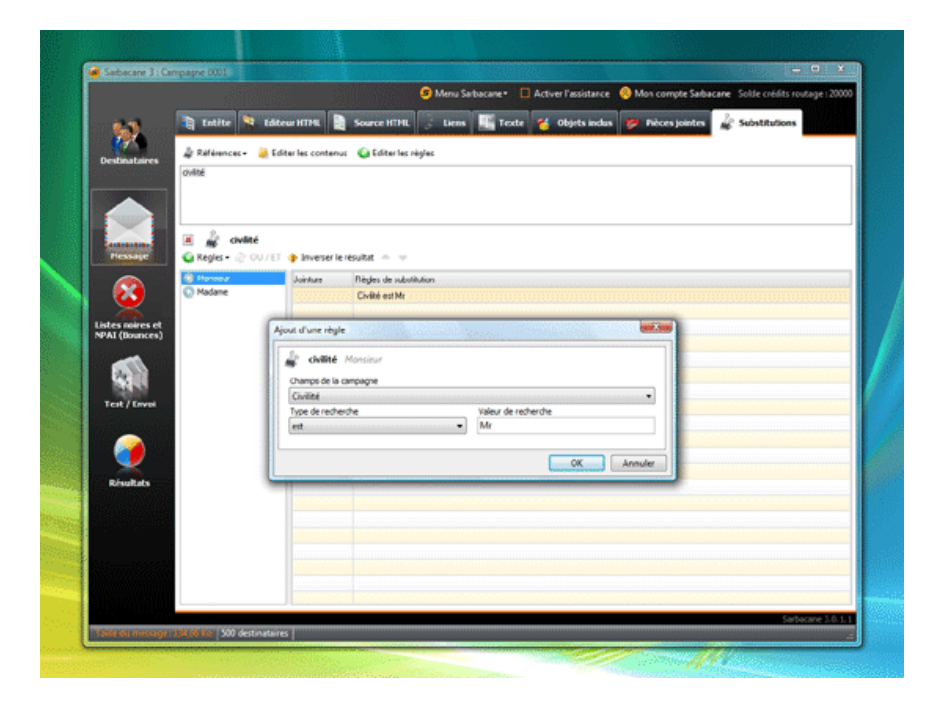

# **3.3 - Onglet Listes noires et NPAI (Bounces)**

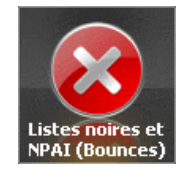

L'onglet **Listes noires et NPAI (Boucnes)** regroupe les listes d'e-mails qui ne seront pas utilisés lors de vos envois de campagnes avec Sarbacane 3.

Vous y retrouvez donc :

- d'une part, les listes noires (blacklists) d'e-mails ou de domaines

- d'autre part, les NPAI (adresses erronées ou plus utilisées).

#### 3.3.1 - Listes noires

Si vous souhaitez que certains destinataires ou domaines soient exclus de vos campagnes e-mailing, Sarbacane 3 vous offre la possibilité de créer une ou plusieurs **liste(s) noire(s)** d'adresses qui seront exclues de tous vos envois. Ces listes sont en quelque sorte des filtres de sécurité qui vous permettent de ne pas contrôler systématiquement votre liste de destinataires avant l'envoi des messages. Vous pourrez par exemple importer la liste de toutes les personnes qui ne souhaitent plus recevoir d'e-mails de votre part s'ils figurent encore dans votre base.

Par défaut, une liste noire d'e-mails et une liste noire de domaines sont prévues dans Sarbacane 3. Cependant, vous pouvez gérer plusieurs listes et choisir lesquelles vous souhaitez utiliser pour chaque nouvelle campagne.

- Pour créer une liste noire, cliquez sur le bouton **Ajouter / Supprimer** et donnez-lui un nom.

- Pour éditer une liste noire, sélectionnez-la puis cliquez sur le bouton **Editer** ; l'ajout et la suppression de données peut se faire manuellement à l'aide du bouton **Ajouter / Supprimer** ou à partir d'un fichier en cliquant sur le bouton **Fichiers...** puis sur **Importer.** 

Il est possible d'étendre la restriction à un ou plusieurs **noms de domaines** en particulier : toutes les adresses e-mail se rapportant à ce domaine seront alors automatiquement exclues de l'envoi. Pour cela, il vous suffit d'éditer une liste noire de domaines et d'ajouter un par un les domaines à exclure. Vous pouvez également importer directement un fichier de noms de domaines par le menu du bouton **Fichiers... > Importer.** 

Tout comme le fichier de destinataires, les adresses e-mail et noms de domaines enregistrés dans l'onglet filtre peuvent être marqués.

#### **Liste noire automatique**

Si vous avez activé le Suivi Comportemental de votre campagne, Sarbacane 3 vous propose d'alimenter automatiquement votre liste noire des destinataires avec les personnes ayant cliqué sur le lien de désabonnement de votre message. L'adresse électronique de ces personnes est alors ajoutée dans la colonne **Email** de l'onglet **Listes noires et NPAI**.

**NB :** Sarbacane 3 facilite la mise en conformité avec la loi LCEN (Loi pour la Confiance dans l'Economie Numérique), qui impose la mise en place d'un moyen pour les internautes de se désabonner d'un publipostage.

Cette option vous propose également d'afficher une page de désinscription sur laquelle vont être dirigées les personnes ayant cliqué sur le lien prévu à cet effet.

Trois types de désabonnement sont possibles et plusieurs couleurs de fond sont proposées et visualisables en cliquant sur le bouton **Aperçu.** 

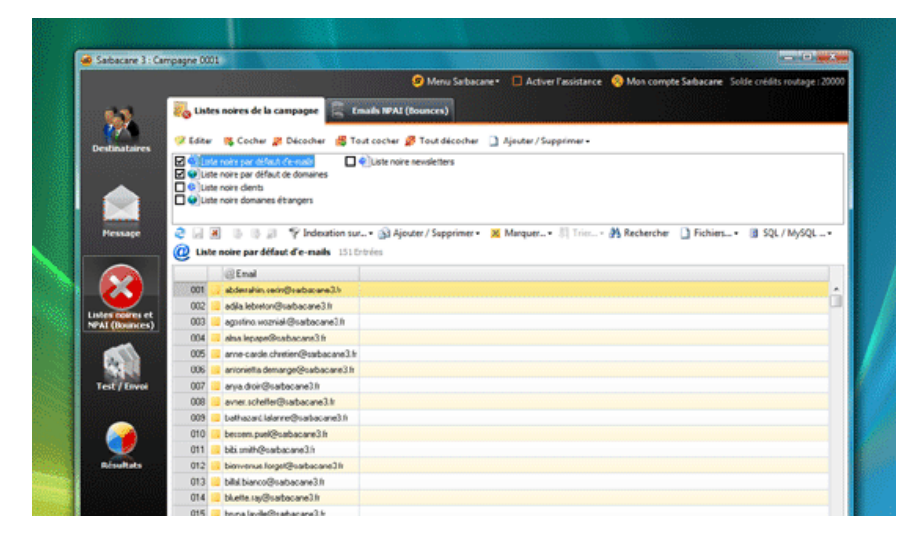

#### Manuel d'utilisation du logiciel emailing Sarbacane 3 - Sarbacane Software 28/09/11 17:07

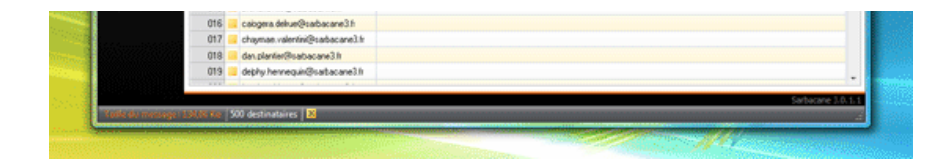

## 3.3.2 - NPAI / e-mails en erreur

Les NPAI (pour N'habite Pas à l'Adresse Indiquée) sont, comme pour le courrier postal, les adresses e-mails qui sont soit incorrectes, soit inutilisées. Elles reviennent donc en erreur et sont automatiquement détectées par Sarbacane 3.

Il n'est donc plus utile d'écrire à ces adresses, d'autant que cela affecte l'efficacité de vos envois.

Dans cet onglet, la collecte des NPAI peut se faire de différents façons :

- via un compte POP3 : précisez les données de votre compte dans le gestionnaire de compte POP intégré à Sarbacane pour que celui-ci puisse se connecter directement au serveur de messagerie et identifier les NPAI en analysant le contenu des e-mails.

- par un scan du logiciel Microsoft Outlook : Sarbacane 3 se connecte au compte et identifie les NPAI en analysant la messagerie.

- par l'import d'un fichier : une liste d'e-mails en \*.txt ou \*.csv, une base SQL/MySQL ou encore des fichiers messages (\*.eml)

Vous pouvez à tout moment utiliser le bouton **Importer** pour ajouter des NPAI avec l'une des méthodes citées ci-dessus, puis éditer manuellement la liste comme bon vous semble (ajout, suppression, modification...).

Les NPAI peuvent également être enregistrés dans un fichier ou une base de données SQL/MySQL à l'aide du bouton **Exporter.** 

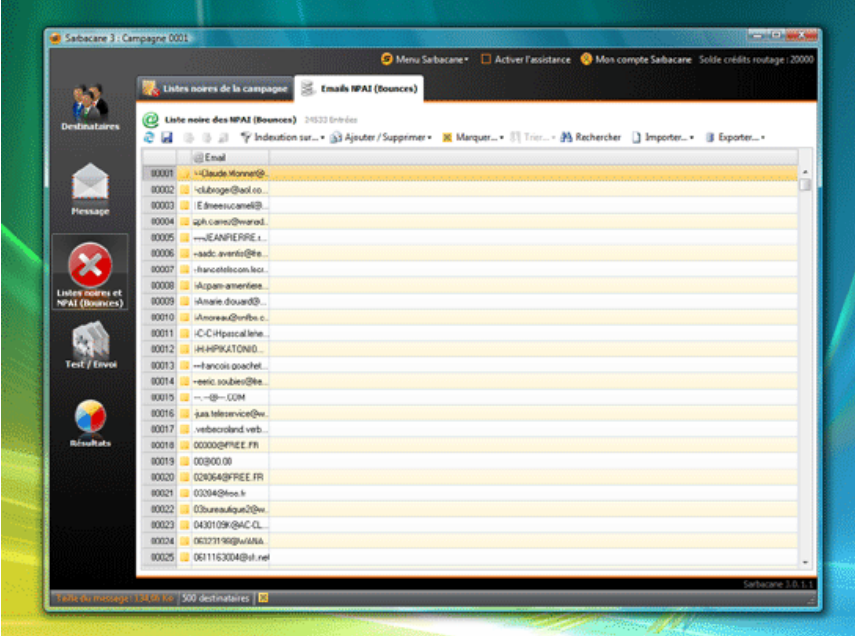

#### 3.3.3 - NPAI Routage

Cet onglet est dédié à la gestion des NPAI détectés lors des envois effectués avec le Service de Routage Professionnel (disponible dans les packs Premium Sarbacane).

Lorsque vous envoyez vos campagnes par le service de routage SRP, nos serveurs identifient et rappatrient directement les NPAI dans Sarbacane 3. Ceux-ci sont alors classés en différentes catégories dans l'interface du logiciel :

#### - **"Bad mailbox"** : boîte aux lettres inexistante

- **"Bad domain"** : domaine inexistant

Manuel d'utilisation du logiciel emailing Sarbacane 3 - Sarbacane Software 28/09/11 17:07

- **"Bad domain"** : domaine inexistant
- **"No answer from host"** : pas de réponse ou rejet du serveur de réception du destinataire

- **"Routing error"** : erreurs techniques de transport au niveau du réseau Internet : les adresses ne sont pas "routables" car les serveurs distants sont injoignables

Les **"anciens retours"** correspondent quant à eux aux NPAI détectés par le service de routage SRP lors d'envois effectués avec une version antérieure à Sarbacane 3.0.2.3

Vous pouvez choisir les catégories de NPAI que vous souhaitez afficher dans la vue en agissant sur le bouton **Visibilité**. D'autres paramétrages, comme la configuration d'une purge automatique des "anciens retours", sont également accessibles depuis le bouton **Paramètres...**.

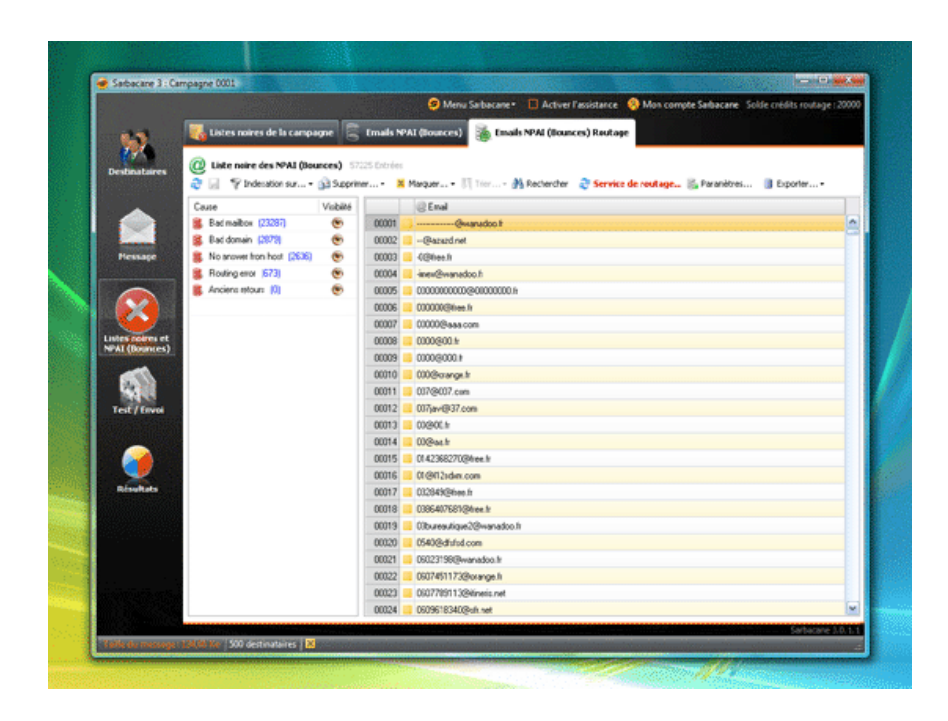

# **3.4 - Onglet Test/Envoi**

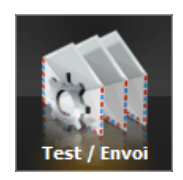

Pour définir les paramètres d'envoi, procéder aux tests et à l'envoi de votre e-mailing, et suivre l'expédition de celui-ci, cliquez sur l'onglet **Test/Envoi** dans la colonne de gauche.

## 3.4.1 - Définir les paramètres d'envoi

Pour cela, cliquez sur **Test / Envoi** dans la colonne de gauche. Les paramètres d'envoi correspondent au premier onglet intitulé **Paramètres.** 

#### **Choix du mode d'expédition**

Deux solutions s'offrent à vous afin d'expédier votre campagne e-mailing :

- l'envoi par votre propre serveur SMTP (celui de votre Fournisseur d'Accès Internet ou celui de votre entreprise)

Si vous choisissez d'utiliser votre propre serveur d'envoi, il vous faut renseigner les paramètres de messagerie dans les champs prévus à cet effet, c'est à dire

#### **l'adresse du serveur SMTP** et l'adresse émettrice (votre adresse e-mail par défaut).

Ces paramètres devraient normalement être détectés automatiquement par Sarbacane 3. Si tel n'est pas le cas (les utilisateurs de Outlook 2003 par exemple), saisissez ces informations manuellement (vous les trouverez au niveau des paramètres de votre client messagerie) directement dans les champs

correspondants. **Ces informations sont obligatoires : sans elles, vous ne pourrez effectuer aucun envoi ni aucun test.** 

Dans le même espace, vous avez la possibilité de définir en cliquant sur **Propriétés...** un temps d'attente maximum de réponse du serveur en secondes. La valeur par défaut est 60 secondes (à adapter suivant les capacités de votre serveur).

- l'envoi par le Service de Routage Professionnel (SRP) utilisant les serveurs de Sarbacane Software

Pour pouvoir utiliser cette fonctionnalité, vous devez au préalable disposer de **crédits de routage** que vous pouvez à tout moment acquérir depuis votre espape client sur le site web de Sarbacane 3.

Ce Service de Routage Professionnel repose sur une infrastructure spécifiquement étudiée pour accélérer et optimiser la délivrabilité de vos campagnes emailing.

En choisissant cette option, vous déléguez entièrement le routage de vos e-mails et vous évitez les risque de blacklistage, filtrage, voire blocage d'accès par votre fournisseur.

Votre solde de crédits disponibles est affiché en haut à droite de la fenêtre du logiciel.

La case **Activer l'authentification** permet d'améliorer la délivrabilité de vos messages en utilisant les différentes techniques d'authentification des e-mails. Cette option nécessite toutefois une adresse d'expédition dans l'entête fixée par nos services et personnalisable seulement en partie (ex : nom\_de\_votre\_societe@mtaX.sbrXX.net). Le nom en clair (champ "Nom apparent" dans l'entête) reste, quant à lui, totalement personnalisable.

Lorsque vous cochez cette case, l'onglet **Entête** est modifié et vous présente le nouveau format de l'adresse, qui est personnalisable et qui sera utilisée dans le champ Adresse de l'expéditeur. Cette adresse n'étant utilisée que pour authentifier l'envoi via nos serveurs de routage, elle ne recevra ni ne vous transférera aucune réponse de vos destinataires : il est donc très important de prévoir une adresse de réponse, toujours dans le même onglet du logiciel.

#### **Suivi Comportemental**

Si vous avez acquis un pack Sarbacane 3 incluant l'aacès au service, vous avez la possibilité d'effectuer le Suivi Comportemental de vos e-mailings. Cette option vous permet de mesurer l'impact de vos campagnes et le comportement des destinataires, en détectant les ouvertures de l'e-mail, les clics sur les différents liens du message et les désabonnements.

Pour activer le Suivi Comportemental des destinataires de votre message, cochez la case **Effectuer le suivi de cette campagne.**  Si vous ne souhaitez pas réaliser de Suivi Comportemental sur une campagne, décochez la case.

Choisissez ensuite le type de désabonnement que vous souhaitez. Quatre possibilités s'offrent à vous :

- **Pas de lien de désabonnement** : dans le cas où votre campagne ne nécessite pas de lien de désinscription (communication interne à votre entreprise par exemeple). Attention : nous vous rappelons que la loi rend obligatoire la présence d'un lien de désabonnement dans les e-mailings.

- **Désabonnement direct par une page de votre site web** : vous indiquez, dans la page Liens de l'onglet Message, l'URL de la page à afficher pour la prise en compte des désabonnements (une page de votre site Internet par exemple).

- **Désabonnement direct par une page de confirmation Sarbacane 3** : afin de vous simplifier la gestion des désinscriptions, Sarbacane 3 vous propose d'utiliser une des différentes pages dédiées confirmant la prise en compte des désabonnements. Choisissez cette option si vous n'avez pas de site web ou si vous désirez utiliser une page proposée par Sarbacane 3. Plusieurs types et couleurs de pages sont disponibles.

- **Désabonnement indirect par une page de confirmation puis de validation Sarbacane 3** : comme pour le désabonnement direct par une page de Sarbacane 3, vous avez le choix d'utiliser une page de désabonnement, mais celle-ci demandera aux personnes souhaitant se désabonner de confirmer leur action.

Notez que pour ces deux dernières méthodes de désabonnement, plusieurs modèles et couleurs de page sont proposés et sont visualisables en cliquant sur le bouton **Aperçu.** Il vous sera aussi demandé d'indiquer une adresse **e-mail d'administrateur**, ceci dans le but de permettre aux destinataires de vous contacter, en cas de besoin, au sujet de vos envois et du traitement de leurs données personnelles.

**NB :** Sarbacane 3 facilite la mise en conformité avec la loi LCEN (Loi pour la Confiance dans l'Economie Numérique), qui impose la mise en place d'un moyen pour les internautes de se désabonner d'un publipostage.

#### **Cadencement de l'envoi**

Afin d'expédier des messages personnalisés, Sarbacane 3 va effectuer, pour chacun des messages (un par destinataire), une substitution des champs de personnalisation à partir des données associées au destinataire dans la base. La préparation effectuée, le message est alors envoyé au serveur SMTP qui distribue le message vers le destinataire.

Attention : durant le processus d'expédition, en apparence les e-mails partent chez leur destinataire. En réalité, ils sont d'abord stockés au niveau de votre serveur ou celui de votre fournisseur d'accès qui se charge alors de les transmettre au fur et à mesure vers les destinataires finaux.

Veillez donc à ne pas saturer votre serveur et paramétrez les envois en fonction de ses capacités.

Vous pouvez stopper l'émission ou encore programmer une pause d'une durée définie **à partir d'un certain nombre de messages envoyés.** 

**NB :** Il n'est pas nécessaire de paramétrer le cadencement de l'envoi lorsque vous choisissez le Service de Routage Professionnel comme mode d'envoi de

**NB :** Il n'est pas nécessaire de paramétrer le cadencement de l'envoi lorsque vous choisissez le Service de Routage Professionnel comme mode d'envoi de vos campagnes.

#### **Autres fonctionnalités**

Vous retrouvez dans cette rubrique la possibilité :

- d'ajouter une signature (pied de page), que vous pouvez éditer comme bon vous semble

- d'ajouter une copie en ligne de votre e-mailing, permettant aux destinataires ne visualisant pas correctement le message dans leur logiciel de l'afficher sur une page web.

- de paramétrer la détection de langue à utiliser pour votre campagne ou pour un destinataire donné, en fonction d'une colonne de la base de contacts : la page de désabonnement Sarbacane est alors automatiquement affichée dans la langue souhaitée.

La fonction de copie web nécessite que vous renseignez un site FTP qui hébergera votre message. Pour ajouter ou gérer ces sites FTP, cliquez sur le bouton **Editer les paramètres.** 

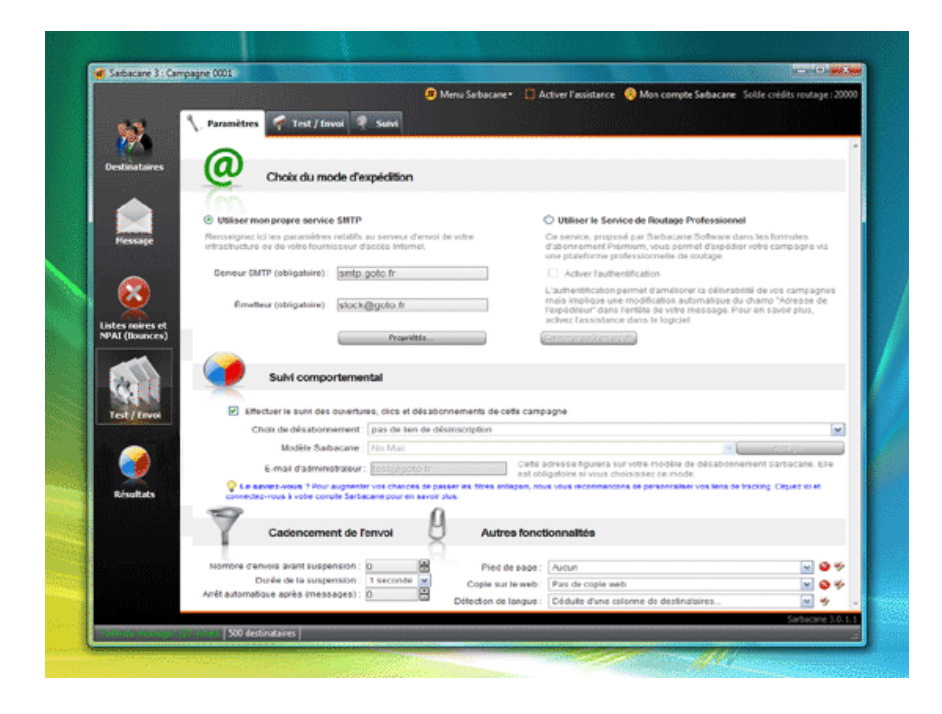

## 3.4.2 - Test et envoi de l'e-mailing

#### **Adresses de test**

Les tests du message peuvent s'effectuer à partir de l'onglet **Test / Envoi.** Vous pouvez effectuer un test sur une ou plusieurs adresses. Les adresses utilisées se trouvent dans la liste présentée. Vous pouvez y ajouter ou y supprimer des e-mails respectivement à l'aide des boutons **Ajouter** et **Supprimer**.

Vous pouvez alors tester votre message en choisissant **Envoyer sur les adresses de test** puis en appuyant sur le bouton **Envoyer !** 

**NB :** Sarbacane 3 vérifie si cette adresse figure ou non parmi la liste des destinataires de l'onglet **Destinataires** ; si tel est le cas, les informations de la base de données seront utilisées pour la personnalisation du message si celui-ci contient des champs de fusion.

Une fois les tests effectués, vous pouvez envoyer le message à tout votre fichier.

Pour ne pas comptabiliser plusieurs fois les résultats relatifs aux envois en test de la campagne, cochez la case Réinitialiser les résultats pour les e-mails **de test lors de l'envoi de la campagne.** 

**NB :** Lors d'un envoi de campagne avec un ou plusieurs arrêt(s) automatique(s) programmé(s), les adresses utilisées pour les tests et figurant dans votre liste de destinataires sont susceptibles de recevoir plusieurs fois le message.

En décochant la case **Réinitialiser les résultats pour les e-mails de test lors de l'envoi de la campagne,** notez que les adresses e-mail du carnet utilisées pour les tests qui figurent également dans votre liste de destinataires ne recevront pas votre message lors de l'envoi de la campagne auprès de votre fichier s'ils l'ont déjà reçue lors d'éventuelles sessions de test.

#### **Envoi de l'e-mailing**

Trois modes d'envoi sont possibles :

- L'envoi en test : pour effectuer des tests sur quelques adresses avant l'envoi définitif
- L'envoi normal : pour lancer la campagne immédiatement sur tout le fichier avec les paramètres définis
- L'envoi différé : pour programmer une date et une heure d'envoi ultérieures (vous êtes alors redirigé vers la page de suivi d'envoi et un décompte est lancé)

**NB :** Notez que le mode différé nécessite que Sarbacane 3 reste ouvert jusqu'à ce que l'envoi soit effectué. Pour le stopper, cliquez sur le bouton **Interrompre** (pour effectuer une modification dans le message ou dans vos paramètres, ou bien encore pour changer la date ou l'heure d'envoi).

Si la connexion est stoppée accidentellement ou volontairement, vous pouvez reprendre là où le logiciel s'est arrêté. Pour cela, il vous suffit de cliquer à nouveau sur le bouton **Envoyer !** Le bouton **Réinitialiser l'envoi** (désactivé tant que la campagne n'est pas complètement émise) permet de recommencer l'envoi à zéro sans tenir compte des adresses traitées. Les adresses traitées sont représentées dans les onglets **Destinataires** et **Résultats** par une icône de petite enveloppe et cadenas.

**NB :** Nous vous recommandons d'utiliser la réinitialisation de l'envoi avec vigilance. Elle a un intérêt lorsque vous souhaitez relancer un message quasi identique vers les mêmes destinataires. Vous pouvez ainsi utiliser la même campagne et réinitialiser la sécurité sans avoir à reconstruire entièrement votre campagne.

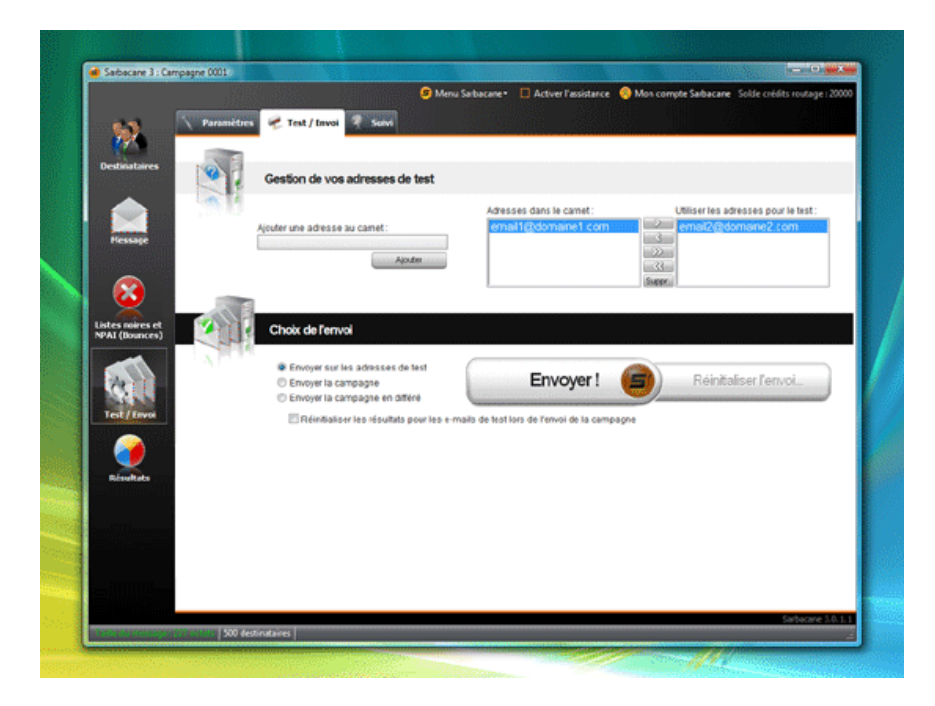

3.4.3 - Suivi de l'envoi

En haut de la page figure la session d'envoi de votre campagne, et juste en dessous se trouve un espace répertoriant les actions réalisées par Sarbacane 3.

Vous avez la possibilité de stopper à tout moment l'émission de la campagne en cliquant sur le bouton **Interrompre** ou bien de marquer une pause à l'aide du bouton **Suspendre** (dans ce cas, cliquez sur le bouton **Reprendre** pour poursuivre l'envoi).

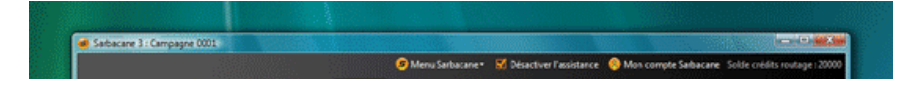

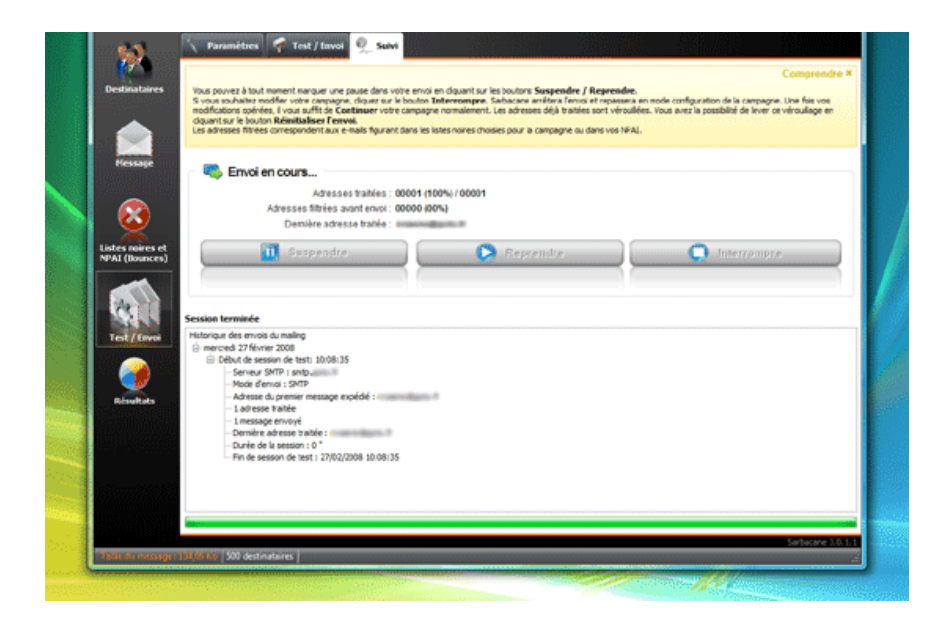

#### **Typologie des messages d'erreurs**

Lorsque vous envoyez des e-mails avec Sarbacane 3, ces derniers ne sont pas acheminés directement chez le destinataire. Ils transitent tout d'abord par le **serveur SMTP de votre fournisseur d'accès** qui contrôle la validité de chaque adresse e-mail (erreur d'écriture, signes invalides...) et établit ce que l'on appelle une résolution DNS qui permet de vérifier que le nom de domaine de l'e-mail existe bien. Ensuite le message est acheminé vers le serveur de messagerie du destinataire qui contrôle que le destinataire existe réellement.

Durant ce processus, il se peut que plusieurs **cas d'erreur** se présentent. Ils sont de **quatre sortes** et ont pour effet l'envoi d'un e-mail à l'adresse que vous avez définie dans les paramètres d'envoi.

- **1er cas de figure** : votre serveur SMTP ne reconnaît pas l'adresse e-mail, soit parce qu'elle comporte des signes invalides comme un espace ou une apostrophe, soit parce qu'elle ne comporte pas de signe **@** .

- **2ème cas de figure** : lors de la résolution DNS, votre serveur SMTP ne reconnaît pas le nom de domaine et considère qu'il n'existe pas.

- **3ème cas de figure** : le message est bien transféré au serveur de messagerie du destinataire, c'est à dire que le nom de domaine (nom.fr par exemple) existe bien. Par contre, l'identifiant du destinataire (situé avant le signe **@** ) n'est pas reconnu et déclaré inexistant ou hors service.

- **4ème cas de figure** : le destinataire filtre ses e-mails par expéditeur, taille ou type de message. Il y a donc automatiquement un **retour à l'envoyeur.** 

#### 3.4.4 - Service de routage

Si vous avez accès au SRP et que vous avez choisi ce mode pour envoyer votre campagne, une nouvelle page **Routage** s'affiche après la fin de la procédure d'envoi.

Vous êtes automatiquement redirigé vers cette page après avoir **suivi** le déroulement de l'envoi.

Vous pouvez y consulter en temps réel l'état de traitement de l'envoi de votre campagne par nos serveurs, qui mettent à jour les données dans Sarbacane toutes les 2 minutes environ. Vous pouvez également à tout moment cliquer sur le bouton **Rafraichir les informations.** 

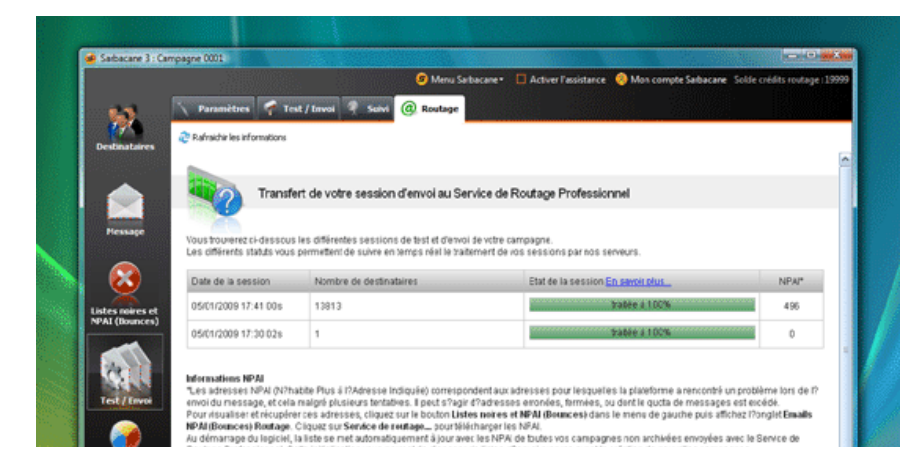

#### Manuel d'utilisation du logiciel emailing Sarbacane 3 - Sarbacane Software 28/09/11 17:07

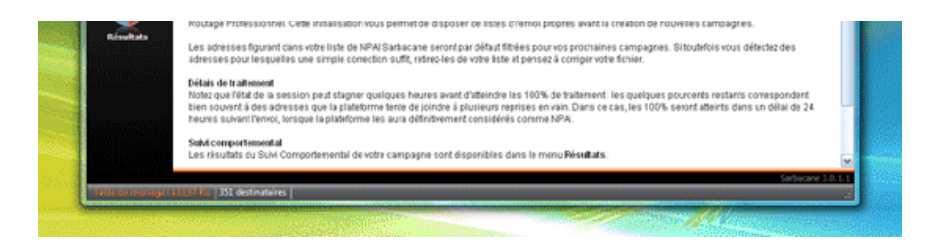

#### 3.4.5 - Aperçus visuels du message

Cette fonctionnalité, disponible à partir de la version 3.0.3.0 de Sarbacane et pour les utilisateurs abonnés à un Pack Premium, permet d'afficher le rendu de votre message dans différents clients de messagerie.

Il existe de nombreux logiciels pour relever ses e-mails, et ceux-ci n'affichent pas les messages HTML de la même façon. Certains interprètent à leur façon certaines balises HTML et d'autres vont jusqu'à supprimer des sections complètes, invoquant des problèmes de sécurité. Il est donc possible dans Sarbacane de soumettre un exemplaire personnalisé de son message à un test d'affichage dans les logiciels suivants (d'autres logiciels et surtout les principaux webmails viendront prochainement enrichir cette liste) :

- Outlook 2003
- Outlook 2007 SP2
- Outlook 2010 bêta
- Outlook Express 6
- Windows Live Mail
- Windows Mail
- Thunderbird

Pour cela, cliquez sur le bouton **Lancer le test** et attendez que les vignettes commencent à s'afficher. Une fois générée, une vignette peut être agrandie en double-cliquant sur celle-ci. Vous pouvez bien entendu continuer à utiliser Sarbacane normalement, modifier ou envoyer votre campagne, même si le test n'est pas totalement terminé et si des vignettes ne sont pas encore apparues. Vous pouvez également lancer un nouveau test sans attendre la génération de toutes les vignettes : un dialogue vous demandera confirmation.

**NB :** Le test peut nécessiter plusieurs minutes afin que toutes les vignettes correspondant aux logiciels de messagerie testés soient générées et affichées.

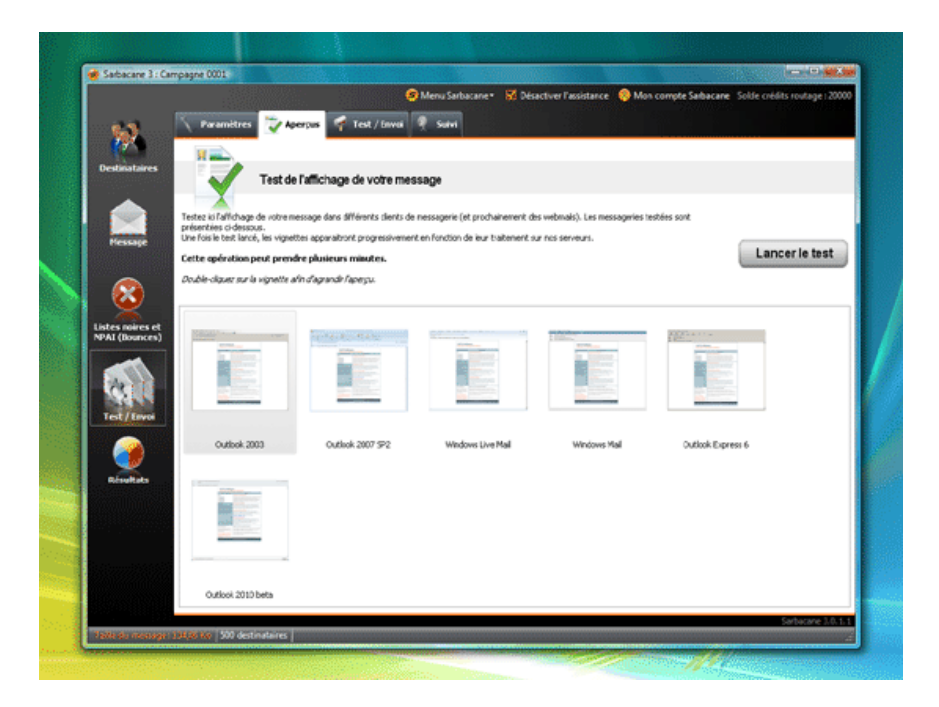

# **3.5 - Onglet Résultats**

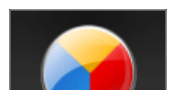

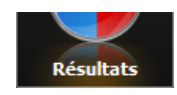

L'onglet **Résultats** vous donne accès au Suivi Comportemental de vos campagnes.

Le service de Suivi Comportemental est un add-on au logiciel Sarbacane 3. Cette option permet de suivre, instantanément et directement dans l'interface de Sarbacane 3, le comportement de vos destinataires tout au long de vos campagnes.

Cet onglet est divisé en deux espaces : dans la partie supérieure sont réunies toutes les données relatives aux trois onglets **Comportements individuels, Carte de France** et **Statistiques de la campagne,** dans la partie inférieure figurent les adresses URL des liens du message que vous avez choisi de surveiller et le nombre d'actions **(évènements)** effectuées par les destinataires.

#### 3.5.1 - Liens surveillés

L'espace de travail en bas répertorie les adresses des liens sur lesquels est effectué le Suivi Comportemental, ainsi que le nombre d'actions distinctes **(nombre d'évènements)** réalisées par l'ensemble des destinataires du message sur ces liens.

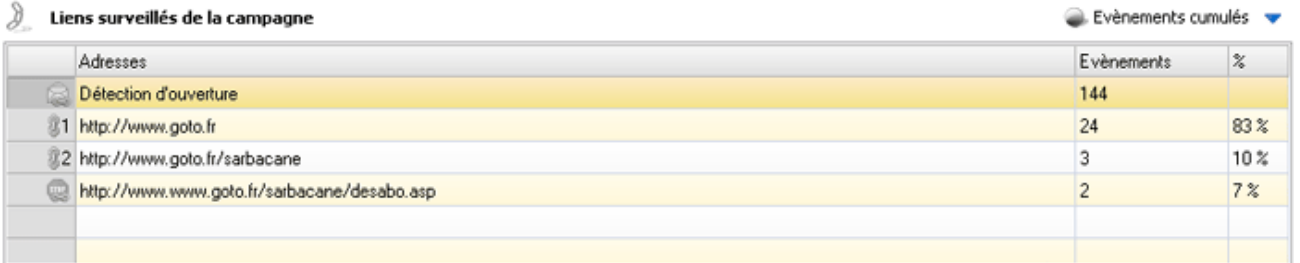

Pour procéder au Suivi Comportemental de votre campagne, il vous faut tout d'abord déterminer les liens du message que Sarbacane 3 va devoir surveiller. Pour cela, rendez-vous dans la page **Liens** de l'onglet **Message,** puis positionnez-vous sur le(s) lien(s) souhaité(s) et cliquez sur le bouton **Lien suivi**.

**NB :** Vous pouvez préciser un lien de désabonnement. Pour cela, positionnez-vous sur le lien choisi (toujours dans la page **Liens** de l'onglet **Message**) et cliquez sur le bouton **Définir comme lien de désabonnement**. Une croix apparaît alors devant l'URL en question pour illustrer le lien de désabonnement.

Notez que la fenêtre du bas concernant les liens surveillés de votre campagne reste visible par défaut, afin de mieux vous repérer et associer immédiatement les numéros de liens aux URL complètes.

Toutefois, vous pouvez en réduire ou en augmenter la taille en positionnant la souris entre les deux cadres de données et en ajustant la hauteur. Pour réduire complètement cette fenêtre, cliquez sur la flèche bleue située au-dessus de la colonne évènements.

#### 3.5.2 - Comportements individuels

Dans cette fenêtre, Sarbacane 3 affiche tous les destinataires à qui a été envoyée la campagne, ainsi que les données de personnalisation éventuellement associées (nom, prénom, numéro de client...), et ajoute des colonnes de Suivi Comportemental.

Ces colonnes, dédiées aux différentes actions possibles sur le message (rapport d'émission, ouvertures, clics, désabonnements), permettent de visualiser instantanément les **événements** réalisés par les destinataires.

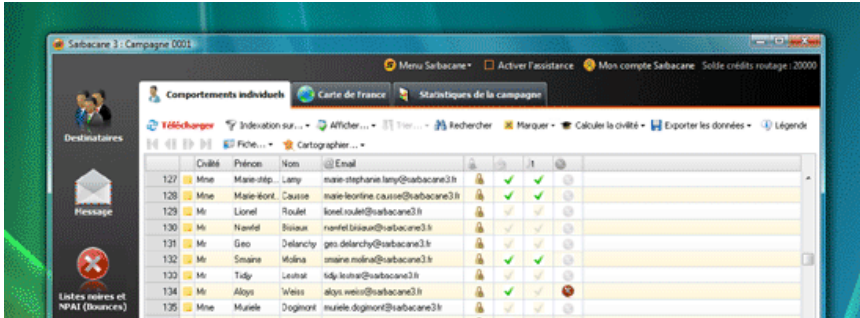

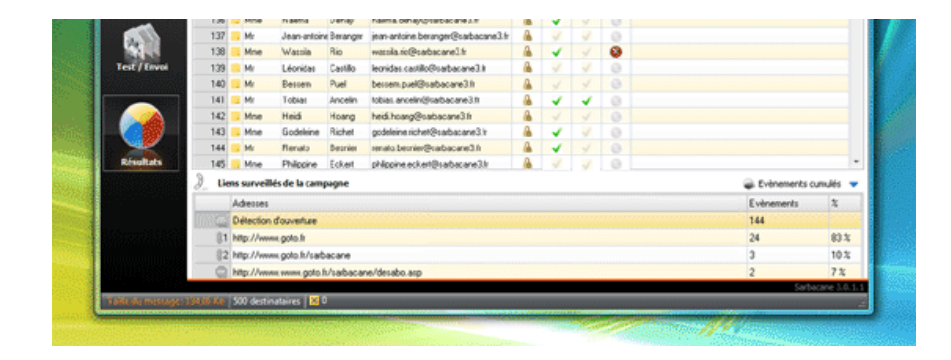

### **3.5.2.1 - Bouton Télécharger**

# <sup>2</sup>Télécharger

Un clic sur le bouton **Télécharger** vous permet de rapatrier les dernières données comportementales détectées par Sarbacane 3. Les ouvertures, clics et désabonnements effectués par les destinataires de votre message depuis le dernier rafraîchissement sont actualisés et pris en compte dans les calculs des statistiques de suivi. Sarbacane 3 recalcule et remet en forme tous les rapports de résultats (tableaux et graphiques) pour toute la base de destinataires.

#### **3.5.2.2 - Evénements**

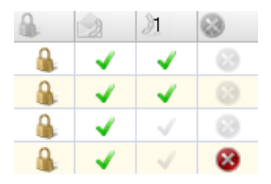

## **Envoi**

Un petit cadenas jaune vous assure que votre message a bien été envoyé à son destinataire par Sarbacane 3. Le cadenas est fermé pour indiquer que le destinataire est verrouillé : l'e-mail ne pourra pas être traité une seconde fois pour l'envoi de la même campagne, à moins d'en réinitialiser volontairement la sécurité.

**NB :** Bien que le message ait été envoyé par Sarbacane 3, le cadenas jaune ne signifie pas pour autant que le message a été ouvert ou lu par son destinataire. D'autres témoins sont destinés à vous avertir des ouvertures et des clics réalisés.

#### **Ouverture**

Caractérisée par une enveloppe décachetée en haut de la colonne, l'ouverture de l'e-mail est marquée d'une coche verte. Une coche grisée signifie que le message n'a pas encore été ouvert par son destinataire.

Un double-clic sur une coche verte de la colonne **ouverture** ouvre une fenêtre qui récapitule l'e-mail du destinataire, le nombre d'évènements effectués par ce destinataire, ainsi que les dates, heures et localisations géographiques de tous les évènements détectés depuis l'envoi de la campagne et jusqu'au dernier rafraîchissement par le bouton **Télécharger**.

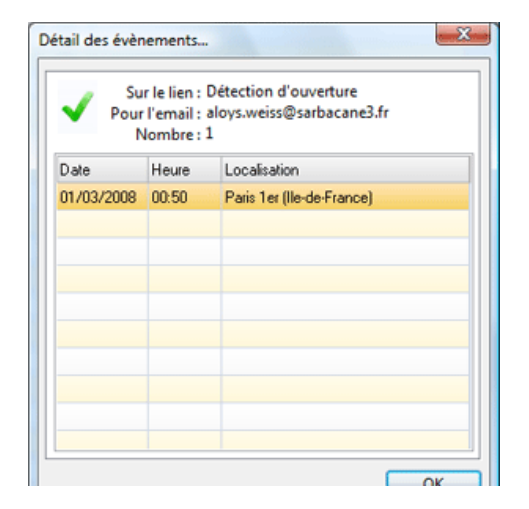

### **Clic**

Les colonnes marquées d'un chaînon numéroté indiquent la consultation de chacun des liens surveillés en marquant la case d'une coche verte. Une coche grisée signifie que le destinataire n'a pas cliqué sur le lien en question. Pour une consultation facile et rapide, les liens sont numérotés dans le même ordre qu'ils apparaissent dans l'espace de travail situé dans la partie inférieure de l'onglet **Comportements individuels**.

Un double-clic sur une coche verte de la colonne d'un **lien** (lien 1, lien 2...) ouvre une fenêtre qui récapitule l'URL du lien surveillé, l'e-mail du destinataire, le nombre d'évènements effectués par ce destinataire, ainsi que les dates, heures et localisations géographiques de tous les évènements détectés depuis l'envoi de la campagne et jusqu'au dernier rafraîchissement par le bouton **Télécharger**.

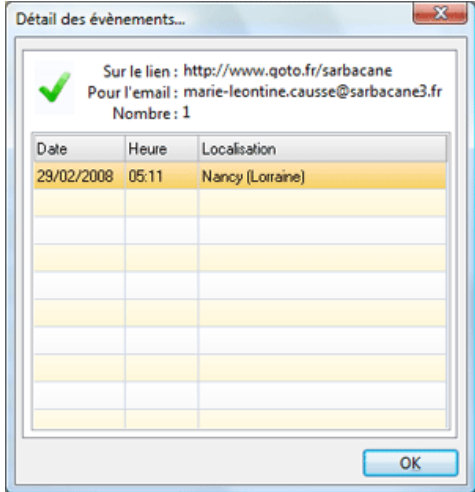

#### **Désabonnement**

Pour prendre en compte les désabonnements dans le Suivi Comportemental, vous devez mettre en évidence le lien de désabonnement en l'identifiant dans Sarbacane 3. Pour cela, allez dans la page **Liens** de l'onglet **Message.** Positionnez-vous ensuite sur le lien concerné et cliquez sur le bouton **Définir comme lien de désabonnement**.

Un clic d'un destinataire sur le lien de désabonnement est caractérisé par une croix sur fond rouge dans la colonne du lien correspondant. Pour votre confort, Sarbacane 3 identifie les désabonnements et permet d'alimenter automatiquement la liste noire de votre campagne en y ajoutant les personnes s'étant désinscrites.

**NB :** Le marquage d'une croix requiert votre attention : cela signifie que le destinataire qui a cliqué ne désire plus recevoir de messages de votre part et qu'il souhaite être ajouté à votre blacklist.

Un double-clic sur une croix de la colonne correspondant au **lien de désabonnement** ouvre une fenêtre qui récapitule l'URL du lien, l'e-mail du destinataire, le nombre d'événements effectués par ce destinataire, ainsi que les dates, heures et localisations géographiques des désabonnements effectués.

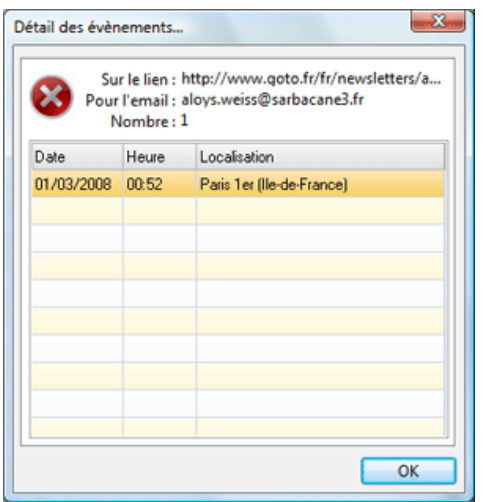

**NB :** Une légende est à votre disposition. Elle permet de repérer et de comprendre immédiatement tous les événements associés aux comportements individuels des destinataires.

#### **3.5.2.3 - Indexation**

Tout comme dans l'onglet **Destinataires** , indexer vos données sur les domaines, les envoyés, le marquage ou la civilité revient à distribuer les lignes en autant de groupes qu'il y a de valeurs "domaines", "envoyés", "marqués" ou "civilité" différentes. Chaque groupe ainsi obtenu est caractérisé par la valeur de l'index commune à toutes ses lignes et par son poids relatif dans le fichier (le nombre de ses lignes par rapport au total).

**NB :** En réalisant un clic droit sur l'en-tête de la colonne **Email,** vous pouvez trier les adresses par valeur, sur le nombre de caractères... Cette fonction est très utile pour retrouver par exemple une adresse email connue parmi plusieurs centaines ou milliers d'autres dans le fichier.

#### **Indexation sur les domaines**

L'indexation sur les domaines vous permet de mesurer en un clin d'œil la répartition statistique des noms de domaine sur votre fichier. Les colonnes **Nbre** et **%** vous donnent le nombre exact de lignes ayant le même nom de domaine et son pourcentage sur le total du fichier. Vous pouvez ainsi observer les tendances d'ouverture, de clics et de désabonnements par nom de domaine.

#### **Indexation sur les envoyés**

L'indexation sur les envoyés vous permet, en cas d'arrêt volontaire ou involontaire de votre campagne, de distinguer les adresses qui ont été traitées de celles qui ne l'ont pas encore été. Au niveau du Suivi Comportemental, cela vous permet de ne prendre en compte que les destinataires ayant reçu votre message.

#### **Indexation sur le marquage**

Cette action vous permet d'isoler toutes les lignes que vous avez précédemment marquées à l'aide des différentes fonctions de marquage.

#### **Indexation sur la civilité**

Une indexation sur la civilité met en valeur la répartition de votre fichier de contacts selon leur sexe. Pour effectuer cette action, votre fichier doit comporter une

colonne dédiée aux prénoms des destinataires.

#### **Indexation sur les ouvertures, les clics sur les liens, les désabonnements**

Afin d'isoler rapidement les destinataires selon leurs réactions à votre message, vous pouvez choisir de mettre en évidence toutes les personnes :

- ayant ouvert votre message,
- ayant cliqué sur un lien surveillé (lien n°1, lien n°2...),
- s'étant désinscrites de votre e-mailing en cliquant sur le lien de désabonnement.

Pour revenir en mode de non indexation, il vous suffit de choisir **Aucune colonne** dans le menu **Indexation sur...** 

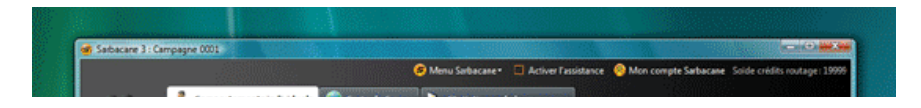

#### http://www.sarbacane.com/support/manuel.asp Page 37 sur 58

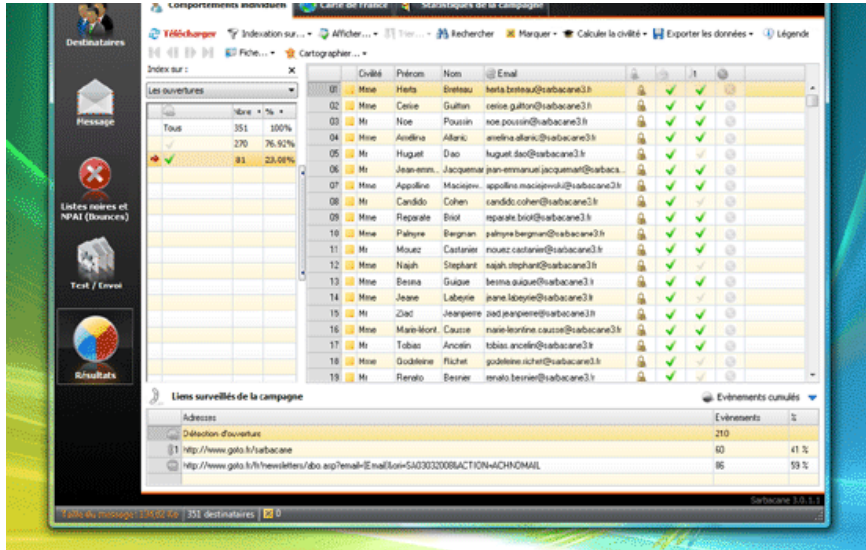

#### **3.5.2.4 - Recherche avancée**

La fonction Rechercher permet de retrouver très facilement un élément de la base de destinataires (un e-mail, un nom, un prénom, un identifiant...). Pour faire apparaître la barre de recherche, cliquez sur le bouton **Rechercher** .

 $\mathbb{R}^3 \rightarrow \mathbb{R}^3$  Toutes les colonnes  $\boxtimes$  Chercher: - type : Contient · action : Sélectionner

Tapez le texte à rechercher dans la zone de saisie puis ajustez vos préférences :

- **dans :** Vous pouvez choisir d'effectuer la recherche dans toutes les colonnes de la base ou la limiter à une seule en particulier.

- **type :** Vous indiquez si l'élément recherché **contient** , **est exactement** , **commence par** , ou **se termine par** le texte saisi dans la zone de recherche. **Expression** permet de rechercher un texte en utilisant des expressions régulières.

- **action :** Vous définissez l'affichage du résultat de la recherche. Sarbacane 3 peut soit **sélectionner** soit **marquer** la cellule contenant le texte recherché. Si des lignes sont déjà marquées et que vous ne voulez pas perdre ce marquage, vous pouvez choisir **d'ajouter une marque** : cette action marquera le résultat de la recherche, tout en gardant les marquages préalablement effectués.

### **3.5.2.5 - Marquages**

Vous retrouvez à peu près les mêmes fonctions de marquage que dans l'onglet **Destinataires** .

La colonne des marques est toujours présente à gauche de la table de données et de toute vue partielle de celle-ci. Le nombre de lignes marquées est toujours visualisable en bas du logiciel à côté de la croix sur fond jaune.

Pour marquer une ou plusieurs lignes, vous disposez de plusieurs possibilités de différentes portées :

- Le marquage individuel d'une ligne, qui s'effectue en cochant la marque correspondante à gauche.

- Un clic droit sur la ligne à marquer, en choisissant **Marquer la sélection.** Si plusieurs lignes contiguës sont sélectionnées, elles se retrouvent toutes marquées.

- Le marquage par les fonctions automatiques.

Ces fonctions permettent de marquer les lignes de la base correspondant aux critères associés à la fonction choisie.

Pour supprimer les lignes marquées, il vous suffit, suite à l'activation d'une fonction de marquage, de sélectionner **Supprimer les lignes marquées** accessible dans le menu du bouton **Marquer.** 

Pour supprimer les lignes qui au contraire ne sont pas marquées, vous pouvez cliquer sur **Inverser le marquage** puis sur **Supprimer les lignes marquées.** 

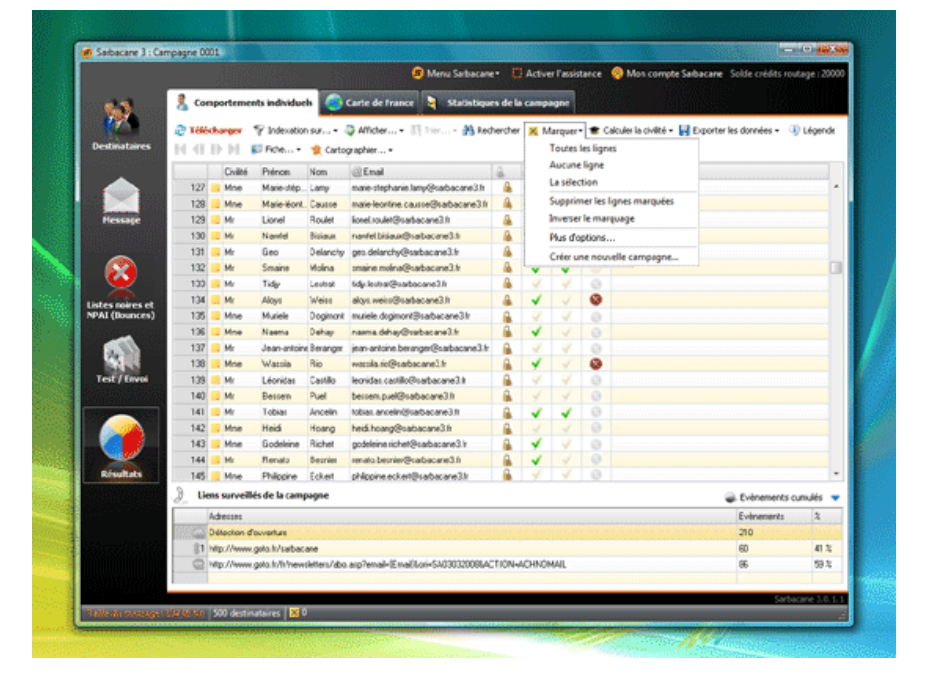

En cliquant sur **Plus d'options...** vous accédez aux fonctionnalités avancées de marquage. Vous pouvez alors repérer en un instant les destinataires ayant par exemple ouvert votre e-mail plusieurs fois, les personnes ayant cliqué sur un lien précis du message, s'étant désinscrites...

Par défaut, **les conditions sélectionnées doivent être réunies** : cela signifie que le marquage sera effectué sur les emails répondant à l'ensemble des critères de segmentation choisis (par exemple : les emails ayant ouvert le message **ET** cliqué sur le lien n°1 seront marqués).

Si vous choisissez **Une des conditions sélectionnées doit être valide** : le marquage sera effectué sur les emails répondant à l'un des critères choisis (par exemple : les emails ayant ouvert le message **OU** ayant cliqué sur le lien n°1 seront marqués).

En cochant la case **Indexer sur le marquage en fermant,** vous procéderez, à la fermeture de la boîte de dialogue, à la mise en index de toutes les lignes que vous avez choisi de marquer précédemment.

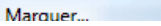

 $\mathbf{x}$ 

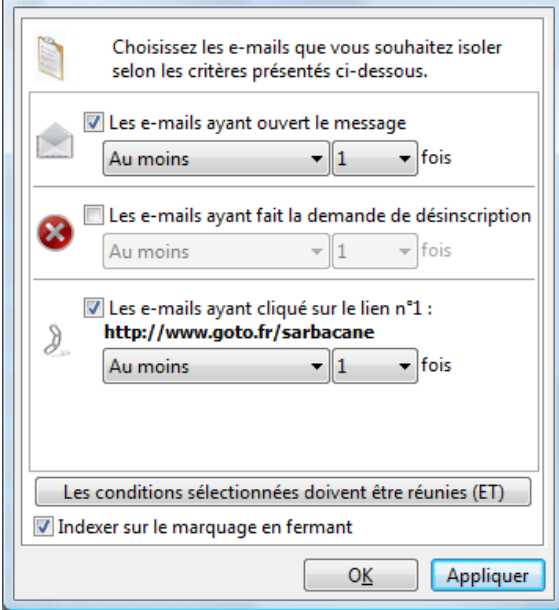

Vous avez également la possibilité de **lancer une nouvelle campagne** ciblée à partir des destinataires présentant un intérêt commercial ou marketing particulier (ex. : relance d'une offre promotionnelle aux destinataires n'ayant cliqué sur aucun lien du message, opération spéciale ou présentation détaillée du produit aux clients ayant cliqué au moins une fois sur l'offre correspondante...).

# **3.5.2.6 - Exportation**

Vous avez la possibilité d'exploiter au maximum les données fournies par le Suivi Comportemental.

En cliquant sur **Exporter...** vous pouvez ainsi enregistrer sous le format de votre choix (fichier texte, feuille de calcul Excel, base de données Access...), toute la base des destinataires ou seulement les lignes qui vous intéressent et que vous avez sélectionnées à l'aide des fonctions de marquage.

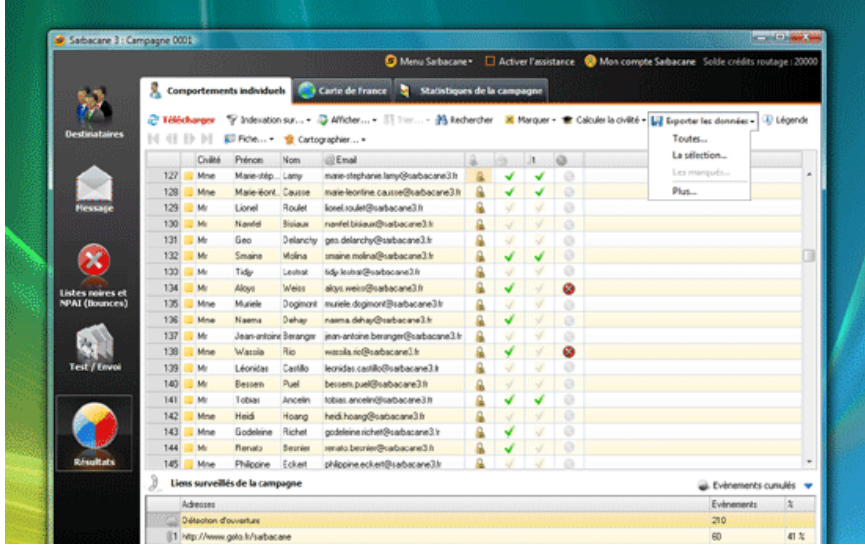

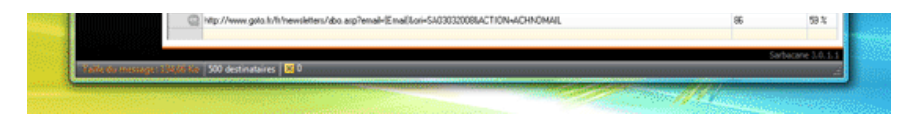

En cliquant sur **Plus d'options...** vous accédez à des fonctions avancées de tri vous permettant de segmenter puis d'exporter votre fichier selon les différentes actions réalisées par les destinataires de votre message.

Ces fonctionnalités vous permettent de constituer des **fichiers de prospects et de clients qualifiés** selon leurs comportements et leurs centres d'intérêt.

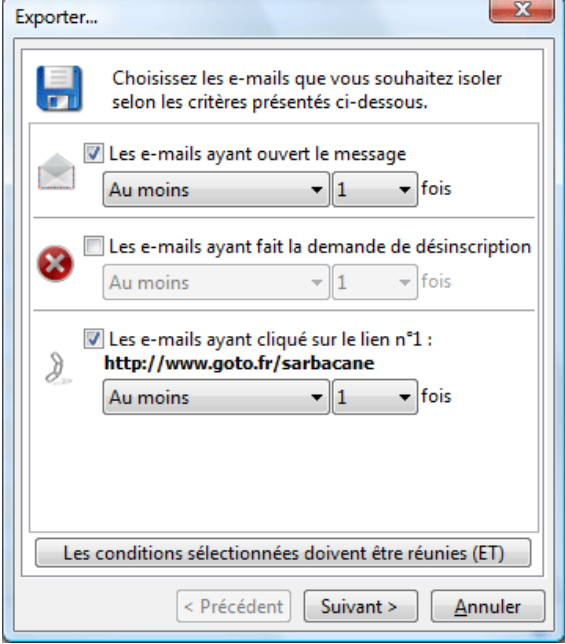

## **3.5.2.7 - Légende**

Un clic sur le bouton **Légende** ouvre une fenêtre présentant les définitions de toutes les petites icônes utilisées dans la présentation des événements individuels (en-têtes de colonnes, pictogrammes associés).

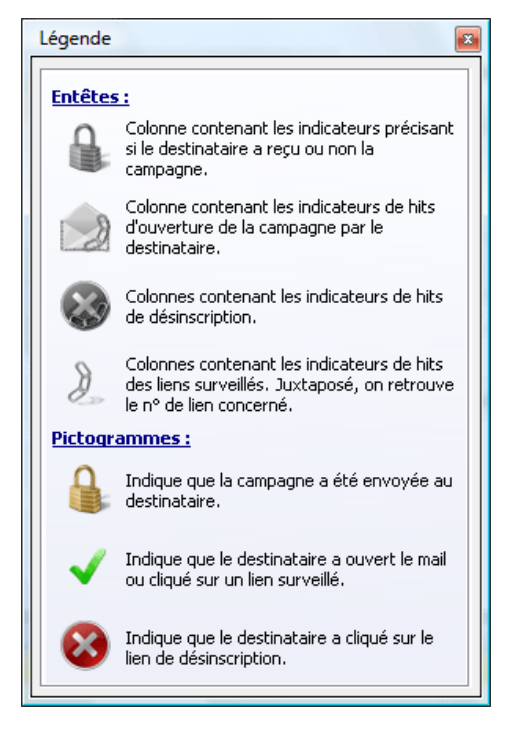

## **3.5.2.8 - Mode fiche**

Le mode fiche propose une vue d'ensemble des données du fichier et de suivi de chaque destinataire. Pour afficher ce mode, cliquez sur **Fiche** et choisissez l'endroit où vous désirez le faire apparaître (en haut, en bas, à gauche ou à droite des résultats de suivi).

La fiche destinataire ainsi apparue présente les champs de la base importée dans Sarbacane 3, remplis par les données du destinataire sélectionné.

Contrairement au mode fiche disponible dans l'onglet **Destinataires**, vous ne pouvez pas éditer ni modifier le nom des colonnes ainsi que leurs contenus, puisqu'ils reprennent exactement les mêmes éléments que la base initialement importée dans Sarbacane 3.

La différence réside dans la présence d'indicateurs en haut de la fiche. Ce sont les mêmes indicateurs que les en-têtes de colonne des résultats de suivi. Dans le mode fiche, ils vous permettent de consulter les évènements liés au destinataire :

- si le message lui a bien été envoyé, le cadenas jaune est fermé,

- si le destinataire sélectionné a ouvert l'e-mail, l'enveloppe est colorée,
- s'il a cliqué sur un lien, la coche est verte,
- s'il s'est désabonné, la croix est sur fond rouge.

Si l'un de ces indicateurs est grisé, cela signifie que l'action correspondante n'a pas été réalisée par le destinataire.

Un clic sur l'enveloppe ou sur une coche (lorsque celles-ci ne sont pas grisées) produit le même effet qu'un double clic sur un évènement dans les résultats de suivi : la fenêtre de détails des évènements correspondants apparaît.

Dans l'onglet Résultats, le mode fiche sert à exploiter facilement les données de Suivi Comportemental de la campagne.

http://www.sarbacane.com/support/manuel.asp Page 42 sur 58

### Manuel d'utilisation du logiciel emailing Sarbacane 3 - Sarbacane Software 28/09/11 17:07

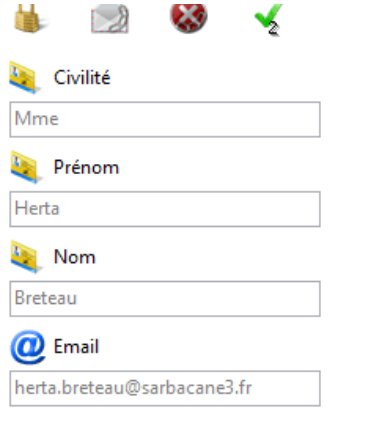

## 3.5.3 - GeoTracking et Suivi Comportemental

Dans l'onglet **Résultats** et pour les clients ayant souscrit une formule comprenant l'accès au service de Suivi Comportemental, la fonction GeoTracking permet à Sarbacane 3 de positionner sur une carte de France les personnes ayant ouvert le message ou cliqué sur un lien dans son contenu, et ce, sans aucune information de localisation.

Le fonctionnement du GeoTracking repose sur la localisation de l'adresse IP de connexion du destinataire.

**NB :** Le moteur de géolocalisation par l'IP est perpétuellement mis à jour mais n'est pas infaillible : la cohérence des résultats est estimée entre 85 et 90% (ville même ou ville voisine).

Le bouton **Cartographier** offre de nombreuses possibilités. Vous pouvez ainsi choisir de visualiser :

- les contacts ayant ouvert le message

- les contacts ayant cliqué sur le lien n°1, le lien n°2...
- les contacts ayant procédé à leur désabonnement de la liste de diffusion

- plus d'options...

L'entrée **Plus d'options...** permet d'affiner les préférences de sélection des contacts à cartographier. Vous retrouvez le même dialogue que dans les fonctions **Marquer > Plus d'options...** et **Exporter > Plus d'options...** qui offrent également ces outils de segmentation.

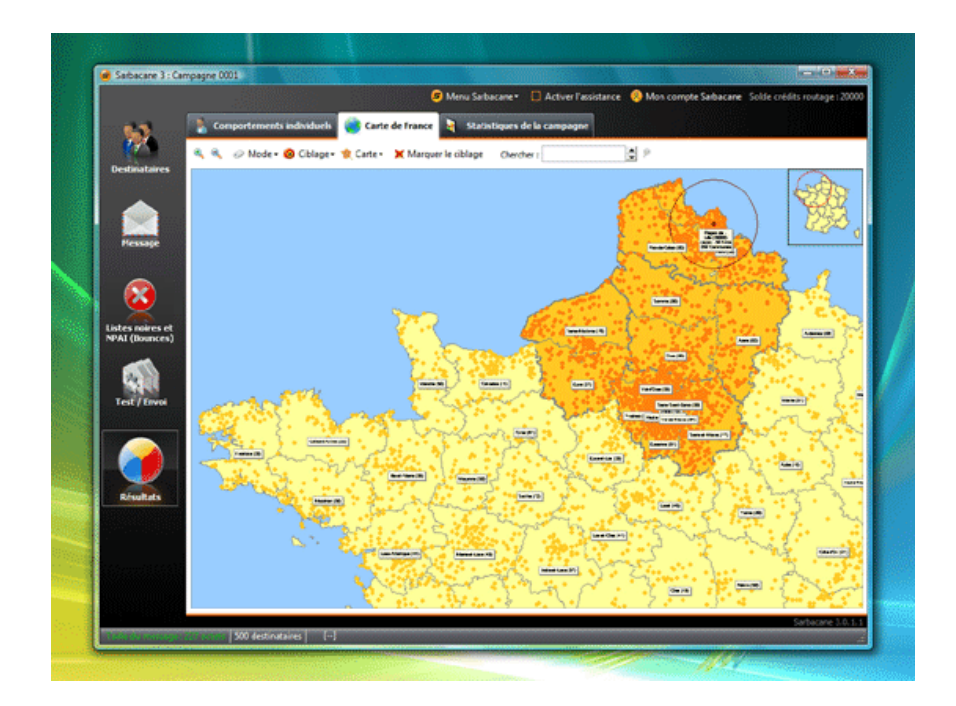

#### **3.5.3.1 - Mode**

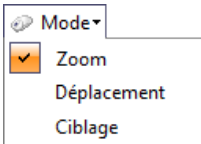

Différents modes de vue et d'affichage sont proposés à partir de ce bouton.

#### **Zoom**

Vous avez plusieurs moyens d'effectuer un zoom :

- en cliquant sur les boutons loupe correspondants à votre action (+ ou -)
- en effectuant un clic gauche sur la carte pour un agrandissement, et un clic droit pour une réduction (en mode zoom)
- en utilisant la roulette de la souris : vers le haut pour agrandir la carte, vers le bas pour la réduire.

#### **Déplacement**

En mode "Déplacement", placez la main sur un endroit de la carte et cliquez en maintenant enfoncé le bouton gauche de la souris et en la déplaçant dans la direction que vous souhaitez.

#### **Ciblage**

Le mode "Ciblage" permet de pointer au choix :

- une commune
- un département
- une région

Selon le choix et en passant la souris au-dessus de la carte de France, Sarbacane 3 indique le nom de la commune, du département ou de la région en bas de la fenêtre principale.

En mode "Ciblage de ville", un clic sur la carte affiche un point rouge, ainsi que le nom de la commune et son numéro de département.

Il est alors possible d'effectuer un élargissement jusqu'à 50 kilomètres autour de cette ville. Pour cela, positionnez le curseur de la souris sur la ville puis cliquez tout en vous écartant du point d'ancrage jusqu'à l'éloignement souhaité. Les communes des contacts situées dans le cercle de cet élargissement seront automatiquement sélectionnées.

Vous pouvez réaliser plusieurs élargissements géographiques, chacun autour d'une ville différente.

#### **3.5.3.2 - Ciblage**

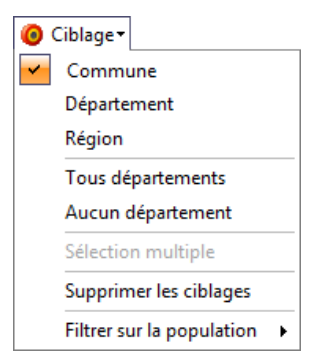

Les options de ciblage offrent la possibilité de sélectionner les départements : tous, aucun, ou sélection multiple.

La sélection multiple permet de cibler plusieurs départements, en cliquant successivement sur un premier département, puis un second, un troisième, etc.

La sélection multiple est accessible pour le ciblage d'un département ou d'une région, mais pas d'une commune. Pour ce dernier cas, utilisez la fonction **Chercher** pour positionner les villes désirées.

**NB :** Pour sélectionner rapidement plusieurs départements ou régions (en mode "Sélection"), cliquez successivement sur les localisations désirées en

Manuel d'utilisation du logiciel emailing Sarbacane 3 - Sarbacane Software 28/09/11 17:07

**NB :** Pour sélectionner rapidement plusieurs départements ou régions (en mode "Sélection"), cliquez successivement sur les localisations désirées en maintenant la touche du clavier **Shift** enfoncée.

**3.5.3.3 - Carte**

Le bouton **Carte** donne accès aux paramètres généraux de l'outil Carte de France :

- affichage des étiquettes (textes indiquant les villes, départements, régions, élargissements...)

- cadrage du ciblage (Sarbacane 3 centre alors automatiquement la localisation choisie)
- préférences de la carte (options d'affichage, couleurs, raccourcis clavier...)

Il est également possible, à partir du bouton **Carte**, d'imprimer ou d'exporter les ajustements et ciblages réalisés sur la carte de France en fichier image (deux formats au choix : Bitmap ou Vectoriel).

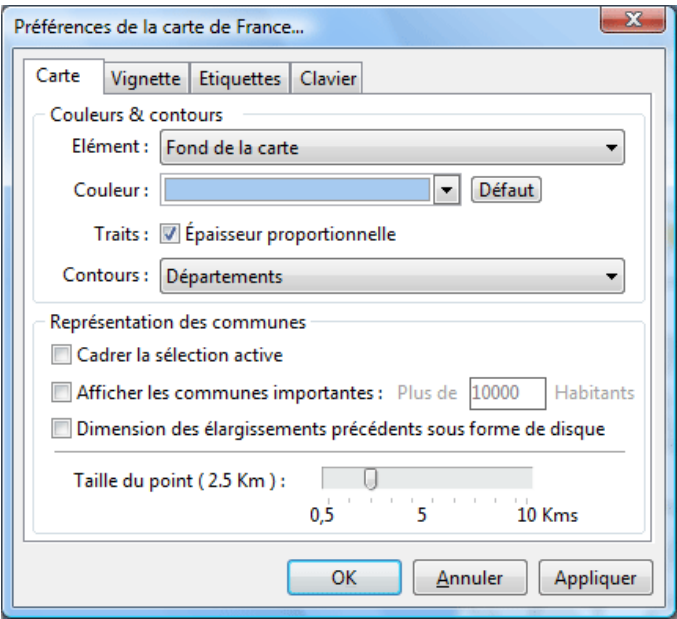

#### **3.5.3.4 - Marquer le ciblage**

### Marquer le ciblage

Le bouton **Marquer le ciblage** effectue un marquage de toutes les lignes de la base correspondant aux ciblages réalisés sur la carte de France.

Ce marquage est visible directement dans le mode tableur de l'onglet **Résultats** de Sarbacane 3.

Par exemple, vous pouvez choisir de cartographier l'ensemble de votre base de destinataires et de cibler uniquement les départements du Nord et de l'Oise. Une fois sélectionnés, cliquez sur **Marquer le ciblage** : Sarbacane 3 vous redirige alors vers le mode tableur de votre fichier, après avoir marqué les lignes de tous les contacts domiciliés dans le Nord ou l'Oise.

Dans le mode tableur, vous pouvez ensuite utiliser les fonctions avancées de segmentation : indexation sur le marquage, exportation...

### **3.5.3.5 - Chercher**

쉬운 Chercher: Paris

La fonction de recherche permet de localiser rapidement une ville, un département, une région. En rentrant les pemières lettres, Sarbacane 3 trouve automatiquement les correspondances et les affiche sur la carte de France.

Un clic sur l'épingle rouge valide le résultat de recherche indiqué dans un cadre jaune, résultat le plus proche du texte recherché.

3.5.4 - Statistiques de la campagne

L'onglet **Statistiques de la campagne** contient les rapports d'analyse comportementale des destinataires de votre campagne. Ces statistiques vous sont présentées sous forme de tableaux et de graphiques et sont accessibles à partir de l'ascenseur situé en haut de la page.

Vous pouvez choisir d'afficher le tableau de bord de la campagne, le suivi des clics, le suivi des ouvertures ou le suivi des liens.

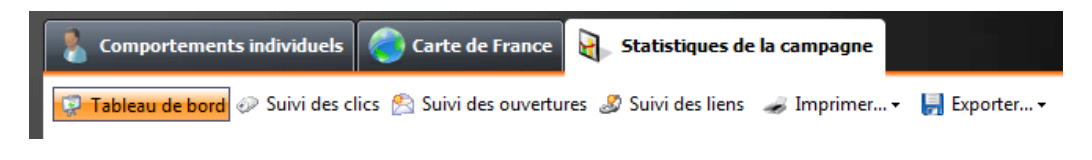

**3.5.4.1 - Tableau de bord**

Le **tableau de bord** récapitule les informations générales de votre campagne.

La **date et l'heure d'envoi de la campagne** correspondent au moment où le message a été expédié par Sarbacane 3. Ces informations sont aussi disponibles dans la page **Suivi** de l'onglet **Envoi** 

Le **nombre de destinataires** représente toutes les personnes à qui a été envoyé le message (après dé-blacklistage et traitement des doublons et des adresses invalides).

Le nombre de désabonnements totalise les destinataires ne souhaitant plus recevoir de messages par la suite et ayant cliqué sur le lien de désinscription défini.

L'**histogramme** situé sous le tableau représente graphiquement le nombre et le taux d'ouvertures et de clics sur les liens surveillés. Cette segmentation des résultats vous permet de visualiser rapidement les informations générales de suivi de votre campagne.

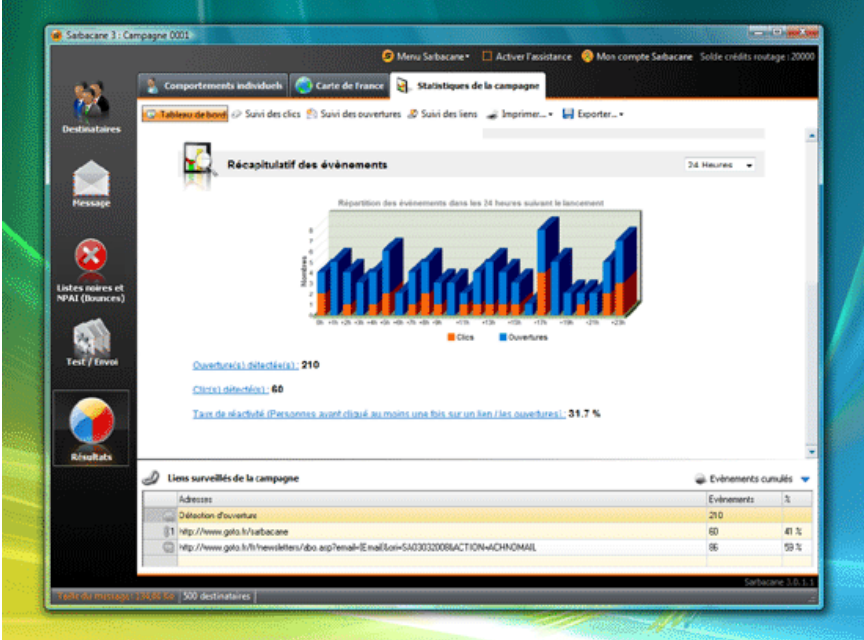

**3.5.4.2 - Suivi des clics**

La fenêtre Suivi des clics vous donne accès aux informations générales concernant les clics effectués par les destinataires de votre message sur les liens surveillés. Pour obtenir le détail des clics par lien, sélectionnez le menu **Suivi des liens** .

Le **nombre de destinataires** représente toutes les personnes à qui a été envoyé le message.

Le **nombre de clics** comptabilise l'ensemble des clics effectués par les destinataires sur des liens surveillés.

Le **nombre de destinataires ayant cliqué** définit le nombre de personnes ayant cliqué au moins une fois sur un lien surveillé de votre message.

Le **taux de réactivité** rapporte le nombre de destinataires ayant cliqué au nombre de destinataires ayant ouvert l'e-mail.

Afin de visualiser l'impact du message auprès des destinataires, il est possible d'afficher le nombre de clics réalisés par les destinataires **à un moment précis de la campagne.** Ces résultats sont visualisables dans un graphique et dans un tableau récapitulant tous les clics (évènements) des destinataires **par heure, par jour ou par semaine.** 

A l'aide de la **liste déroulante,** vous pouvez choisir d'afficher les statistiques des clics pendant les **24 heures et jusqu'aux 26 semaines** qui suivent l'envoi de l'e-mail.

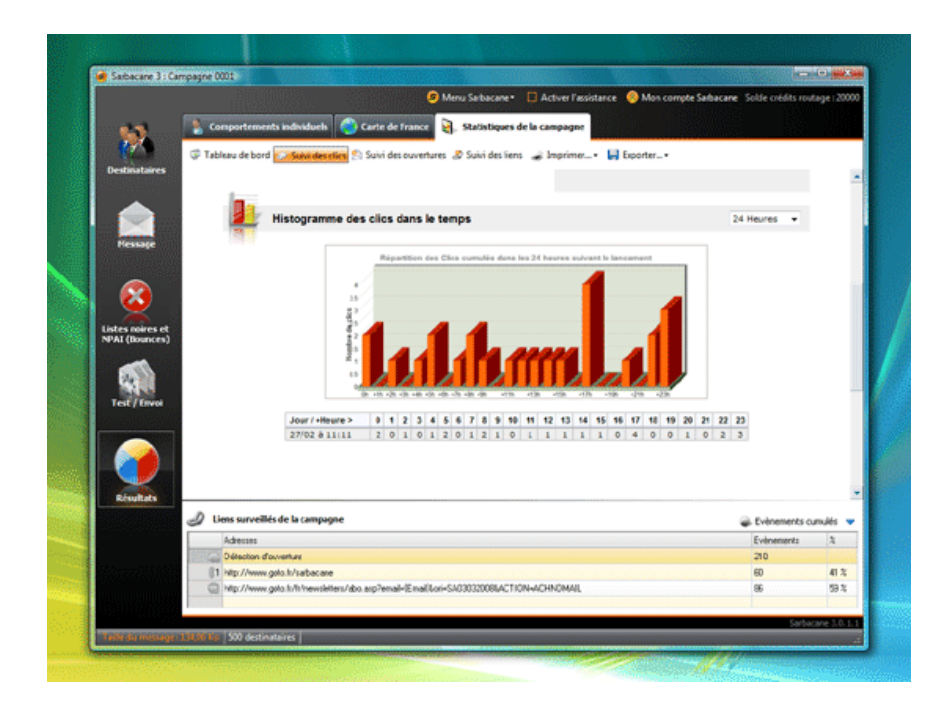

**3.5.4.3 - Suivi des ouvertures**

La fenêtre **Suivi des ouvertures** vous donne accès à toutes les informations relatives aux ouvertures de l'e-mail par ses destinataires.

Le **nombre de destinataires** représente toutes les personnes à qui a été envoyé le message.

Le **nombre d'ouvertures** comptabilise le nombre total d'ouvertures par les destinataires de votre message.

Le **nombre de destinataires ayant ouvert le message** indique le nombre de personnes distinctes ayant ouvert votre message au moins une fois dans leur logiciel de messagerie.

Le **nombre moyen d'ouvertures par destinataire** rapporte le nombre total d'ouvertures détectées au nombre total de destinataires de la campagne.

Dans la très grande majorité des cas, les campagnes d'e-mail marketing permettent d'obtenir les premiers résultats dans les heures, voire les minutes qui suivent son envoi. D'une façon générale, les professionnels de l'e-mailing s'accordent à dire que **80% des retours ont lieu dans les 72 heures** qui suivent le début de la campagne.

Avec le Suivi Comportemental Sarbacane 3, il est possible d'afficher le nombre d'ouvertures **à un moment précis de la campagne.** Ces résultats sont visualisables dans un graphique et dans un tableau récapitulant toutes les ouvertures (évènements) des destinataires **par heure, par jour ou par semaine.**  A l'aide de la **liste déroulante,** vous pouvez choisir d'afficher les statistiques des ouvertures pendant **les 24 heures et jusqu'aux 26 semaines** qui suivent l'envoi de l'e-mail.

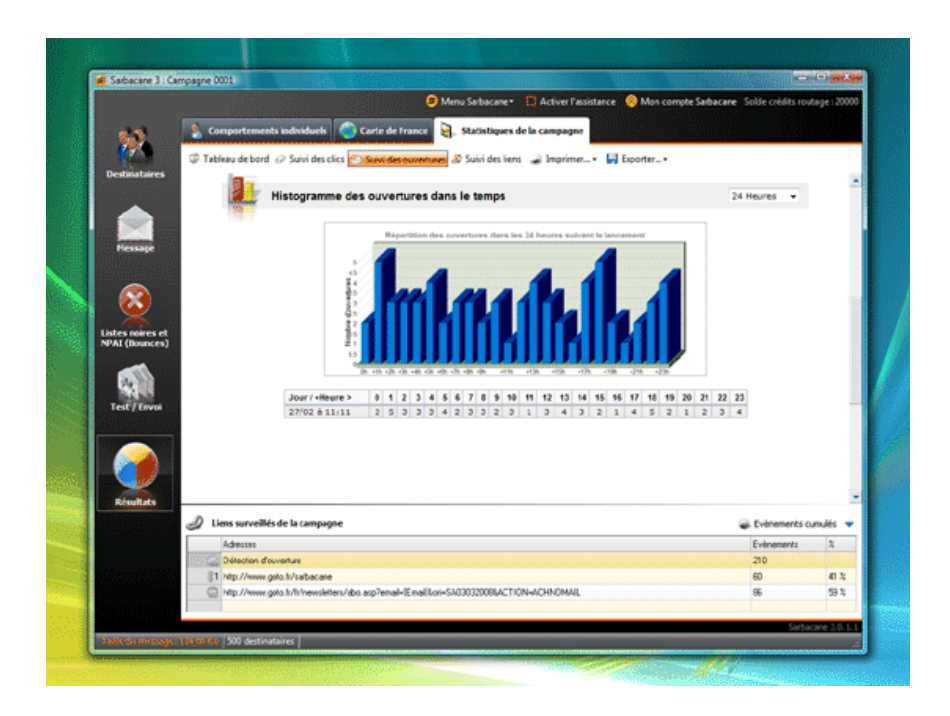

### **3.5.4.4 - Suivi des liens**

La fenêtre **Suivi des liens** répertorie le nombre de clics effectués par les destinataires sur les différents liens surveillés de votre message.

Le **nombre de clics cumulés** comptabilise tous les clics effectués par tous les destinataires du message sur le lien surveillé.

Le **nombre de clics distincts** indique le nombre de destinataires distincts ayant cliqué au moins une fois sur le lien surveillé.

Des **graphiques** reprennent visuellement les informations relatives à la consultation des liens de votre message.

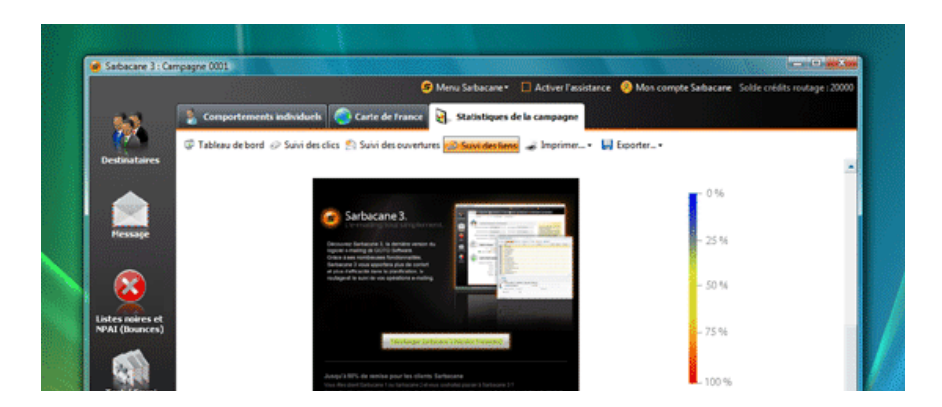

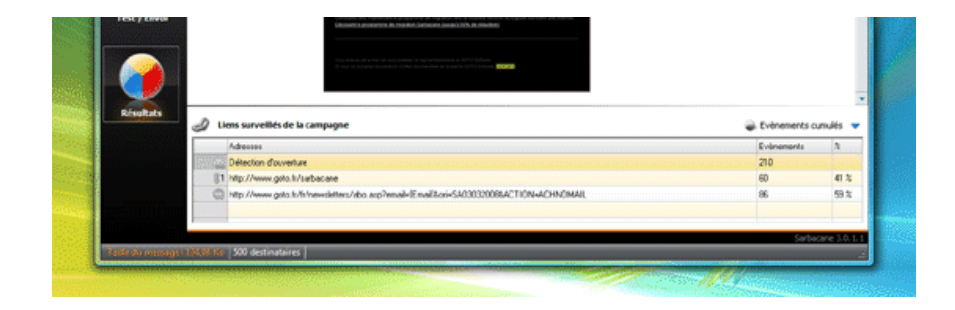

# **4 - Personnalisation**

Avec Sarbacane 3, vous pouvez très facilement personnaliser vos messages (en-tête et contenu) à partir des champs de votre base de destinataires.

Une fois la liste des destinataires chargée, le logiciel distingue automatiquement les champs de la base : nom, prénom, adresse, etc. Vous avez alors la possibilité de créer un **modèle de message** comprenant des **champs de fusion** de type {CHAMP} adaptés à vos destinataires.

Les champs de fusion sont des valeurs qui varient suivant les destinataires du message. Ces champs sont de type **{nom du champ de la base}.** 

Ainsi, par exemple, Monsieur DUPONT verra apparaître DUPONT à la place de {NOM}.

# **4.1 - Personnalisation de l'entête**

Pour personnaliser l'entête du message, il vous suffit de cliquer sur l'onglet **Message > Entête** puis de vous placer au niveau d'une cellule de saisie.

Cliquez dans cette cellule à l'aide du bouton droit de votre souris : un menu contextuel apparaît. Sélectionnez directement le champ de la base qui contient l'information à personnaliser, l'intitulé du champ entouré de crochets (exemple : {NOM}) apparaît alors dans la cellule de saisie.

Vous pouvez aussi utiliser le bouton **Insérer un champ** dans la barre d'outils. Lorsque vous cliquez dessus, la liste des champs disponibles apparaît. Sélectionnez celui qui vous intéresse, il sera automatiquement inséré là ou votre curseur d'insertion était positionné.

**NB :** vous pouvez effectuer une personnalisation dans n'importe quel champ de l'entête : objet, destinataire, voire expéditeur et adresse de réponse. Si vous

n'utilisez qu'une simple liste d'e-mails pour l'envoi, vous pouvez très bien effectuer une personnalisation au niveau du champ **E-mail du destinataire** et la reproduire au niveau du champ **Nom du destinataire.** 

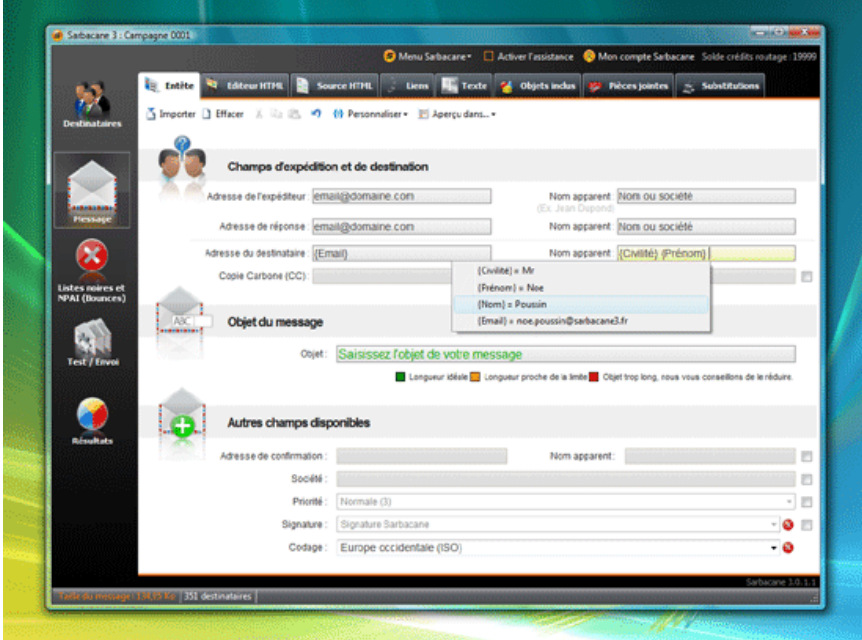

# **4.2 - Personnalisation du contenu**

Avec Sarbacane 3, il est possible de personnaliser le contenu du message, qu'il soit au format texte simple ou Html.

En **mode texte simple ou en HTML,** il suffit de positionner le curseur à l'endroit du texte où vous souhaitez insérer un champ personnalisé (nom, prénom, titre...) puis de cliquer avec le bouton droit de la souris. Un menu contextuel apparaît. Sélectionnez **Insérer champ >** puis le champ souhaité : il s'insère automatiquement dans votre texte.

Vous pouvez aussi utiliser le bouton **Insérer un champ** dans la barre d'outils. Lorsque vous cliquez dessus, la liste des champs disponibles apparaît. Sélectionnez celui qui vous intéresse, il sera automatiquement inséré là ou est positionné votre curseur dans votre message.

Vous pouvez également effectuer la personnalisation directement dans le code Html à partir de l'onglet **Source HTML.** Pour cela, positionnez le curseur de saisie à l'emplacement désiré, puis cliquez sur le bouton droit de la souris et sélectionnez **Insérer un champ >** dans le menu contextuel. Cette méthode est la même que pour le mode **Editeur HTML** et **Texte**.

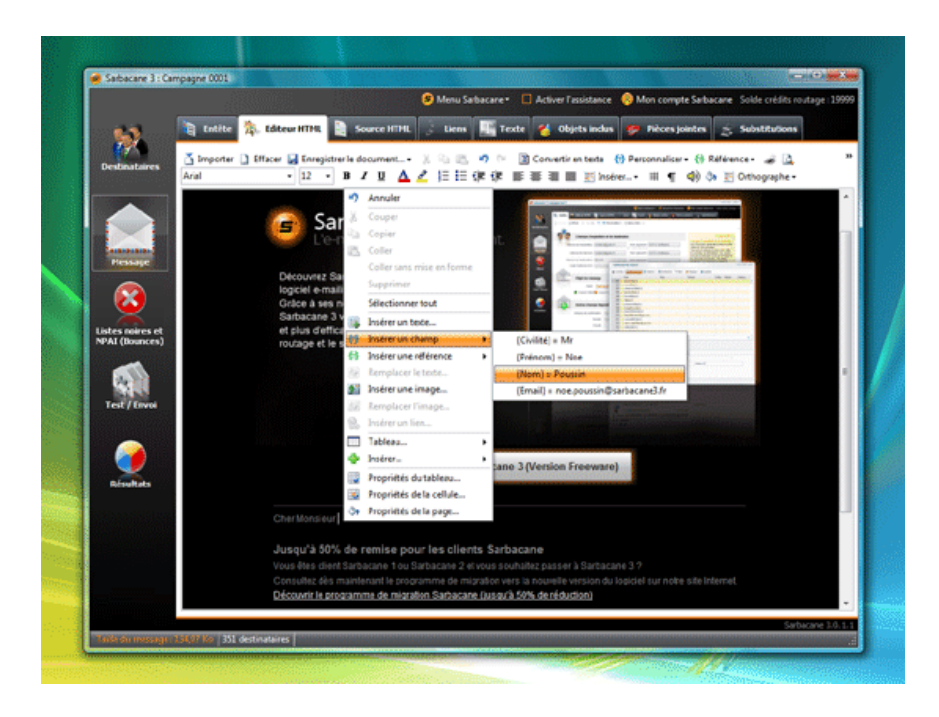

# **4.3 - Substitution dynamique**

Pour aller un peu plus loin dans la personnalisation de votre message, vous pouvez créer des références de substitution. Il s'agit de contenus textuels que vous pouvez décider d'afficher selon des règles définies et les données de vos destinataires.

Cette fonction s'avère très utile pour, par exemple, gérer le multi-langues d'un e-mailing : vous pouvez ainsi afficher le texte français pour les contacts dont la colonne "langue" est "FR" et la version anglaise lorsque "langue" est "UK" ou encore "US".

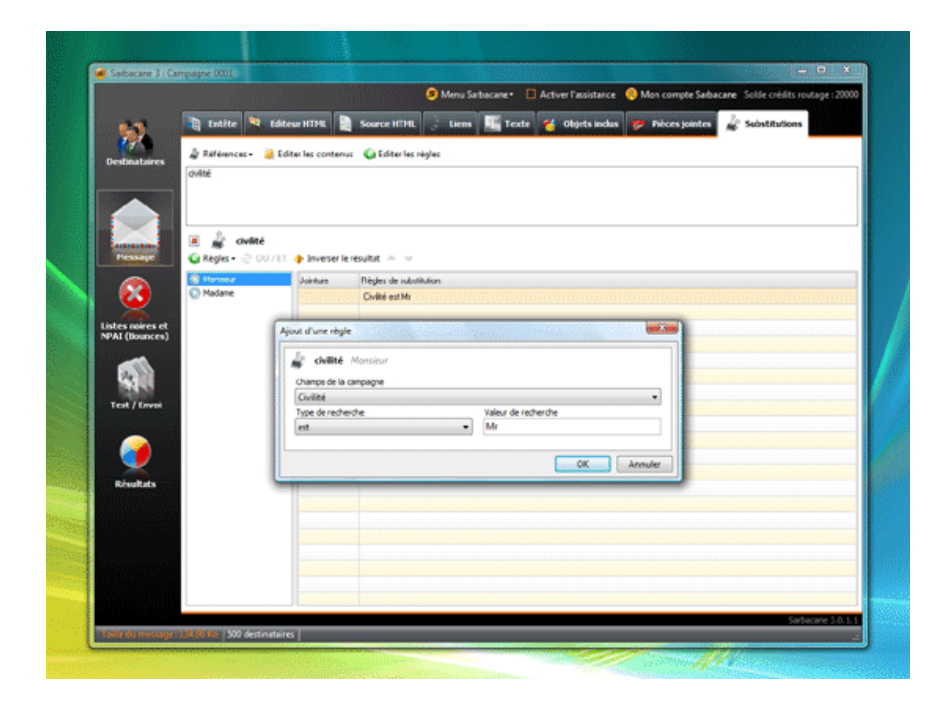

# **5 - Le Suivi Comportemental avec Sarbacane 3**

Le Suivi Comportemental est un outil vous permettant de suivre instantanément les actions de vos destinataires tout au long de vos campagnes. Disponible de manière illimitée à partir de la formule d'abonnement **Pack Tracking,** ce service est un add-on au logiciel Sarbacane 3. Il mesure l'impact de vos campagnes en fournissant des informations pertinentes sur les actions réalisées par les destinataires de votre message : ouvertures, clics sur les liens de l'email, désabonnements.

Vous pouvez ensuite analyser et exploiter à loisir les résultats en procédant à l'indexation, la segmentation et l'exportation des données.

# **5.1 - Utilisations**

Le Suivi Comportemental Sarbacane 3 propose une analyse entièrement personnalisée : vous pouvez suivre les résultats de vos opérations **destinataire par destinataire.** 

### **Gestion des désabonnements**

Le Suivi Comportemental permet de gérer les désabonnements directement dans Sarbacane 3. Lors de l'importation des résultats, Sarbacane 3 vous permet d'alimenter votre liste noire avec les destinataires ayant cliqué sur le lien de désabonnement de votre message. Il vous suffit pour cela de spécifier un lien et une page indiquant la prise en compte du désabonnement. Ainsi, lors du Suivi Comportemental, vous pourrez importer automatiquement dans votre liste noire les personnes ayant cliqué sur ce lien.

#### **Indexation et segmentation**

Isolez efficacement grâce à un outil de marquage, d'indexation et de génération de sous fichier, les destinataires dont le comportement suscite un intérêt pour un produit, un service, ou pour votre activité en général.

Ex : Les personnes ayant cliqué au moins deux fois sur l'offre X pourront être isolés facilement pour être de nouveau sollicités lors d'une campagne de relance plus ciblée dans son contenu.

#### **Interprétation des résultats**

L'analyse et l'interprétation des résultats de vos campagnes se font directement dans l'interface Sarbacane 3, depuis l'onglet Résultats. En un clic, vous récupérez sur votre logiciel toutes les informations sur les ouvertures, les clics et les désabonnements relatifs à votre campagne.

### **Interprétation graphique**

Sarbacane 3 génère automatiquement le tableau de bord de votre campagne. Celui-ci reprend les différentes informations recueillies lors du suivi sous formes de tableaux et de graphiques détaillés et prêts à être imprimés ou exploités pour d'autres mises en page.

#### **GeoTracking**

Géolocalisez sur une carte les destinataires ayant ouvert votre e-mail ou cliqué sur un lien dans son contenu. Vous pouvez cartographier, cibler, segmenter et exploiter au maximum votre fichier à partir des résultats de Suivi Comportemental.

# **5.2 - Intérêts**

#### **Mesurer l'impact de vos messages**

Les résultats fournis par le Suivi Comportemental révèlent des informations essentielles sur l'impact marketing de votre campagne. En analysant les ouvertures et les clics des destinataires, vous allez pouvoir détecter les points faibles et les points forts de votre e-mailing, et ainsi améliorer vos prochaines communications. Rédaction du message et de l'en-tête, mise en avant des liens, images... : vous pourrez mettre à l'épreuve plusieurs formes de messages et en constater les résultats pour optimiser l'impact de vos campagnes.

#### **Connaître vos destinataires**

Le Suivi Comportemental va vous permettre de localiser (avec la fonction GeoTracking) et de mieux comprendre le comportement de vos destinataires : leurs préférences, leurs habitudes... Vous allez pouvoir segmenter votre fichier pour adapter vos communications futures et leur proposer des offres riches en contenu et en adéquation avec leurs attentes : promotions, relances téléphoniques ou par e-mail...

#### **Réduire vos coûts de relance**

Vous aviez prévu de relancer par téléphone les destinataires de votre e-mail : vérifiez si ceux-ci ont bien lu votre message et orientez éventuellement votre argumentation commerciale en fonction des clics observés. Cette démarche vous permet de cibler au plus juste les personnes intéressées et de revenir vers elles avec la bonne information.

# **5.3 - Fonctionnement**

#### **Les ouvertures mesurées**

Pour mesurer l'ouverture d'un message, Sarbacane 3 insère dans le contenu HTML de chaque e-mail envoyé, une image de 1 pixel sur 1 pixel. Le fichier image est hébergé sur un serveur de suivi et son URL contient un paramètre crypté permettant d'identifier l'appartenance de l'image (client, campagne, destinataire).

Au moment de l'ouverture, le logiciel de messagerie de l'internaute charge toutes les images du message. La connexion avec le serveur de suivi, par le biais de l'image, permet à celui-ci d'enregistrer les informations relatives à l'ouverture (date, client, campagne, destinataire, nombre d'ouvertures).

#### Les limites de la détection de l'ouverture par une image :

Les ouvertures des messages lus au format texte et non HTML ne peuvent être mesurées. De même, certains logiciels de messagerie modernes proposent de bloquer les images distantes, ce qui rend impossible la connexion avec le serveur et par conséquence l'enregistrement de l'ouverture.

### **Les clics mesurés**

Lorsque vous insérez un lien dans votre message et que vous souhaitez en mesurer le nombre de clics, Sarbacane 3 substitue votre lien par un autre. Ce nouveau lien pointe, tout comme la détection de l'ouverture, vers un serveur de suivi. Celui-ci enregistre les informations relatives au clic (date, client, campagne, destinataire, nombre de clics), pour la plupart cryptées et contenues dans l'URL. Puis il redirige le destinataire vers votre lien d'origine dans la transparence la plus totale et cela en quelques millièmes de seconde.

#### **Les désinscriptions**

Tout comme pour le clic, la mesure des désinscriptions passe par un suivi des clics sur un lien spécifique et déclaré comme tel lors de la préparation de la campagne.

#### **Calcul des ouvertures dans le rapport statistique**

Nous avons vu précédemment que la méthode de détection des ouvertures ne permet pas d'obtenir le nombre réel d'ouvertures et cela principalement à cause des e-mails ouverts en texte ou des logiciels bloquant les images hébergées. Une seconde méthode consiste à considérer par extrapolation l'ouverture d'un message si au moins un clic sur l'un des liens de ce même message est détecté. Bien sûr, cette règle ne s'applique qu'aux messages non détectés comme ouverts sur lesquels un ou plusieurs clics ont pu être mesurés. Ces ouvertures supplémentaires sont ajoutées aux ouvertures mesurées avec le pixel.

#### **Les ouvertures estimées**

Les ouvertures estimées sont une estimation du nombre réel de personnes ayant ouvert le message.

#### Rappel :

Contrairement aux clics, nous avons remarqué précédemment que la méthode de détection des ouvertures ne fonctionne pas à 100%. La méthode des ouvertures virtuelles permet de parer avec certitude la non détection des ouvertures, mais uniquement à l'échelle de la population des clics mesurés.

Si l'on observe de plus près les clics distincts mesurés, on peut établir que le ratio entre le nombre total de clics observés et les ouvertures mesurées sur cette même population, appliqué au nombre d'ouvertures distinctes, permet d'estimer le nombre réel d'ouvertures du message. Dans la mesure où cette donnée est une estimation, il est impossible d'extraire nominativement les destinataires sur cette méthode.

Ex :

Hypothèses :

Une campagne est envoyée à 200 destinataires.

Sur ces 200 destinataires, 50 ouvertures sont mesurées par la méthode du pixel et 20 clics par la méthode du suivi de lien.

On remarque par ailleurs que parmi ces 20 clics, 15 e-mails ont été mesurés comme ouverts.

Analyse :

La méthode des ouvertures virtuelles nous permet de calculer 55 ouvertures mesurées : 50+(20-15). La méthode de calcul du nombre d'ouvertures estimées (X) nous permet de trouver :

50/15 = X/20 soit X = (50/15)\*20 = 67 ouvertures estimées.

# **5.4 - Activation du service**

#### **Activation**

Le service de Suivi Comportemental est une option disponible dans les packs **Tracking** et **Premium.** 

Pour en savoir plus sur les formules d'abonnement Sarbacane 3 avec Suivi Comportemental intégré, rendez-vous sur **http://www.sarbacane.com/boutique.asp** 

Si vous avez souscrit un pack incluant le Suivi Comportemental, vous pouvez l'utiliser autant de fois que vous le désirez : le service n'est limité ni au nombre de campagnes ni au nombre d'envois d'e-mails, ni dans le temps.

**NB :** afin de pouvoir expérimenter le service de Suivi Comportemental, un essai gratuit est offert à tous les clients d'une version complète Sarbacane 3 quelle qu'elle soit, pour la campagne de leur choix, dans la limite de 10 000 e-mails envoyés.

Pour procéder au Suivi Comportemental de votre campagne, il vous suffit d'activer les fonctions de suivi de votre choix dans les paramétres d'envoi de votre campagne :

1) Choisissez les liens de votre message pour lesquels vous souhaitez obtenir les informations de consultation à l'aide de la page **Liens** de l'onglet **Message**  2) Cochez la case **Effectuer le suivi des ouvertures, clics et désabonnements de cette campagne** dans l'onglet **Envoi** 

## **Gestion et renouvellement**

Pendant toute votre période d'abonnement, vous pouvez choisir de procéder ou non au Suivi Comportemental des destinataires de vos campagnes. L'accès au Suivi Comportemental étant directement lié à votre formule et période d'abonnement, vous pouvez à tout moment en retrouver la date d'expiration en vous connectant à votre compte personnel Sarbacane sur **http://www.sarbacane.com/admin/login.asp** ou en cliquant dans votre logiciel sur le bouton **Mon compte Sarbacane.** 

**NB :** vous pouvez utiliser le service en lançant une campagne avec Suivi Comportemental jusqu'au dernier jour d'abonnement de votre formule. Même si votre formule d'abonnement se termine le lendemain d'un envoi, le service restera entièrement opérationnel pendant toute la durée de cette campagne. Vous pourrez continuer de consulter gratuitement les informations de suivi s'y rattachant.

Cependant, le service de Suivi Comportemental ne sera plus disponible pour vos prochaines campagnes. Vous serez alors invité à renouveler votre formule d'abonnement ou, si ce n'était pas le cas, acquérir une formule incluant le service.

# **6 - Le Service de Routage Professionnel (SRP)**

Le Service de Routage Professionnel est une option facultative proposée aux clients Sarbacane 3. Il permet de finaliser l'envoi de vos campagnes Sarbacane sur une infrastructure de serveurs développée par Sarbacane Software. Cette infrastructure a été spécifiquement étudiée pour accélérer et optimiser la delivrabilité de vos campagnes e-mailing.

# **6.1 - Utilisations**

L'acheminement d'une campagne e-mailing dans de bonnes conditions est de plus en plus complexe.

Côté expédition, les fournisseurs bloquent ou restreignent de plus en plus l'accès à leurs serveurs dès qu'ils détectent un envoi en nombre. Cette mesure vise à lutter contre les spams sortants envoyés depuis des machines contaminées par un virus. Cette pratique tend à se généraliser chez la plupart des fournisseurs d'accès Internet.

Côté réception, ces mêmes fournisseurs mettent en place des barrières protocolaires de plus en plus contraignantes, toujours dans le même but : lutter contre le spam, mais cette fois au niveau du courrier entrant.

Il n'est pas rare d'observer un taux de delivrabilité de 50 à 60% chez des clients utilisant un serveur de messagerie mal configuré ou n'utilisant pas le principe

Il n'est pas rare d'observer un taux de delivrabilité de 50 à 60% chez des clients utilisant un serveur de messagerie mal configuré ou n'utilisant pas le principe de l'authentification.

Le Service de Routage Professionnel permet de pallier à ces contraintes.

# **6.2 - Intérêts**

#### **Authentification**

La plateforme de Sarbacane Softwrae utilise l'ensemble des dernières techniques d'authentification (Sender ID, SPF, Domain Keys, DKIM). Ces techniques sont souvent requises pour garantir une bonne réception chez de nombreux fournisseurs.

#### **Relations privilégiées**

Grâce à la modération des campagnes ainsi qu'aux efforts entrepris en matière de détection et de mutualisation des NPAIs, l'infrastructure de routage mise en place par Sarbacane Software profite d'un statut privilégié avec de nombreux fournisseurs d'accès Internet. Nous entretenons des relations avec la plupart des fournisseurs Internet français et européens, ce qui accroît le niveau de délivrabilité des e-mails envoyés depuis cette plateforme.

### **Accélération de vos envois**

La communication entre le logiciel Sarbacane 3 et la plateforme de routage est simplifiée. En activant l'option à l'envoi, votre campagne est compactée, cryptée et envoyée en quelques secondes à l'un des serveurs d'envoi disponibles chez Sarbacane Software. Dès confirmation, vous pouvez fermer votre logiciel Sarbacane 3, vous n'avez plus besoin de traiter vos envois e-mail par e-mail.

## **6.3 - Activation du service**

Pour pouvoir utiliser le Service de Routage Professionnel, vous devez avoir souscrit à l'un des packs **Premium** Sarbacane 3. Il existe plusieurs formules proposant des quantités de **crédits de routage** différentes selon vos besoins.

Pour en savoir plus sur les packs Premium et le Service de Routage Professionnel, visitez la boutique Sarbacane 3 sur **http://www.sarbacane.com/boutique.asp** 

# **7 - E-mail marketing : principes de base**

### **Les règles d'or**

- **.** Nettoyez votre base (suppression des doublons, etc.).
- **.** Définissez avec précision la **cible visée** et adaptez le contenu en conséquence.
- **.** Prévoyez un **objet clair et concis.**
- **.** Rédigez un message bref et direct : privilégiez une offre unique.
- **.** Prévoyez une adresse pour les retours avec une seule réponse par retour.
- **. Surveillez** les liens pour mesurer les résultats de la campagne.
- **. Contrôlez/minimisez** la taille du message.
- **.** Vérifiez le bon fonctionnement des liens.
- **.** Prévoyez un lien vers une page de **désinscription.**
- **.** Donnez la possibilité au destinataire de réagir ou d'en savoir plus (liens vers un site).
- **. Prétestez** deux versions de votre message sur deux échantillons de même taille de votre base : choisissez celui qui obtient le plus de retours.
- **.** Utilisez de préférence le format Html pour un meilleur impact. Ne négligez pas cependant le format texte pour les personnes qui ne lisent pas le Html.
- **.** Prévoyez un temps suffisant pour l'envoi des e-mails : l'heure d'arrivée au serveur et dans la boîte du destinataire n'est pas la même !
- **.** Faites apparaître la notion d'offre limitée : cela incite à une réaction immédiate.
- **.** Envoyez un message de remerciement automatique aux personnes qui répondent à votre offre.
- **.** Envoyez rapidement un message de confirmation dans le cas d'une commande par exemple : le client a besoin d'être rassuré.

# **7.1 - Les erreurs à éviter**

- **.** Utiliser un intitulé objet trop long et flou.
- **.** Surcharger le message, multiplier les liens.
- **.** Lancer des campagnes à intervalles trop rapprochés.
- **.** Insérer des éléments (images, sons...) trop volumineux.
- **.** Utiliser une base de destinataires comportant des doublons.
- **.** Utiliser une adresse de retour invalide.
- **.** Insérer des liens pointant sur des pages d'erreurs. **.** Omettre une possibilité de désinscription de votre liste de diffusion.

**.** Omettre une possibilité de désinscription de votre liste de diffusion.

- **.** Adresser en masse des e-mails à des personnes qui ne souhaitent rien recevoir de votre part.
- **.** Joindre un document en fichier attaché (souvent mal perçu).

# **8 - Les étapes d'une campagne réussie**

Des délais réduits, des coûts faibles, un taux d'ouverture et de réponse largement plus rapide et supérieur aux autres techniques de marketing direct : l'e-mail s'impose véritablement comme **l'outil marketing le plus puissant et le plus efficace du marché.** 

# **8.1 - Cibler**

La première étape de toute campagne e-marketing consiste à se poser les questions suivantes :

- Quelle est ma cible ?
- Quel message/offre est-ce que je souhaite faire passer ?
- Sous quelle forme (Texte, Html) ?
- Quels moyens ai-je à ma disposition (base qualifiée, outils de mesure d'audience...) ?
- Quels sont mes objectifs en termes d'audience, de CA ?

C'est de la réponse précise à l'ensemble de ces questions que vont découler le bon déroulement et la réussite de votre campagne : ne négligez pas cette étape...

### 8.1.1 - Objectifs/cible

**Sarbacane 3** reconnaît la plupart des formats de bases de données **(Access, Excel, FoxPro, dbase, texte...),** y compris le **carnet d'adresses Windows.** Pour procéder à l'importation de vos données, un simple clic suffit : le logiciel affiche instantanément les champs de votre base en localisant leur intitulé et vous offre la possibilité d'effectuer un **dédoublonnage** préalable, de corriger les adresses, d'ajouter/supprimer un enregistrement. Vous avez ainsi la garantie qu'aucun destinataire de votre campagne ne recevra deux fois votre message, ce qui est fortement recommandé...

Attention : il est indispensable de prêter une attention particulière aux destinataires de vos campagnes d'e-mailing : s'il est admis que les sociétés commerciales présentes sur Internet peuvent recevoir des messages non sollicités dans des proportions acceptables, il est aussi admis que des adresses personnelles ne doivent pas faire l'objet de sollicitations non souhaitées.

### 8.1.2 - Personnalisation

Sarbacane 3 vous offre la possibilité de créer des messages finement **personnalisés,** en adéquation directe avec votre base de données.

Ainsi, suivant la précision que vous apporterez à la segmentation de votre base, vous aurez la possibilité de toucher directement votre cible, lui communiquer les informations les plus pertinentes. Cela vous laisse aussi la possibilité de simplifier la gestion des désabonnements et de la mesure d'audience avec l'utilisation de liens hypertextes personnalisés.

La personnalisation du message ou de l'entête s'effectue simplement avec Sarbacane 3 : il vous suffit de cliquer à l'aide du bouton droit de la souris à l'endroit voulu, de sélectionner la fonction **Insérer un champ** puis l'intitulé du champ que vous souhaitez voir figurer dans la liste qui apparait (Exemple : Nom, Prénom, E-mail...).

Sarbacane 3 génère un message **modèle** qui deviendra personnalisé lors de la procédure d'envoi par fusion des champs personnalisables (ex : {NOM}) avec les champs de votre base de données.

# **8.2 - Communiquer**

Sarbacane 3 gère à la fois le **format texte simple et le format Html** (format page web) avec **utilisation de l'un ou l'autre suivant le format supporté par le client de messagerie.** Ainsi, si vos destinataires ne peuvent visionner le Html, ils recevront automatiquement la version texte simple.

Vous avez la possibilité d'exploiter au maximum la richesse du **format Html : liens, images, sons, cadres, javascripts...** Le logiciel permet **l'intégration** d'éléments graphiques, animations, sons, etc. dans le corps du message pour une consultation hors connexion.

#### 8.2.1 - Construire le message / l'offre

### **Pour la création du message, vous avez à votre disposition 3 fenêtres ou Onglets :**

- L'onglet Editeur Html, qui permet la création du message tel qu'il sera reçu par ses destinataires, à condition que leur client de messagerie supporte le format Html.

- L'onglet **Source Html,** destiné à recevoir le code source du message en Html. Vous pouvez à partir de cette fenêtre éditer le code source plutôt que de composer votre message html avec l'éditeur proposé.

- L'onglet **Objets inclus,** qui vous permet d'administrer un par un les fichiers incorporés au corps du message (taille, localisation, inclus au corps du message ou non...)

#### 8.2.2 - Définir l'entête du message

L'entête du message est l'élément que les destinataires de votre campagne vont **visualiser en premier.** Il s'agit donc d'apporter un soin particulier à sa conception.

Sarbacane 3 vous permet de définir le nom de l'expéditeur et l'adresse e-mail qui recevra les réponses de la campagne (à ne pas confondre avec l'adresse émettrice, également paramétrable, qui est plutôt destinée à recevoir les messages d'erreurs).

Vous avez en outre la possibilité de **personnaliser le nom, l'adresse du destinataire, voire l'objet du message suivant les champs de votre base de données par un simple clic** sur le bouton droit de la souris aux endroits souhaités.

Pour les champs Objet et Expéditeur, gardez à l'esprit qu'un texte trop long ne sera pas complètement visualisé dans la boîte de réception du destinataire : privilégiez donc les intitulés courts et directs.

# **8.3 - Mesurer/analyser**

L'e-mail est un media extrêmement réactif : il y a donc un travail important à réaliser en amont pour optimiser les flux générés par votre campagne et ne pas être pris de vitesse.

Vous devez être capable de faire face à **4 types de réactions :** 

- Clics spontanés sur les liens hypertextes de votre message,
- Demandes d'informations en réponse directe à votre mail,
- Requêtes spontanées, expressions d'un mécontentement concernant un service, un produit de votre entreprise,
- Désinscription de votre liste de diffusion.

Pour chacun de ces comportements, vous devez être en mesure d'apporter une **réponse adaptée,** c'est à dire :

- Une organisation derrière chaque URL pour traiter les demandes (paiement en ligne opérationnel, liens fonctionnels...),
- Des pages Web cohérentes avec le contenu du message,
- Un interlocuteur ou un autorépondeur dédiés par type de demande (information, achat, réclamation...),
- Une possibilité de désinscription de votre liste de diffusion.

Pour cela, il est recommandé d'effectuer des **tests** sur une petite partie de votre base afin d'évaluer les volumes des retours et la proportion pour chaque catégorie de réactions puis en tirer les conséquences.

8.3.1 - Définir les paramètres d'envoi

Sarbacane 3 vous permet de gérer de manière simple le paramétrage des envois, c'est à dire la fréquence et les quantités d'e-mails envoyés sur une période donnée.

Voici la marche à suivre :

#### Manuel d'utilisation du logiciel emailing Sarbacane 3 - Sarbacane Software 28/09/11 17:07

**1.** Entrez l'adresse de votre serveur SMTP et l'adresse émettrice (celle qui reçoit les messages d'erreurs).

**2.** Définissez le nombre de destinataires par requête d'envoi (nombre d'e-mails envoyés simultanément au serveur mail). Cette option d'envoi groupé ne fonctionne que dans le cas d'un e-mail non personnalisé.

**3.** Videz éventuellement le contenu du fichier journal (fichier texte comportant pour chaque destinataire la date, l'heure d'envoi, l'objet du message et l'état).

**4.** Programmez les options d'envoi (pause paramétrable ou arrêt après un nombre donné de messages...).

Lorsque l'envoi est activé, vous pouvez **l'interrompre ou le suspendre à tout moment** puis reprendre à partir de la dernière adresse traitée.

### 8.3.2 - Pré-testez votre campagne

Il est fondamental de ne jamais lancer une campagne sans avoir au préalable effectué plusieurs **tests en local.** 

Ces tests sont extrêmement simples et rapides avec Sarbacane 3. Vous pouvez effectuer un **envoi test** sur les adresses que vous désirez.

Ces tests doivent être effectués sur la version texte **et** sur la version Html.

Voici les points à contrôler impérativement :

- Bon fonctionnement des liens et des pages en ligne,
- Existence d'une adresse e-mail de destination pour les **reply,**
- Existence d'un lien de désinscription,
- Mise en forme adaptée aux configurations les plus utilisées,
- Bonne fusion des champs personnalisés avec la base de données,
- Entête complète : expéditeur, objet...

La **check-list de Sarbacane 3** vous aide à contrôler chacun de ces points avant l'envoi à tout le fichier.

Il est toujours préférable d'effectuer un premier envoi sur un échantillon-test tiré de votre base de données.

Accordez-vous 48 heures environ pour juger du bon fonctionnement de la campagne (taux d'opt-out, c'est à dire de désinscriptions, taux de clics, réponses spontanées, nombre de commandes en ligne, problèmes techniques...).

Une fois les conclusions établies, il ne vous reste qu'à donner le **Bon à Pousser,** c'est à dire le feu vert pour l'envoi au reste de votre base... Dans tous les cas, ne lancez jamais la procédure d'envoi dans la précipitation. La moindre erreur, minime soit-elle, peut avoir des conséquences désastreuses sur l'image d'une entreprise...

## 8.3.3 - Mesurer les retours

En général, près de **80% des retours d'une campagne se concentrent sur les 2 à 4 premiers jours** en fonction de l'information véhiculée (offre exceptionnelle, information, communiqué de presse...) et du secteur d'activité.

Il est important de s'assurer que votre service commercial ou votre hot line sont aptes à faire face à l'afflux des commandes ou requêtes. Si tel n'est pas le cas, prévoyez des envois étalés sur plusieurs jours. Cela permet d'éviter tout sentiment de frustration chez le client.

La mesure des retours d'une campagne dépend en grande partie de la manière dont le message a été construit.

Plusieurs variables permettent de juger du succès d'une campagne :

- Taux de réponses spontanées
- Nombre de commandes, CA...
- Nombre de visiteurs uniques sur le site Web (utilisation de compteurs, de pages **jumelles** )
- Taux de désinscription

L'utilisation de liens spécifiques appelés **liens surveillés** permet de mesurer les résultats de vos campagnes. Ces liens, propres à votre campagne, peuvent être générés automatiquement par Sarbacane 3 pour vous permettre d'évaluer le nombre d'ouvertures de messages, le nombre de clics sur chacun des liens de vos messages, ainsi que le nombre de désabonnements, par jour et par heure.

**NB :** Afin d'éviter les problèmes de dispersion, il est conseillé de ne pas multiplier les liens (pas plus de 2 ou 3 dans un premier temps). Privilégiez un message bref et précis qui incite à la réaction.

# **9 - E-mail et législation**

La prospection commerciale par e-mail est de plus en plus encadrée par une logique dite **opt-in** qu'il s'agit de respecter. Le principe est simple : s'agissant d'un e-mail à caractère commercial, vous ne pourrez vous adresser qu'à des personnes, physiques ou morales, qui vous ont au préalable signifié leur accord pour recevoir de l'information. Cet accord peut se matérialiser par une case volontairement cochée suite à la saisie d'un e-mail sur un site Web pour recevoir des informations ciblées ou bien lors d'une inscription à une newsletter par exemple.

D'après la nouvelle règlementation en vigueur au niveau européen, seront malgré tout considérés comme destinataires **opt-in** l'ensemble de vos clients car ces derniers ont déjà été en relation commerciale avec vous.

La prospection commerciale en B to B possède ses propres particularités. Nous vous invitons à vous reporter aux textes en vigueur disponibles sur le site Internet de la CNIL http://www.cnil.fr (Commission Nationale Informatique et Libertés).

Dans tous les cas, il est impératif d'offrir à tout moment la possibilité à vos destinataires de supprimer leur adresse de vos listes de diffusion.

Si vous n'observez pas avec attention ces simples règles, vous serez considéré comme un **spammeur**. Le spam, pratique d'envois massifs d'e-mails non sollicités, est sanctionné par la CNIL. Pour plus d'informations, consultez le site Web http://www.cnil.fr

# **9.1 - Nos conseils**

- **.** Prévoir des **campagnes espacées dans le temps** (minimum 15 jours d'écart entre deux campagnes, un mois étant l'idéal).
- **.** Eviter les points d'exclamation, les signes emphatiques.
- **. Identifier clairement** l'objet du message et l'expéditeur.
- **.** Prévoir une possibilité de **désinscription** à votre liste de diffusion.
- **.** Ne pas envoyer deux fois le même message au même destinataire.
- **.** Se mettre en relation avec l'administrateur du serveur mail pour connaître ses limites de transfert d'e-mails.
- **.** Ne jamais envoyer un message à une personne ayant explicitement refusé de recevoir des informations de votre part.
- **.** Toujours vérifier la provenance des e-mails dans le cas d'une location de base et le respect des dispositions juridiques.
- **.** Veiller à ce que le contenu de votre message soit **conforme à la réglementation** applicable à la publicité et la promotion.

Accueil | Découverte de Sarbacane | Téléchargement | Abonnements | Support | A propos Copyright Sarbacane Software, © 2010, Tous droits réservés. CGU | Mentions légales | Plan du site Sarbacane in English - Sarbacane auf Deutsch - Sarbacán en español

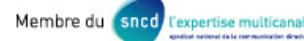